**RIGOH** 

# ficio **TM 2051/2060/2075**

操作说明书 一般设定指南

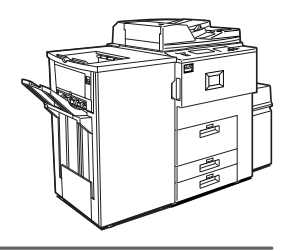

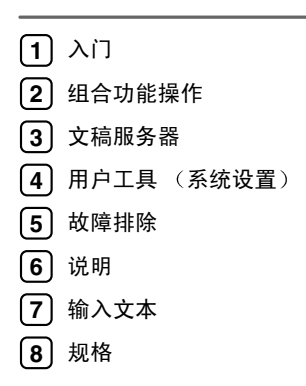

请在使用本产品前仔细阅读本手册,并将其置于顺手之处,以便以后参考。为了安全正确地使用本设备,在使用之前 请务必阅读本手册中的"安全信息"。

#### 简介

本手册详细说明了本设备的操作方法和注意事项 为充分利用本设备的各种功能 要求所有操作员都应 仔细阅读本手册并按照这些说明操作 请将本手册存放在设备旁边便于阅读的地方

#### 注

本手册内的部分图例可能与设备略有差别

有些洗购件在某些国家可能没有销售。更详细信息, 请与您当地的经销商联系。

#### 操作员安全:

本设备被认定为 1 级激光设备, 可以安全地用于办公 / 电子数据处理。本设备带有 4 个 AlGalnp 激光二 极管,每个发射器的功率为 10 毫瓦, 波长为 770-810 毫微米。人眼直接 (或间接反射) 接触激光束可 能会使眼睛遭到严重损伤。为了使激光束不会对操作员造成危害,本设备在设计时采用了安全预防措施 和互锁机制

以下标签粘贴在设备的背面

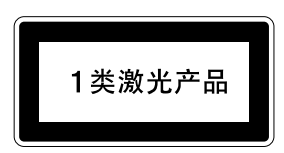

#### 激光安全:

光学护罩单元只能在制造厂或具备必需设备的地点维修 激光子系统可由有资格的用户工程师现场更 换。激光机壳不能在现场维修。因此,需要更换光学子系统时,会派遣用户工程师将所有机壳和激光子 系统返回制造厂或维修站。

#### 小心

使用那些本手册指定范围之外的控件或调节设备或者操作程序可能会导致危险的射线泄漏

#### 注

以下页中没有列出设备的机型名称。阅读本手册之前, 应检查设备的机型。(有关详细信息, 请参见第 13 页 " 机型 "。)

- $1 \nsubseteq$ : Aficio 2051
- 2  $\mathbb{Z}$ : Aficio 2060
- $3 \frac{1}{2}$ : Aficio 2075

有些机型在某些国家可能没有销售 更详细信息 请与您当地的经销商联系

本手册内使用两种尺寸标注。对于本设备, 请参照公制尺寸标注。

为了获得好的复印质量, Ricoh 建议您使用正品 Ricoh 碳粉。

对可能由于将非正品 Ricoh 部件与 Ricoh 办公产品一起使用所造成的任何损失或费用, Ricoh 概不负责。

#### 电源

220-240V, 50/60Hz, 10A 或以上

请务必将电源线连接到上述电源。有关电源的详细信息,请参见第124页"电源连接"。

## 本设备手册

下列手册介绍了本设备的操作步骤。有关特定功能,请参见手册的相关部分。

#### 注

□ 各手册针对设备类型提供。

❒ 要查看 PDF 文件的手册必需有 Adobe Acrobat Reader

#### ◆ 一般设定指南 (本手册)

提供设备的概述并阐述 "系统设置" (例如 "纸盘纸张设置")、"文稿服务 器 功能和故障排除

#### ❖ 安全参考

该手册适用于本设备的管理员 它介绍了管理员可以用来防止数据被篡改或防 止未经授权使用设备的安全功能。 有关注册管理员的步骤以及设置用户和管理员验证的信息 也请参见本手册

#### ◆ 网络指南 (PDF 文件 - 光盘)

提供有关在网络环境中配置并操作打印机或使用软件的信息 本手册涉及所有型号, 因此可能包括不适用于您所购买型号的功能和设置。图 片、图例、功能和所支持的操作系统可能与您所购买的型号有所不同。

#### ❖ 复印参考

介绍了本设备复印机功能的操作 功能和故障排除

#### ❖ 打印机参考 介绍了本设备打印机功能的操作 功能 系统设置和故障排除

◆ 扫描仪参考 (PDF 文件 - 光盘) 介绍了本设备扫描仪功能的操作 功能和故障排除

#### ❖ DeskTopBinder Lite 手册

DeskTopBinder Lite 是光盘内包含的一个实用程序

- DeskTopBinder Lite 设置指南 (PDF 文件 光盘) 详细说明了DeskTopBinder Lite的安装和操作环境 安装DeskTopBinder Lite 后,本指南可以从 [ 设置 ] 屏幕显示。
- DeskTopBinder 简介指南 (PDF 文件 光盘) 介绍 DeskTopBinder Lite 的操作, 并概述其功能。安装 DeskTopBinder Lite 后,本指南会添加到 [ 开始 ] 菜单中。
- Auto Document Link 指南 (PDF 文件 光盘) 介绍随 DeskTopBinder Lite 一起安装的 Auto Document Link 的操作和功能 安装 DeskTopBinder Lite 后, 本指南会添加到 [ 开始 ] 菜单中。

## 使用本设备可完成的作业

以下介绍了本设备的功能以及相关手册, 手册中有各功能的详细信息。 标记为 \* 的为可选购产品。有关可选购产品的详细信息, 请参阅第137页 " 选购 件", 或联系当地的经销商。

### 复印机 打印机和扫描仪 的功能

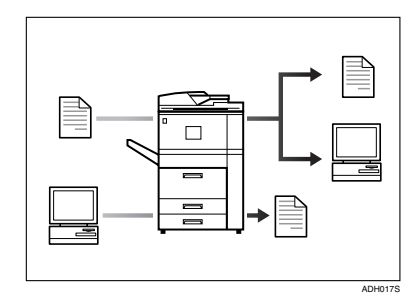

本设备具有复印机、打印机\*和扫描仪 \* 功能

- 可以复印原稿 利用文件制成机 \* 可以分类并装订复印件。请参见复 印参考。
- 可以打印用应用程序创建的文稿 请参见打印机参考。
- 可以扫描原稿 并将扫描文件发送 到计算机。请参见扫描仪参考。

### 使用已保存文稿

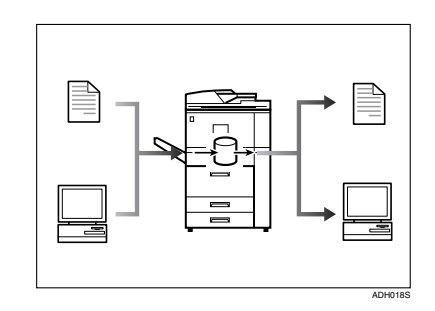

- 您可以将由本设备扫描的原稿的文 件, 或从其它计算机发来的文件保 存到本设备的硬盘上。您即可以打 印已保存的文稿, 以及更改打印设 置并打印多份文稿 文稿服务 器 请参见第 34 页 " 使用文稿 服务器"。
- 利用 DeskTopBinder Professional\*/ Lite, 可以用计算机搜索、检查、打 印并删除已保存的文稿 还可以检 索已保存的在扫描仪模式下扫描的 文稿 利用 File Format Converter\* 甚至可以将在复印和打印机功能下 保存的文稿下载到您的计算机上。 请参见网络指南。

### 连接两台设备进行复印

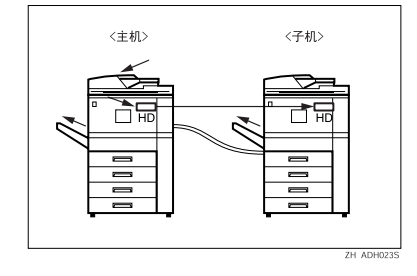

您可以将两台设备连接在一起。在一 台设备 (主设备)上设定复印作业时, 数据将被传送到另一设备(子设备), 从而可以同时在两台设备 ("连接复 印")上讲行复印。

- 可以在更短的时间内完成大量复 印。请参见复印参考。
- 即使一台设备纸张用尽, 或因卡纸 而停止,另一设备仍然可以继续完 成作业。请参见复印参考。

### 在网络环境下使用扫描仪

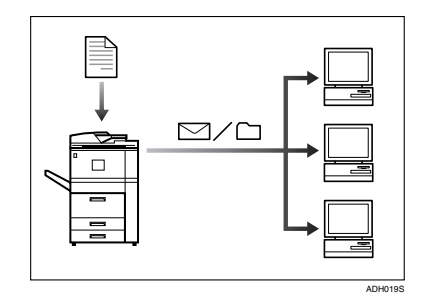

- 您可以用电子邮件将已扫描的文稿 传送到其它网络计算机 (通过电子 邮件发送已保存扫描文件)。请参 见扫描仪参考。
- 利用 ScanRouter 传送软件, 可以将 已扫描文稿保存到网络计算机的指 定地址 (文件保存)。请参见扫描 仪参考
- 将所扫描的文稿发送到其它网络文 件夹 (扫描到文件夹)。请参见扫 描仪参考。

### 管理设备 / 保护文稿 (安 全功能

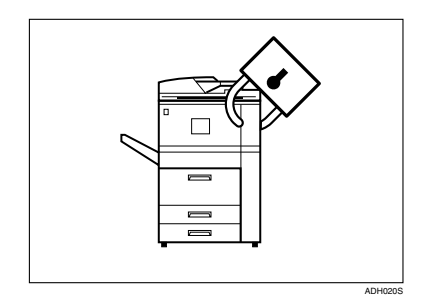

- 可防止未经授权访问文稿和未经许 可复制文稿。请参见安全参考。
- 可以控制本设备的使用 并防止未 经许可更改设备的设置 请参见安 全参考
- 通过设定密码可以防止通过网络进 行非法访问。请参见安全参考。
- 您可以擦除硬盘上的数据,以防止信 息泄露 有关 DataOverWriteSecurity 单元\*, 请参见手册。

### 通过计算机监控本设备

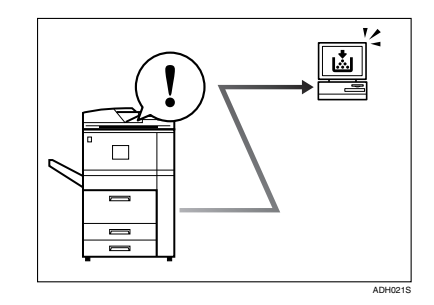

您可以利用计算机监控设备状态并更 改设置。

- 使用SmartDeviceMonitor for Admin SmartDeviceMonitor for Client 或网络 浏览器 可以用计算机查看设备的 状态, 例如检查纸张数量或卡纸。请 参见网络指南
- 可以使用网络浏览器进行网络设 置。请参见网络指南。
- 还可以用网络浏览器注册并管理 通讯簿 中的用户代码 电子邮件 地址和文件夹等项目。请参见"网 络浏览器帮助

目录

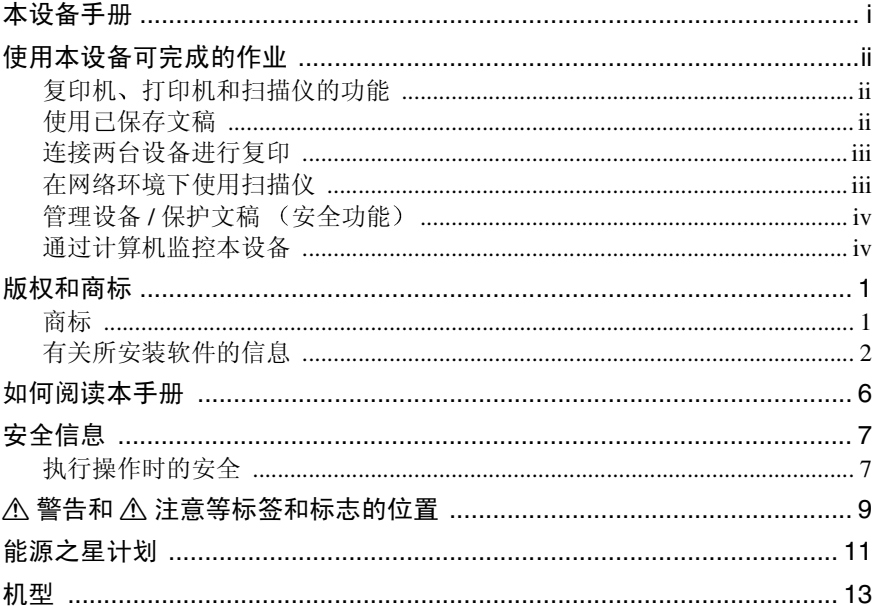

## $1.\lambda$ 门

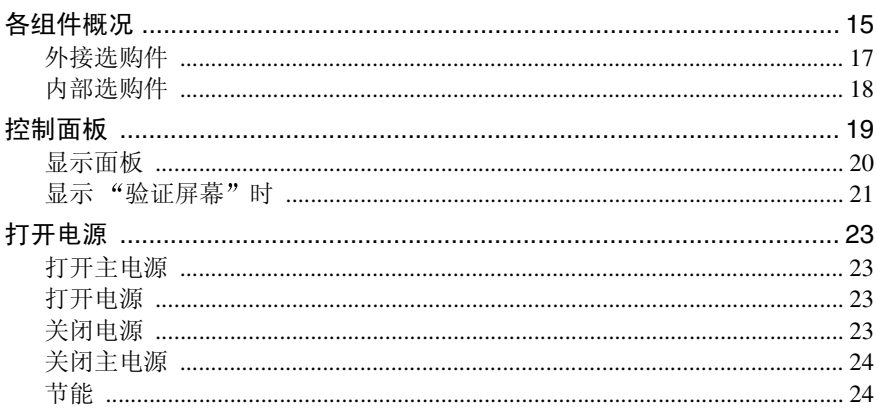

## 2.组合功能操作

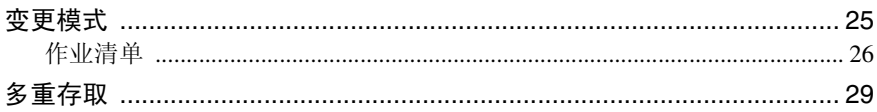

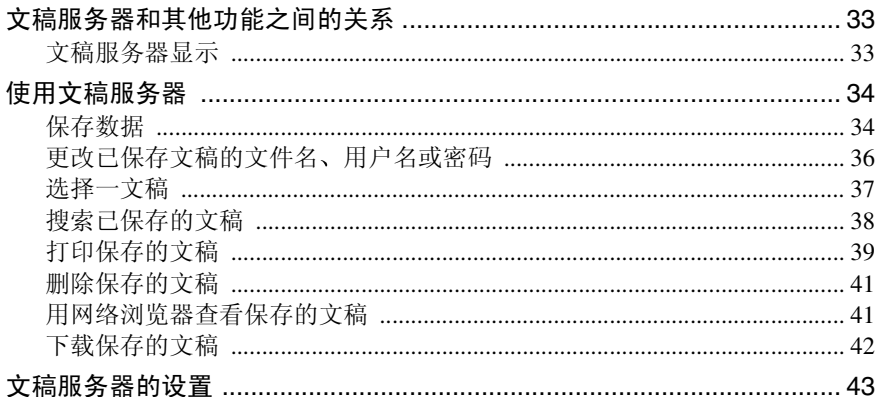

## 4. 用户工具 (系统设置)

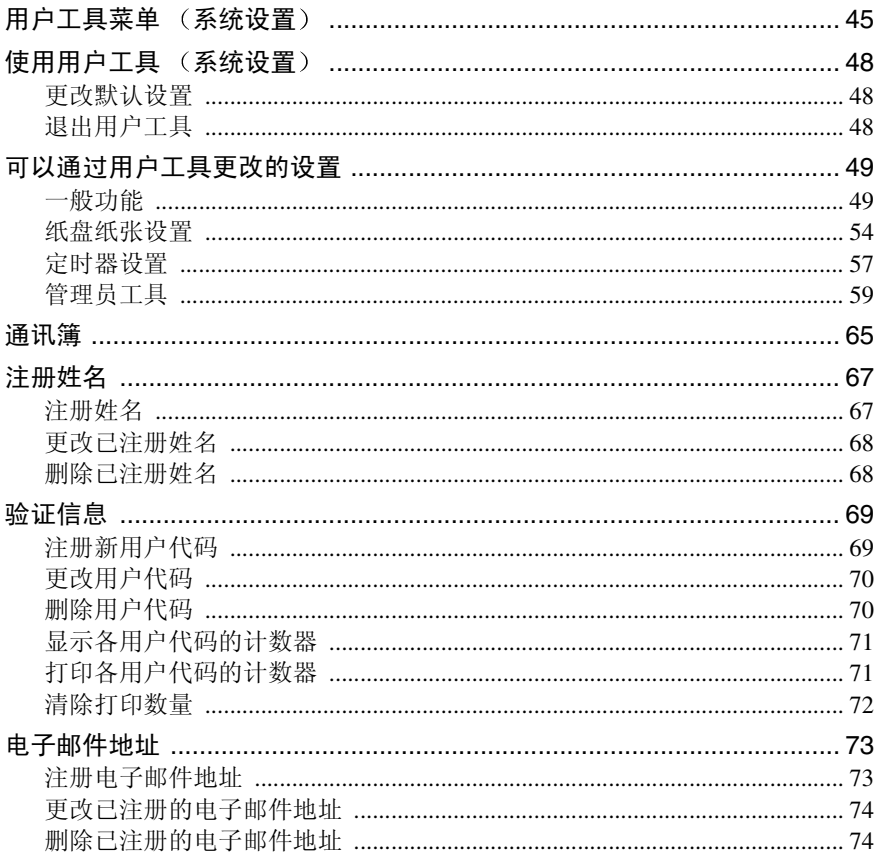

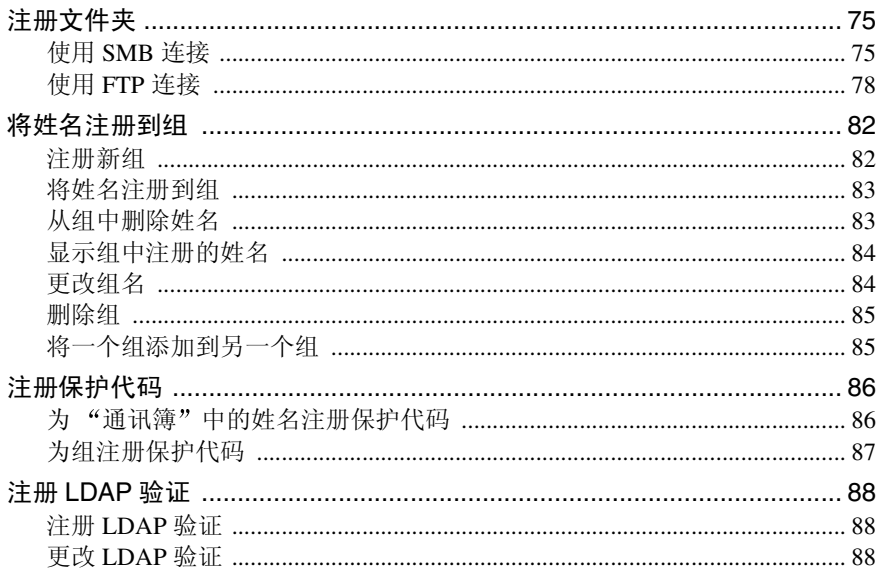

### 5. 故障排除

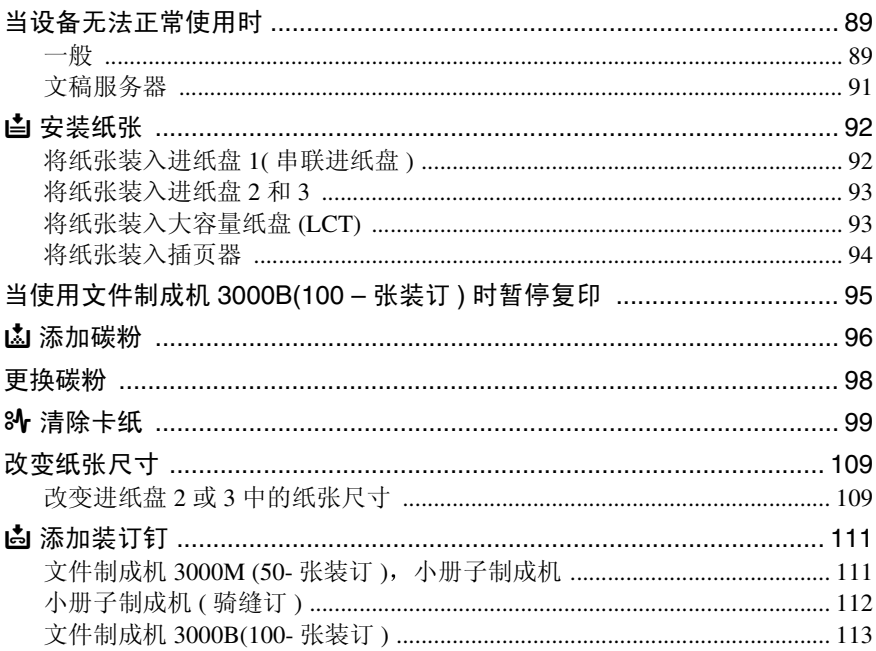

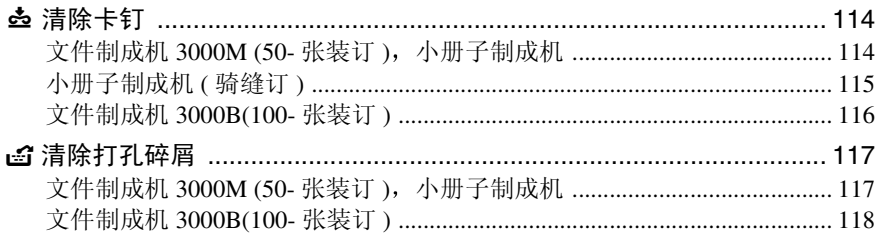

### 6. 说明

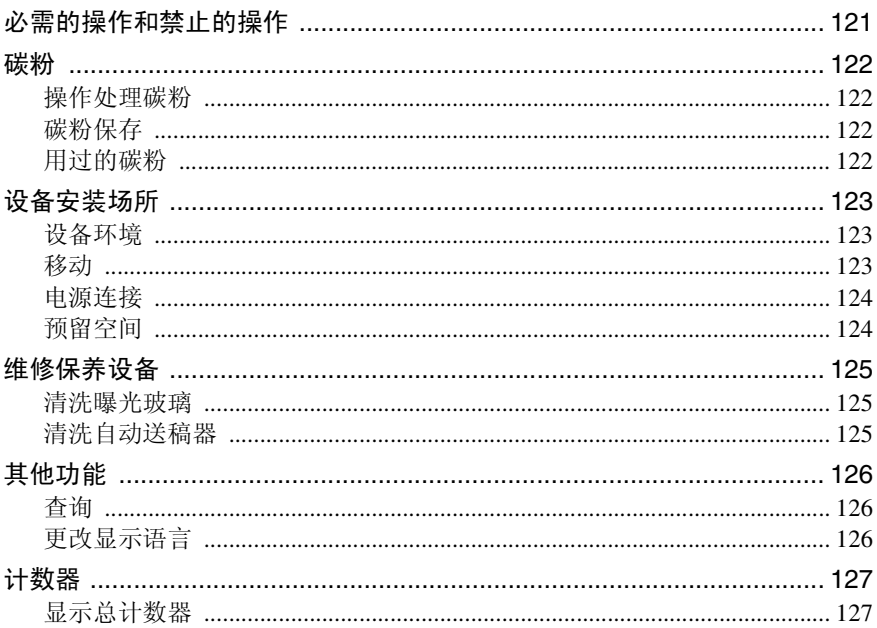

## 7. 输入文本

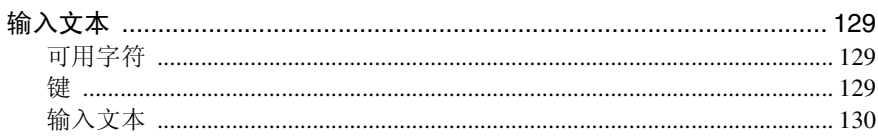

## 8. 规格

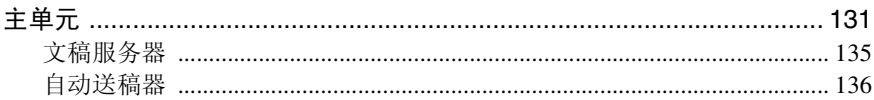

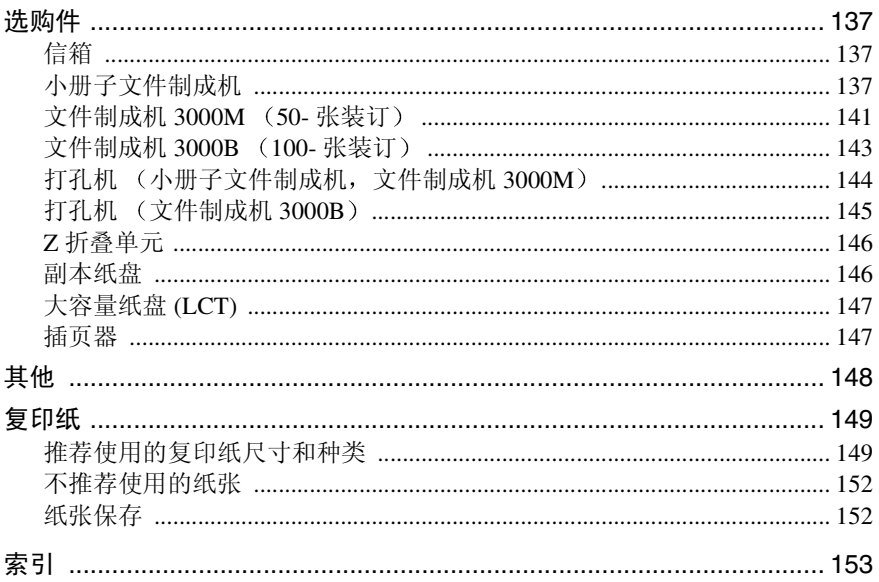

## 版权和商标

### 商标

Microsoft® Windows® 和 Windows NT® 是 Microsoft Corporation 在美国和 / 或其它 国家的注册商标。

Acrobat® 是 Adobe Systems Incorporated. 的注册商标

Bluetooth™ 是 Bluetooth SIG, Inc. (特殊利益集团) 的商标, 授权 RICOH Company Limited 伸用。

版权所有 ©2001 Bluetooth SIG, Inc.

Bluetooth 商标由 Bluetooth SIG, Inc. USA 所有

本手册涉及的其它产品名称只用作识别目的,有可能分别是相应公司的商标。我 们否认对这些标记拥有任何部分或全部权利

Windows 操作系统的正确名称如下

- Windows<sup>®</sup> 95 的产品名称是 Microsoft<sup>®</sup> Windows<sup>®</sup> 95
- Windows® 98 的产品名称是 Microsoft® Windows® 98
- Windows® Me 的产品名称是 Microsoft® Windows® Millennium Edition (Windows Me)
- Windows® 2000 的产品名称如下 : Microsoft® Windows® 2000 Advanced Server Microsoft® Windows® 2000 Server Microsoft® Windows® 2000 Professional
- Windows® XP 的产品名如下 : Microsoft® Windows® XP Professional Microsoft® Windows® XP Home Edition
- Windows Server™ 2003 的产品名称如下: Microsoft® Windows Server™ 2003 Standard Edition Microsoft® Windows Server™ 2003 Enterprise Edition Microsoft® Windows Server™ 2003 Web Edition
- Windows® NT 的产品名称如下: Microsoft® Windows NT® Server 4.0 Microsoft® Windows NT® Workstation 4.0

### 有关所安装软件的信息

#### expat

- 包括控制器在内的安装在本产品中的软件等(以下简称"软件")在下述条件 下使用 1.95.2 版本的 expat (以下简称 "expat")。
- 产品制造商对包括 expat 在内的产品软件提供担保和支持, 而免除 expat 的最 初开发者的这些责任和义务。
- 关于 expat 的信息, 可以浏览下列网站: http://expat.sourceforge.net/

版权所有 © 1998、 1999、 2000 Thai Open Source Software Centre, Ltd. 和 Clark Cooper.

在下列条件下,免费许可获得本软件及其附属资料(本"软件")的副本的任何 人, 不受任何限制自由处理本软件, 包括对使用、复制、修改、合并、印刷、发 行、发放从属许可、以及 / 或销售本软件的副本的权利不附加任何限制, 并且允 许间接获得本软件的人也可享受同样的权利:

上述版权声明和许可声明 应包含在本软件的所有副本或各部分中

本软件按"原样"供货,对其不作任何明示或暗示的保证(包括但不限于对特定 目的的适销性和适用性以及非侵权的保证)。在任何情况下,无论是合同行为、 侵权行为或其他行为, 所产生的与本软件有关的、或因操作、使用本软件而产生 的任何索赔、损害或责任, 其作者或版权所有者都不负任何责任。

#### **NetBSD**

1. NetBSD 的版权声明

致使用本产品的所有用户:

本产品包含 NetBSD 操作系统

NetBSD 操作系统软件的大部分不属公开范围: 其作者保留他们的版权。

以下文本是关于许多 NetBSD 源代码的版权声明 关于适用于各个文件 / 二进制 代码的确切版权声明, 必须杳询源代码树。

完整的源代码可从 http://www.netbsd.org/ 获取

Copyright © 1999, 2000 The NetBSD Foundation, Inc.

版权所有, 讳者必究!

只有在符合以下条件时, 允许使用、发行修改后的 / 未修改的源代码和二进制:

- A 二次发行源代码时 必须在上述版权声明 本条件清单和以下免责声明的前提 下进行
- ② 当以二进制形式二次发行时, 必须在附属文件和 / 或附带的其它资料中重复上 述版权声明、本条件清单和以下免责声明。
- C 所有提及本软件功能或用途的广告资料都必须标明以下确认声明 本产品包含由 The NetBSD Foundation, Inc. 及其支持厂商所开发的软件
- D 如果事先未获得明确的书面许可 不得利用 NetBSD Foundation 的名称及其支 持厂商的名称来佐证或推销从本软件派生的产品

本软件由 NETBSD FOUNDATION, INC. 及其支持厂商按"原样"供货, 因此不 作任何明示或暗示的保证 包括但不限于对特定目的的适销性和适用性的暗示保 证)。在任何情况下, 对于因使用本软件而以任何方式导致的任何直接、间接、 偶发、特殊、惩戒或连带损失(包括但不限于购买替代商品或服务: 使用、数据 或利润损失、经营中断),无论是出于何种原因,也无论是根据何种责任理论, 如合同、严格责任或民事侵权行为 (包括过失或其它方面)等, NETBSD FOUNDATION 都不承担任何责任, 即使 NETBSD FOUNDATION 事先已被告知 可能出现这些损失

2. 创作者名单

本手册提及的所有产品名称都是其各自所有者的商标

为了符合本手册提及软件的许可条款, 特作出以下声明:

- 本产品包括由 University of California, Berkeley 及其支持厂商所开发的软件
- 本产品包括 Jonathan R. Stone 为 NetBSD 项目开发的软件。
- 本产品包含由 NetBSD Foundation, Inc. 及其支持厂商所开发的软件
- 本产品包括由 Manuel Bouyer 开发的软件
- 本产品包括由 Charles Hannum 开发的软件。
- 本产品包括由 Charles M. Hannum 开发的软件。
- 本产品包括由 Christopher G. Demetriou 开发的软件
- 本产品包括由 TooLs GmbH 开发的软件
- 本产品包括由 Terrence R. Lambert 开发的软件。
- 本产品包括由 Adam Glass 和 Charles Hannum 开发的软件
- 本产品包括由 Theo de Raadt 开发的软件。
- 本产品包括 Jonathan R. Stone 和 Jason R. Thorpe 为 NetBSD 项目开发的软件。
- 本产品包括由 University of California, Lawrence Berkeley Laboratory 及其支持厂 商所开发的软件。
- 本产品包括由 Christos Zoulas 开发的软件。
- 本产品包括 Christopher G. Demetriou 为 NetBSD 项目开发的软件。
- 本产品包括由 Paul Kranenburg 开发的软件。
- 本产品包括由 Adam Glass 开发的软件。
- 本产品包括由 Jonathan Stone 开发的软件。
- 本产品包括 Jonathan Stone 为 NetBSD 项目开发的软件
- 本产品包括由 Winning Strategies, Inc. 开发的软件
- 本产品包括 Frank van der Linden 为 NetBSD 项目开发的软件。
- 本产品包括 Frank van der Linden 为 NetBSD 项目开发的软件
- 本产品包括 Jason R. Thorpe 为 NetBSD 项目开发的软件
- 此软件由 University of California, Berkeley 开发
- 本产品包括由 Chris Provenzano、 University of California, Berkeley 及其支持厂 商所开发的软件。

#### Sablotron

Sablotron (0.82 版)版权所有 © 2000 Ginger Alliance Ltd. 保留所有权利

a) 本产品安装的应用软件包括经产品制造商修改的 Sablotron 软件 0.82 版 (以下 简称 "Sablotron 0.82")。 Sablotron 0.82 的原代码由初始开发商 Ginger Alliance Ltd. 提供, Sablotron 0.82 的修改代码根据 Ginger Alliance Ltd. 提供的上述原代码 编写

b)包括经修改的Sablotron 0.82在内的本产品应用软件由产品制造商提供担保和支 持 Sablotron 0.82 的初始开发商 Ginger Alliance Ltd. 受产品制造商许可免于承担 相关责任。

c)Sablotron 0.82 及其修订版根据 Mozilla Public License 1.1 版的条款 以下简称 "MPL 1.1"提供, 根据 MPL 1.1 的规定, 本产品的应用软件属"较大作品"。除 经修改的 Sablotron 0.82 外, 本产品的应用软件由产品制造商根据其它协议另行许 可

d)Sablotron 0.82 修改代码的源代码可从以下网址获得: http://supportdownload.com/services/device/sablot/notice082.html

e)Sablotron 软件的源代码可从以下网址获得: http://www.gingerall.com

f)MPL 1.1 可从以下网址获得 http://www.mozilla.org/MPL/MPL-1.1.html

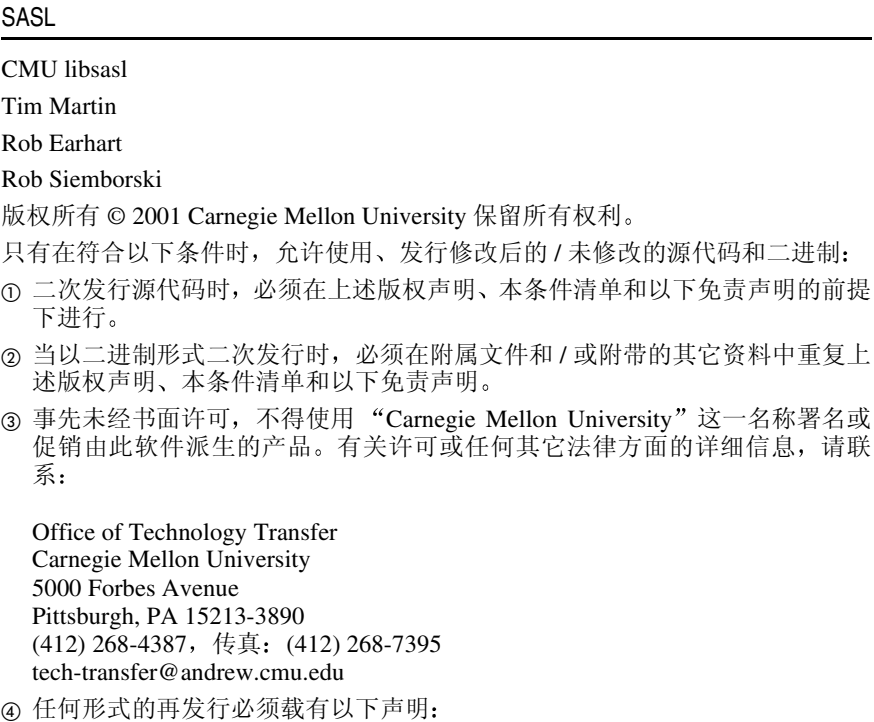

本产品包括由 Carnegie Mellon University 的 Computing Services 开发的软件 (http://www.cmu.edu/computing/)".

CARNEGIE MELLON UNIVERSITY 不承担与本软件相关的所有责任 包括对适 销性和适用性的所有暗示保证。在任何情况下,无论出于合同行为、过失行为或 侵权行为, 由与本软件的使用或运行相关或不相关的原因引起的任何特殊、间接 或连带损失或者由使用 数据或利润损失导致的任何损失 CARNEGIE MELLON UNIVERSITY 不承担任何责任

#### M<sub>D</sub>4

版权所有 © 1990-2, RSA Data Security, Inc. 保留所有权利

仅当在提及或参考本软件或本功能的任何资料中都注明 "RSA Data Security, Inc. MD4 Message-Digest Algorithm"时,才授权复制和使用本软件。

仅当在提及或参考本软件衍生产品的任何资料中都注明 "RSA Data Security, Inc. MD4 Message-Digest Algorithm"时,才授权开发和使用本软件的衍生产品。

RSA Data Security, Inc. 对于本软件的商业性或相对特定目的的适用性, 未作任何 明确表述。本软件"按实物原样"供货,不带任何明确或隐含的保证。

在本资料或软件的任何副本中, 都必须保留这些声明。

#### M<sub>D5</sub>

版权所有 © 1991-2, RSA Data Security, Inc. 开发时间: 1991。保留所有权利。

仅当在提及或参考本软件或本功能的任何资料中都注明 "RSA Data Security, Inc. MD5 Message-Digest Algorithm"时,才授权复制和使用本软件。

仅当在提及或参考本软件衍生产品的任何资料中都注明 "RSA Data Security, Inc. MD5 Message-Digest Algorithm"时,才授权开发和使用本软件的衍生产品。

RSA Data Security, Inc. 对于本软件的商业性或相对特定目的的适用性 未作任何 明确表述。本软件"按实物原样"供货,不带任何明确或隐含的保证。

在本资料或软件的任何副本中, 都必须保留这些声明。

## 如何阅读本手册

#### 符号

本手册使用下列符号:

#### R 警告 *:*

此符号表示有潜在危险, 如果不按照此符号下的说明正确使用本设备, 则可能导 致死亡或重伤。请务必阅读这些说明, 一般设定指南"安全信息"一节列出了所 有这些说明

#### R 注意 *:*

此符号表示潜在的危险情况, 如果您不按照此符号下的说明正确使用本设备, 则 可能导致轻微或中等的身体损伤或不涉及身体损伤的财产损坏 请务必阅读这些 说明, 一般设定指南"安全信息"一节列出了所有这些说明。

\* "警告"和"注意"是安全注意事项。

#### 重要信息

如果不遵守这些说明, 则可能会卡纸、损坏原稿或丢失数据。请务必阅读这些说 明

#### 后准备

此符号表示在操作前应了解的知识或应进行的准备工作。

#### 注

此符号表示操作的预防措施或在用户误操作后应采取的措施

#### ● 限制

此符号表示数值限制、不能一起使用的功能或不能使用特定功能的条件。

#### $\wp_{\texttt{\&}\texttt{\#}}$

此符号表示在哪里可以查找到更多相关信息

#### **[ ]**

出现在设备显示面板上的键

#### $\begin{bmatrix} \end{bmatrix}$

内置在设备操作面板中的键。

## 安全信息

使用本设备时, 应时刻遵守如下安全注意事项。

### 执行操作时的安全

本手册采用下列重要符号:

R 警告 *:*

表示潜在的危险情况 如果您不按照说明操作本设备 可能导致死亡或重 伤

R 注意 *:*

表示潜在的危险情况, 如果您不按照说明操作本设备, 可能导致轻微或中度 程度的人生伤害或财产损失。

R 警告 *:*

- 请将电源缆线直接插入墙壁上的电源插座, 切勿使用延伸接线板连接。
- 如果电缆或插头出现磨损或损坏,请立即拔出电源插头 *(* 拔出插头时请抓住 *插头,不要直接拽拉电缆)。*
- 为了避免危险的触电或激光直接照射, 除了本手册明确规定外, 不得拆卸盖 板或螺丝。
- 如果出现下列任何一种情况 请关闭电源开关并拔出电源插头 *(* 拔出插头时 请抓住插头,不要直接拽拉电缆 )。
	- 有异物散落到设备内部时
	- 判断设备需要维修或修理时。
	- 设备外壳出现破损
- 不要焚烧散落的碳粉或使用过的碳粉。当暴露在明火下时,碳粉灰尘会被点 燃
- 只能由本公司授权的代理商进行处理。
- 请按照当地的法规处理使用过的碳粉瓶
- 使设备远离可燃液体、气体和烟雾。可能发生火灾或触电。

R 注意 *:*

- 使设备免受雨、雪等潮湿天气的损害。
- 使设备远离潮湿和灰尘环境。否则可能发生火灾或触电。
- 请勿将设备置于不稳定或倾斜的平面上。如果设备倾倒,可能导致人身伤 害
- 如果在有限的空间使用该设备, 请确保有连续的通风。
- 移动设备之前, 请从墙上的电源插座拔出电源线。在移动设备时, 应注意不 要损坏设备下面的电源线
- 从墙上电源插座拔出电源插头时, 请务必拽插头 (切勿拽拉电缆)。
- 防止曲别针、钉书钉或其它小金属物件落入设备内部。
- 请将碳粉 (已用或未用)和碳粉瓶置于儿童无法触及之处。
- 如果吸入了碳粉或使用过的碳粉, 请用大量的清水漱口, 并转移到空气新鲜 的环境中。如有必要请咨询医生。
- 如果碳粉或使用过的碳粉进入眼睛, 请立即用大量的清水冲洗。如有必要请 **咨询医生。**
- 如果吞食了碳粉或使用过的碳粉, 请通过饮用大量的水来进行稀释。如有必 要请咨询医生。
- 取出卡纸或更改碳粉时, 清避免碳粉落到衣服或皮肤上。如果皮肤接触到碳 粉, 请使用肥皂和水彻底清洗有接触区域。
- 如果碳粉落到衣服上,清用冷水清洗。热水会使碳粉渗入纤维,并可能使污 点无法清除
- 如果皮肤接触到碳粉或用过的碳粉, 请使用肥皂和水彻底清洗有接触区域。
- 为保护环境 请勿将本设备或用过的耗材废物弃于家庭垃圾收集点 废弃物 可由经授权的代理商处理。
- 设备内部会有高温。请勿触摸带有指示"高温表面"标签的部件。否则可 能造成身体损伤
- 本设备的定影区会非常热。取出卡纸时, 应小心谨慎。
- 定影单元会非常热。安装新定影补油单元时, 请关闭设备并等待约一小时。 之后,再安装新的定影补油单元。不等待单元冷却会造成烧伤。
- 定影补油单元应远离明火。否则,可能发生火灾或烧伤。
- 废油瓶应远离明火。否则,可能发生火灾或烧伤。

R 注意 *:*

请勿使用铝箔、复写纸或类似的导电纸,以免发生火灾或设备故障。

## △ 警告和 △ 注意等标签和标志的位置

本设备在以下所示位置贴有 A "警告"和 A "注意"标签。为了安全起见,请 遵照说明并按指示操作本设备。

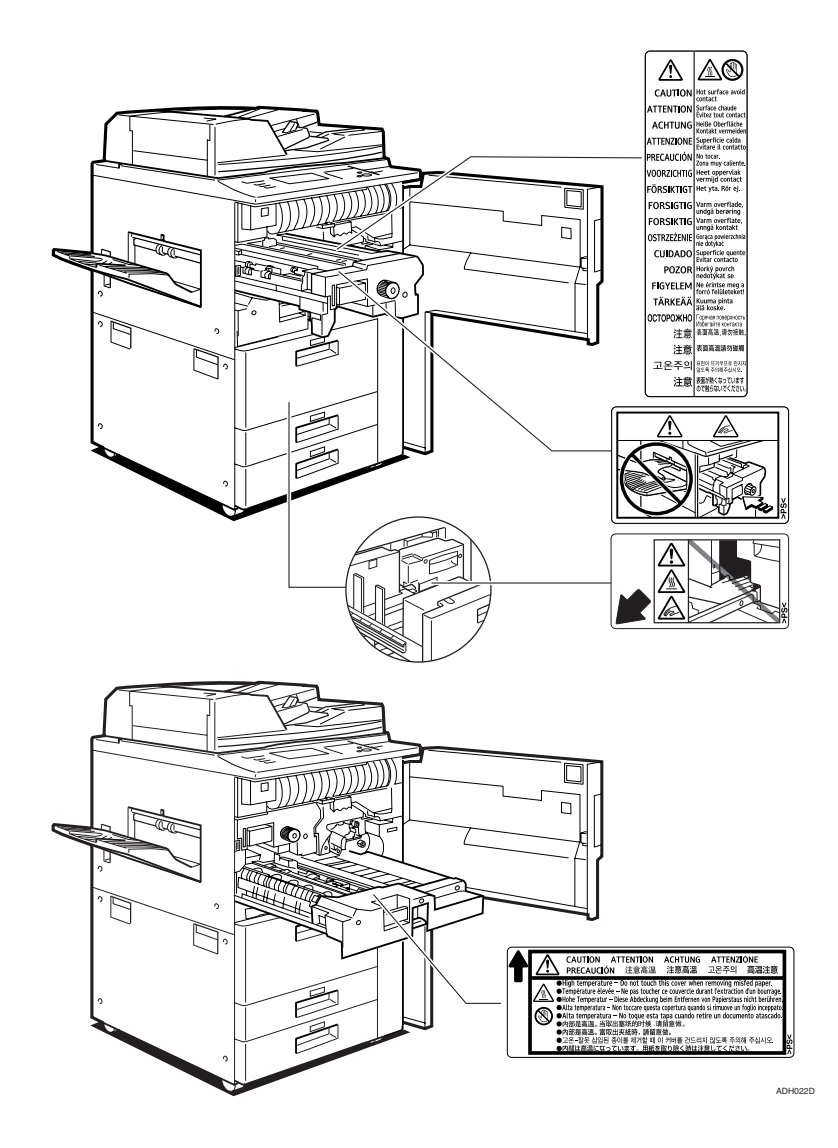

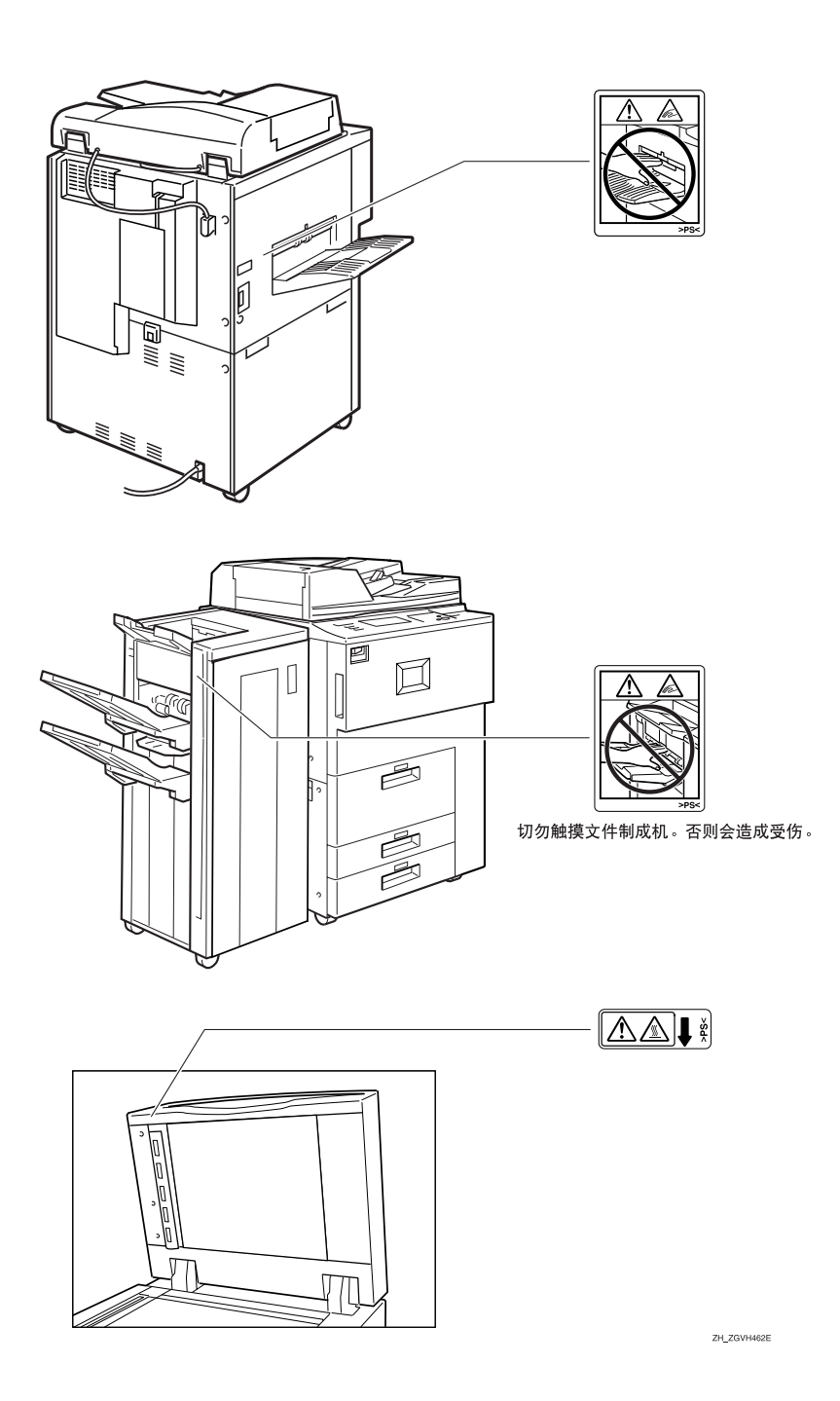

## 能源之星计划

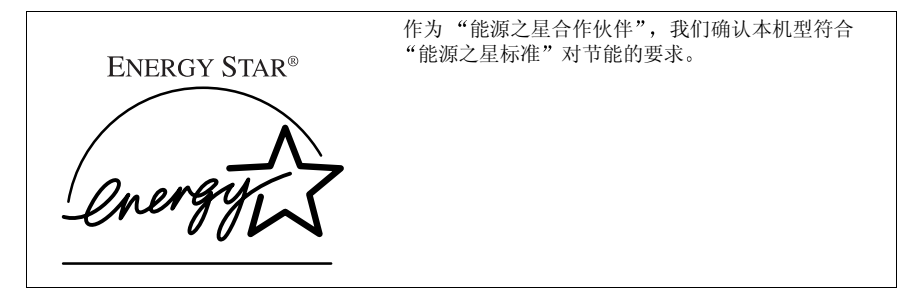

"能源之星标准"旨在建立开发和引入节能办公设备的国际节能体系,以解决诸如全球变暖之 类的环境问题

产品符合 "能源之星标准"对节能的要求时, 该 "合作伙伴"会将 "能源之星"标志置于设 备上

本产品设计有"低耗能模式"等节能功能,可降低办公设备对环境的影响。

#### ❖ 低耗能模式

本设备在上次复印或打印作业完成后被闲置 1 分钟没有任何操作时, 将自动降 低其能量消耗。"低耗能模式"下仍然可以打印,但若要复印,请先按【节 能】键。

#### $\mathcal{S}_{\pm\pm}$

关于如何更改默认闲置时间间隔,请参见第57页"节能定时器"。

#### ◆ 关机模式 ( 仅限于复印机 )

为了节能,本设备在完成上次复印或打印作业后,若被闲置 1 分钟没有任何操 作将自动关机。在"关机模式"仍然可以打印,但若要复印,请先按操作开关。

参考

关于如何更改默认闲置时间间隔, 请参见第 57 页 " 自动关机定时器"。

#### ◆ 睡眠模式 (已安装打印机、扫描仪功能)

如果安装了打印机和扫描仪 本产品转换到 低耗能模式 1 分钟之后会进一 步自动降低能耗。在"睡眠模式"仍然可以打印, 但若要复印, 请先按操作开 关

#### 参考

关于如何更改默认闲置时间间隔,请参见第57页"自动关机定时器"。

#### ❖ 双面优先

"能源之星计划"推荐使用双面功能。此功能可以节省纸张,从而减少对环境 的影响。对于适用的设备, 当打开操作开关或主电源开关, 按下【节能】键或 设备自动重置时, 可以优先选择双面功能 (单面原稿→ 双面复印件)。

#### $\mathcal{S}_{\mathcal{z},\mathcal{z}}$

要更改"双面优先"模式的设置,请参见复印参考"一般功能 P.2/5"中的 "双面模式优先"。

#### 规格

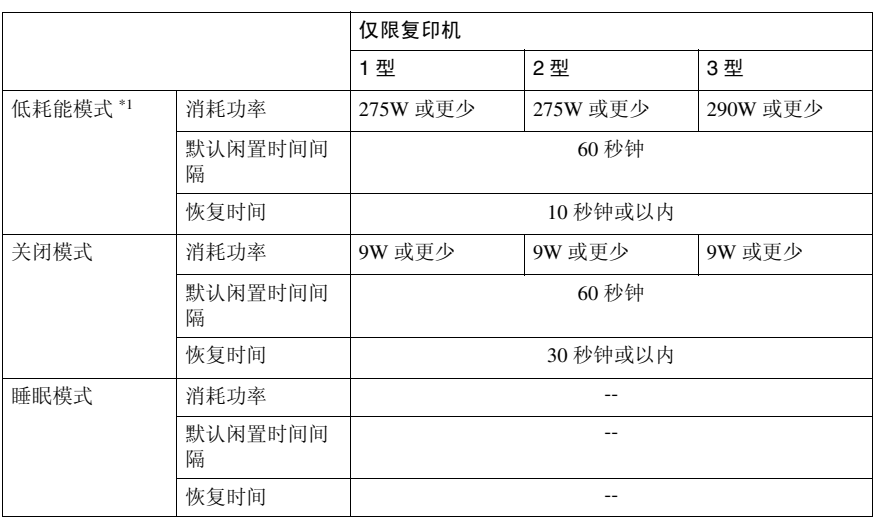

#### \*1 "自动关机定时器"和 "节能定时器" 设置为默认值时,本设备会转为切换到 "关机 模式

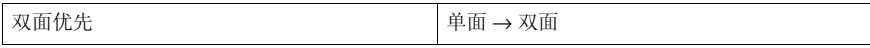

#### ❖ 再生纸

根据能源之星计划的精神, 推荐使用再生纸以促进环保。关于推荐用纸请与您 的销售商或服务代理商联系。

## 机型

本设备具有三种机型, 三者的不同之处在于复印速度不同。要确认您所购买的机 型,请查看设备的前盖内侧。

|      | 型                                    | 2 型                                    | 3 型                                    |
|------|--------------------------------------|----------------------------------------|----------------------------------------|
| 复印速度 | 51 张 / 分钟                            | 60 张 / 分钟                              | 75 张 / 分钟                              |
|      | $(A4\Box, 8^{1}/2" \times 11" \Box)$ | $(A4\Box, 8^{1/2} \times 11^{1} \Box)$ | $(A4\Box, 8^{1/2} \times 11^{1} \Box)$ |

## 1. 入门

## 各组件概况

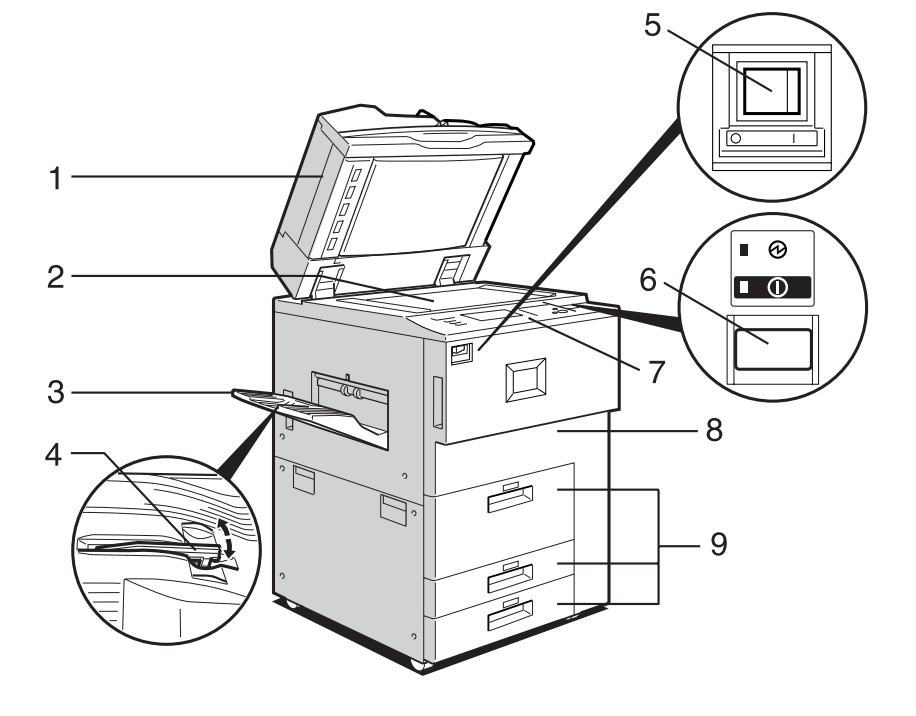

#### *1.* 自动送稿器 (ADF)

将一摞原稿装入该处。将自动逐张送入原 稿

设备将同时扫描双面原稿的的正反面。

#### *2.* 曝光玻璃

将原稿正面朝下放于此处

#### *3.* 副本纸盘 ( 选购 )

复印或打印后的纸张被送至此处。

#### *4.* 副本纸盘导向板

当复印到 OHP 透明胶片或半透明纸张上 时, 请抬起导向板, 以防输出副本时发生 卷曲

#### *5.* 主电源开关

如果打开操作开关后设备不动作,请检查 主电源开关是否打开

#### *6.* 操作开关

按该开关打开电源 (开指示灯亮灯)。要 关闭电源, 请再次按下此开关 (开指示灯 熄灭)。

ZGVH310E

#### *7.* 控制面板

请参见第 19 页 " 控制面板 "

 $9.$  纸盘 (纸盘 1-3) 将纸张装入此处。

### *8.* 前盖

打开即可进入设备内部

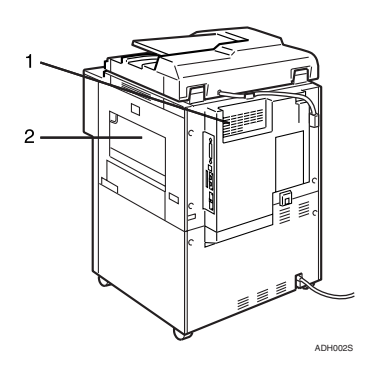

#### *1.* 通风孔

防止过热请勿将物体放在通风孔附近或靠 在通风孔上以免妨碍通风。如果设备过 热,可能会导致故障。

#### *2.* 手送台

用于打印 OHP 透明胶片、标签纸 (粘贴 标签)、半透明纸、明信片或自定义的纸 张

### 外接选购件

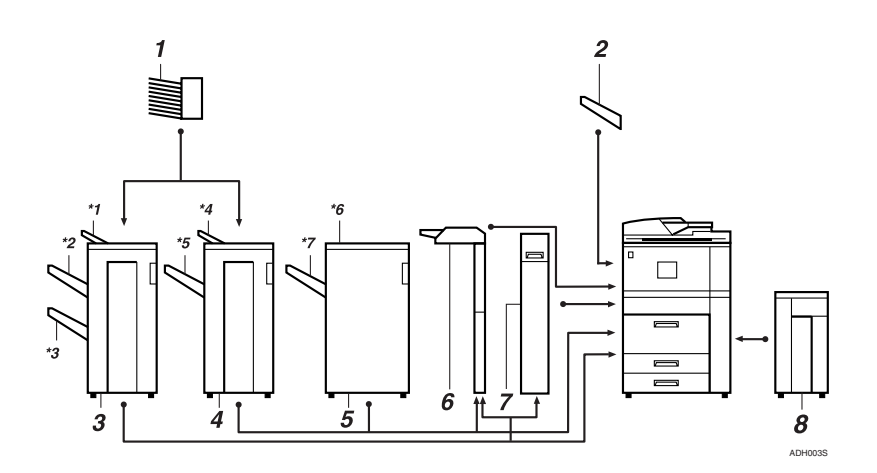

#### *1.* 信箱

将打印的纸张分页 \* 信箱纸盘 1-9

#### *2.* 副本纸盘

复印件被送至此处

#### *3.* 小册子制成机

将副本分页、叠放、装订、打孔。骑马装 订功能可以在中央装订复印件,并将其装 订成小册子

\*1: 文件制成机上纸盘

- \*2: 文件制成机移动纸盘 1
- \*3: 文件制成机移动纸盘 2

#### 4. 文件制成机 3000M (50 张装订)

将副本分页、叠放、装订、打孔 \*4: 文件制成机上纸盘 \*5: 文件制成机移动纸盘

#### $5.$  文件制成机 3000B (100- 张装订)

将副本分页、叠放、装订、打孔

- \*6 文件制成机上纸盘
- \*7: 文件制成机移动纸盘
- *6.* 插页器

将封面页或插页插入副本

#### *7.* Z 折叠单元

在所复印的纸张上平行折叠两次, 一次向 内,一次向外。

### *8.* 大容量纸盘 (LCT)

可装入 4000 页纸张

### 内部选购件

- A 打印机 / 扫描仪单元 可以使用打印机和扫描仪功能
- <sup>B</sup> IEEE 1394 接口板 \*1 连接到 IEEE 1394 电缆。
- $\Omega$  Bluetooth  $*1$ 可用于扩展接口
- (4) File Format Converter 可用于从"文稿服务器"下载由复印机和打印机功能保存的文稿。请参见第 42 页 " 下载保存的文稿 "
- <sup>E</sup> IEEE 802.1b 无线局域网板 \*1 可以安装无线局域网接口
- **6 USB 2.0** 接口板 \*1 可用来连接各种外部设备
- G DataOverwriteSecurity 单元 可用来擦除硬盘上的数据
- \*1 以下选购件不能安装两个或两个以上 IEEE 1394 接口板、 IEEE 802.1b 无线局域网板、 USB 2.0 接口板、 Bluetooth

**1**

**1**

## 控制面板

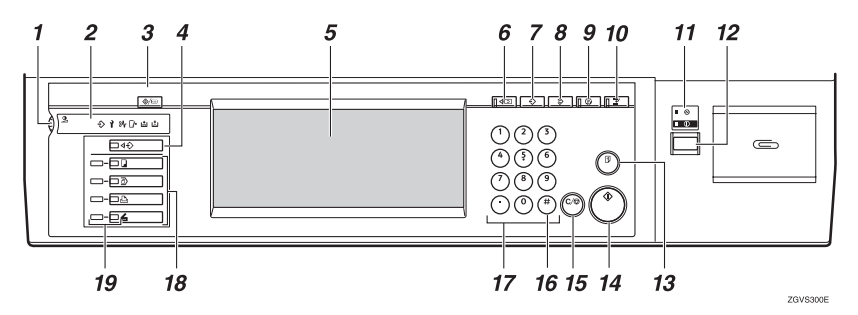

#### *1.* 屏幕对比度旋钮

调节显示面板的亮度

#### *2.* 指示灯

显示设备状态并指示错误

 $\Theta$ : 数据输入指示灯。请参见第 29 页 " 多重存取 "

1: 维修呼叫指示灯

84: 卡纸指示灯请参见第 99 页 "84 清除 卡纸"。

M 打开设备盖指示灯

**点**: 添加装订钉指示灯。请参见第 111 页 "卤添加装订钉"。

■ 杰加碳粉指示灯。请参见第 96 页 " 山添加碳粉"。

#### *3.* 用户工具 / 计数器 键

• 用户工具 按该键可更改默认设置或条件以满足 您的具体要求 请参见第 48 页 " 使用 用户工具 (系统设置)"。

• 计数器 按此键可检查或打印已复印的总份 数。请参见第127页"计数器"。

• 查询 按此键可以查看当需要修理设备和购 买碳粉时与哪里联系。请参见第126页 " 查询 "

#### 4. 【作业清单】键

显示作业清单

#### *5.* 显示面板

显示操作状态, 错误信息和功能菜单。

### $6.$  【 检查模式 】 键

按该键检查设置

*7.* 【设定】键 ( 复印机模式 ) 按该键登录经常使用的设置 或调用已登 录的设置。

**8.** 【清除模式】键

按该键清除上一次输入的复印作业设置。

**9.** 【节能】键 按该键转换到或退出"低耗能"模式。

10. 【 急件插入】 键 ( 复印模式 ) 按该键中断正在执行的复印作业

*11.* 主电源指示灯和开指示灯 当主电源开关打开时主电源指示灯亮灯 当电源打开时开指示灯亮灯

#### 重要信息

□ 当开指示灯闪烁时请勿关闭主电源 开关。否则可能会损坏硬盘。

#### *12.* 操作开关

按该开关打开电源 (开指示灯亮灯)。要 关闭电源, 请再次按下此开关 (开指示灯 熄灭)。

13. 【样张复印】键

按该键会在多份复印或打印之前复印或打 印一份, 以检查打印质量。

#### 14. 【开始】键

按该键开始复印、扫描或打印保存在"文 稿服务器 中的文稿

#### 15. 【清除 / 停止】键

• 清除 按该键删除所输入的数字 • 停止

按此键可停止正在进行的作业

#### **16.** 【#】键

按该键输入一个数值

#### *17.* 数字键

用于输入所需复印件份数或选定功能的数 据

#### *18.* 功能键

按此键选择如下功能

- 复印: 1
- 文稿服务器: 4
- 打印机:  $\Delta$
- 扫描仪: 4

#### *19.* 功能状态指示灯

这些指示灯显示上述功能的状态:

- 黄色: 该功能被选择。
- 绿色: 该功能被激活。
- 红色: 该功能被中断。

### 显示面板

显示面板显示设备状态、错误信息和功能菜单。

所显示的功能项目同时可用作选择键 可轻轻按中某项目来选择或指定该项目 当在显示面板上选择或指定一项目时 它将被突出显示为 当某键处于类似 [ 在]的显示状态时, 无法选择。

#### 重要信息

❒ 受到大于 30N( 约 3kgf) 的外力或冲击将会损坏显示面板 默认情况下, 打开电源时会显示复印屏幕。

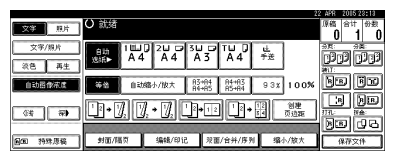

#### 通用键操作

下列键在所有屏幕中时通用的

#### ❖ 键一览表

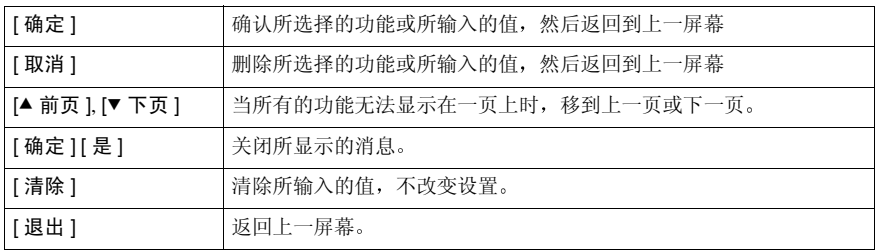

**1**

**1**

### 显示"验证屏幕"时

设置"基本验证"、"Windows 验证"或"LDAP 验证"时,会显示验证屏幕。 除非输入有效用户名和密码, 否则不能操作设备。

注

- □ 有关登录用户名和登录密码, 请咨询"用户管理员"。有关各种用户验证的详 细信息,请咨询相应的管理员。
- □ 设置"用户代码验证"时, 会改为显示输入用户代码的屏幕。
- 1 按 [ 输入 ], 进入"登录用户名"。

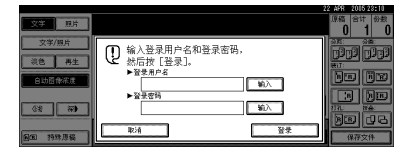

- 2 输入登录用户名,然后按 [确定]。
- 1 按 [ 输入 ], 进入"登录密码"。
- 4 输入登录密码, 然后按 [ 确定 ]。
- $\overline{\mathbf{5}}$  按 [ 登录 ]。

用户经过验证后, 会出现要使用功能的屏幕。

### 注销

### 重要信息

□ 为防止未获授权的用户使用设备, 每次用完设备后请注销。

1 按【用户工具 / 计数器】。

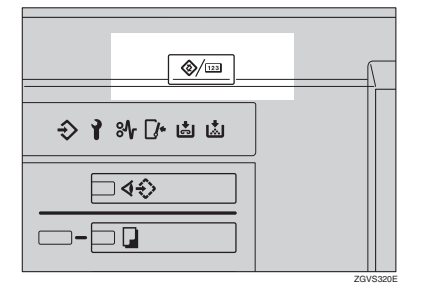

### $\mathbf{2}_{\mathcal{B}}$  [注销]。

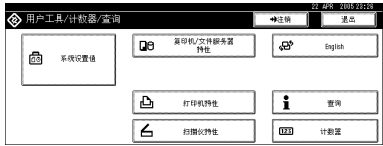

## $B_{\mathcal{B}}$ [是]。

 $\Box$  按 【用户工具 / 计数器】。

## 打开电源

本设备有两个电源开关

- ◆ 操作开关 (控制面板右侧) 按此开关可以启动设备。设备完成 预热后, 即可讲行复印。
- ❖ 主电源开关 设备左侧 关闭此开关将彻底关闭设备的电 源

### 注

□ 设备在空闲一段时间后将自动进入 "节能"模式或自动关闭。请参见第 57 页"自动关机定时器"、第57页 " 节能定时器 "

### 打开主电源

- 请务必将电源线牢固插入墙壁电源 插座
- 2打开开关盖,然后打开主电源开 关

主电源指示灯亮起

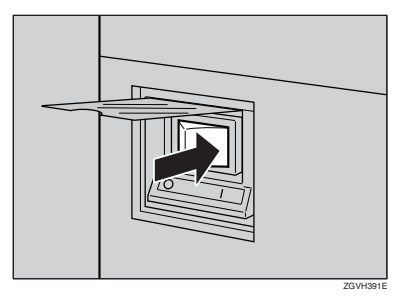

### 重要信息

□ 切勿在打开主电源后又立即关闭 主电源。否则会损坏硬盘或内 存,从而导致设备无法正常工 作

### 打开电源

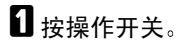

开指示灯亮灯

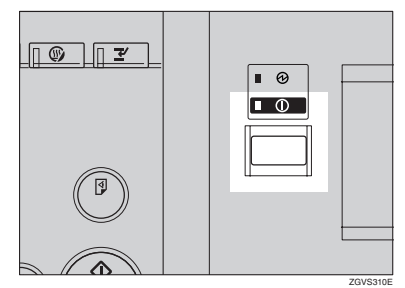

### 注

❒ 如果按操作开关时没有打开电 源,请检查主电源开关是否打 开。如果主电源开关未打开,请 打开主开关

### 关闭电源

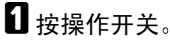

开指示灯熄灭

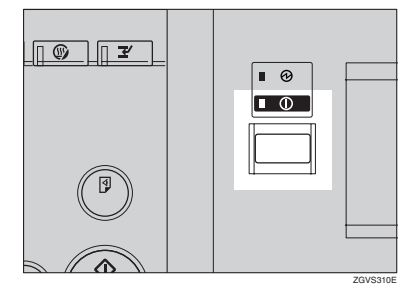

### 注

- ❒ 在下列情况下 按操作开关时指 示灯不会熄灭, 相反还会闪烁:
	- 与外部设备进行通讯时
	- 当硬盘处于活动状态时

**1**

### 关闭主电源

#### 重要信息

- □ 当开指示灯亮灯或闪烁时, 切勿关 闭主电源开关。否则,可能会损坏 硬盘或内存, 从而导致设备故障。
- □ 请务必先关闭主电源开关, 然后再 拔出电源线。否则,可能会损坏硬 盘或内存

### ■ 请确认开指示灯已熄灭。

日 打开开关盖, 然后关闭主电源开 关

主电源指示灯熄灭

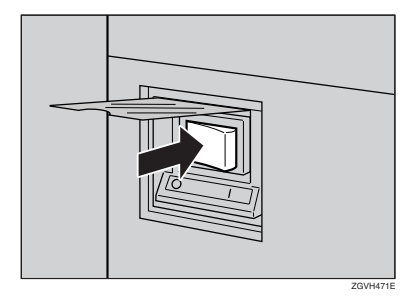

### 节能

-节能模式

如果一段时间内未对设备进行任何操 作或按了【节能】键, 则屏幕显示会 消失, 设备进入"节能"模式。当再 次按【节能】键时, 设备将返回到准 备就绪状态。设备在"节能"模式下 耗电量较少。

#### 注

□ 您可以更改复印结束或执行完最后 一项操作后, 设备自动切换到"节 能"模式前所等待的时间。请参见 第57页"节能定时器"。

### ·<br>公自动关机

完成某作业并经过一定时间后设备将 自动关机。该功能被称为"自动关 机"。

#### 注

- ❒ 您可以变更自动关机前的闲置时 间 请参见第 57 页 " 自动关机定时 器"。
- □ 在下列情况下"自动关机定时器" 功能不起作用
	- 出现警告消息时
	- 出现维修呼叫消息时
	- 当出现卡纸时
	- 当设备盖子被打开时
	- 出现"添加碳粉"消息时
	- 正在添加碳粉时
	- 当显示用户工具 / 计数器屏幕时
	- 当正在进行规定的预热时
	- 打印机或其他功能被激活时
	- 打印过程中操作被暂定时
	- 数据输入指示灯亮灯或闪烁时
	- 显示样本打印或锁定打印屏幕时

入门

**1**
# 2. 组合功能操作

变更模式

### 注

□ 在下列任何情况下都不能切换模式:

- 正在使用用户工具时
- 当正在急件插入复印时
- □ 默认设置是, 当打开电源后显示复印屏幕。您可以变更设置。有关设置的详细 信息, 请参见第 49 页 " 功能优先顺序 "。

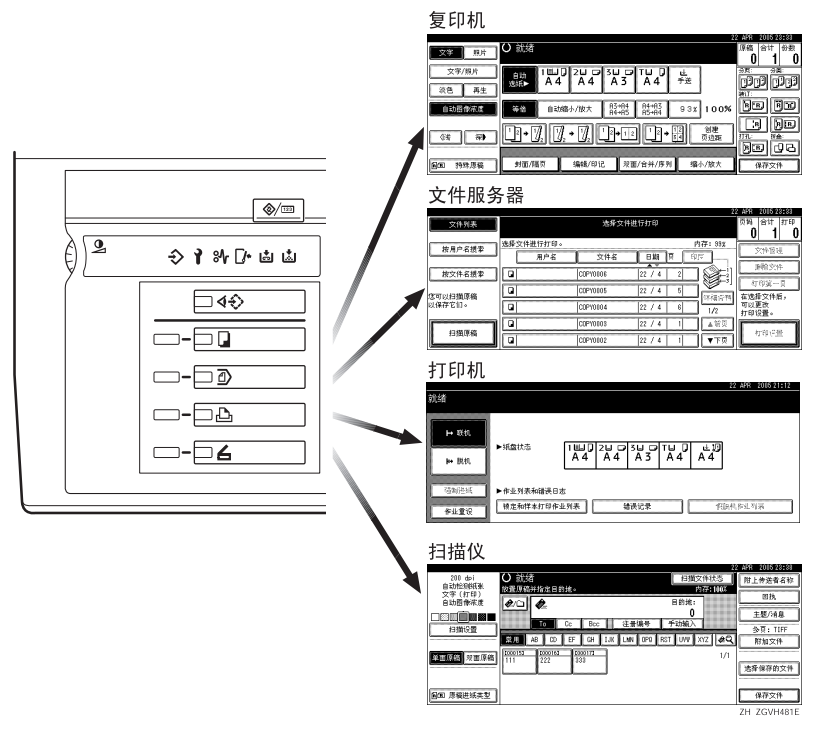

### -系统重置

完成作业并经过一定时间后设备将自动返回到初始状态。该功能被称为"系统重 置"。请参见第49页"功能优先顺序"。

### 注

□ 您可以变更系统重置前的闲置时间。请参见第57页"系统自动重置定时器"。

## 作业清单

您可以检查或删除打印中以及等待队列中的作业内容。

### 注

- □ "作业清单"中, 将显示用"复印"模式和"文稿服务器"模式保存的作业。 将"系统设置"中的 [打印优先顺序] 设定为 [作业顺序] 时, 将显示用"复 印"模式、"打印机"模式、"文稿服务器"模式或"网络文件"模式保存的 作业
- ❒ 有关在 网络文件 模式下打印的详细信息 请参阅DeskTopBinder Professional/ Lite 的手册

#### 检查作业清单

1 按 【作业清单】键。

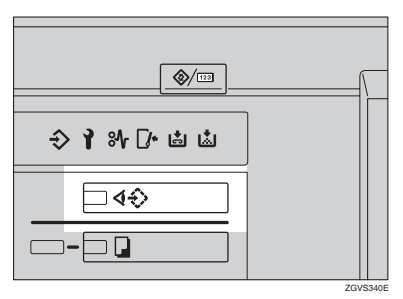

**2**

2 选择要检查的清单作业编号。

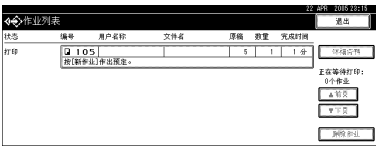

将显示作业清单。

下列图标表示保存文稿的操作模式

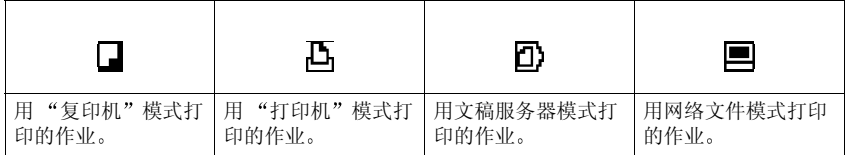

### 注

□ 如果已注册了 6 个以上的作业, 请按 [▲ 前页 ] 或 [▼ 下页 ] 滚动显示屏幕。

 $\mathbf{E}$  按 [ 详细资料 ]。

- 4 检查清单内容。
- **按 [确定]。**

显示屏幕将返回到作业清单菜单

### 删除作业

### 注

□ 如果不能删除作业, 请与管理员联系。

1 按 【作业清单】键。

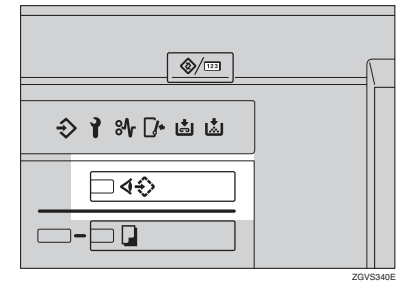

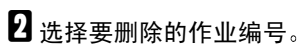

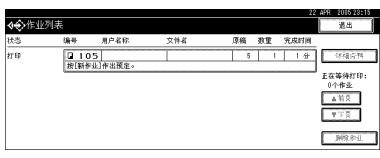

# $\bf{S}$  按 [ 删除作业 ]。

# $\Omega$ 按 [是]。

显示屏幕将返回到作业清单菜单。

**2**

# 多重存取

在执行当前作业的同时 可使用其他功能执行其他作业 按此方式同时执行多项 功能被称为"多重存取"。

利用该功能可有效地处理您的作业,而不用考虑设备是如何工作的。例如:

- 当进行复印时,您可以扫描文稿并保存在文稿服务器中。
- 当打印被保存在"文稿服务器"中的文稿时, 设备同时可以接收打印数据。
- 在执行打印作业时, 可同时执行复印操作。

#### 注

- □ 要设置功能优先顺序, 请参阅第 50 页 "打印优先顺序"。默认情况下, [ 显示 模式 1 设置为第一优先顺序。
- □ 如果设备上安装了供选购的"小册子制成机"、"文件制成机 3000B"(100 张 装订)时, 您可以指定文稿传送到哪个出纸盘。关于如何为每个功能指定出纸 盘的详细信息,请参见下面的说明:
	- 第 51 页 " 出纸: 复印机 "
	- 第 51 页 " 出纸: 文稿服务器"
	- 第 52 页 " 出纸: 打印机"

#### -功能兼容性

下表说明将"打印优先顺序"设定为"交替"时的示范操作。请参见第50页"打 印优先顺序"。

| 可同时执行多项操作

- ●: 当按了相关功能键并完成了 (扫描器的) 远程切换后, 即可开始操作。
- O: 当按下【急件插入】键中断了先前的操作后, 可以开始操作。
- →: 先前操作结束后自动执行操作。
- ×: 必须在先前操作结束后才能开始操作。(不允许同时执行多项操作。)

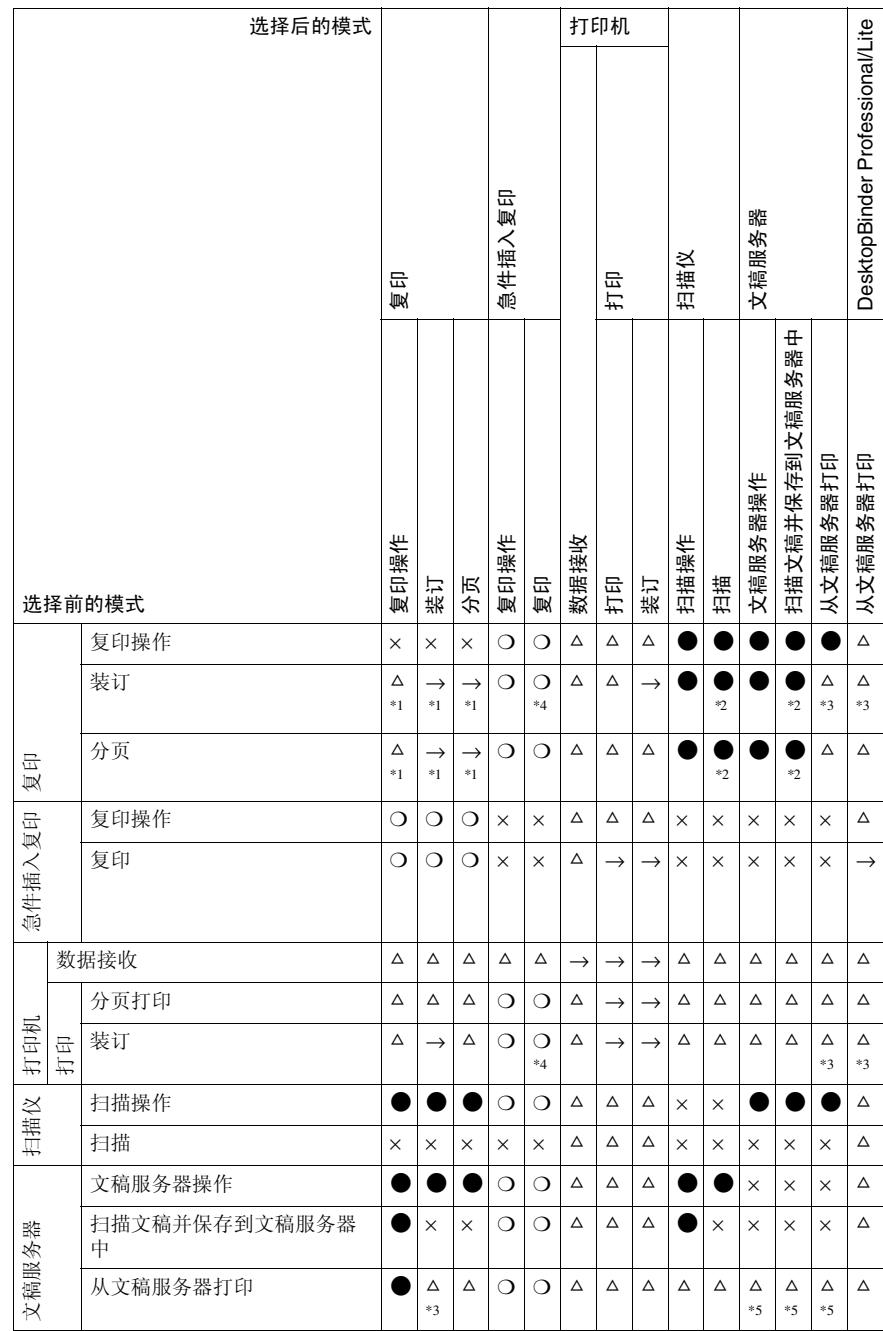

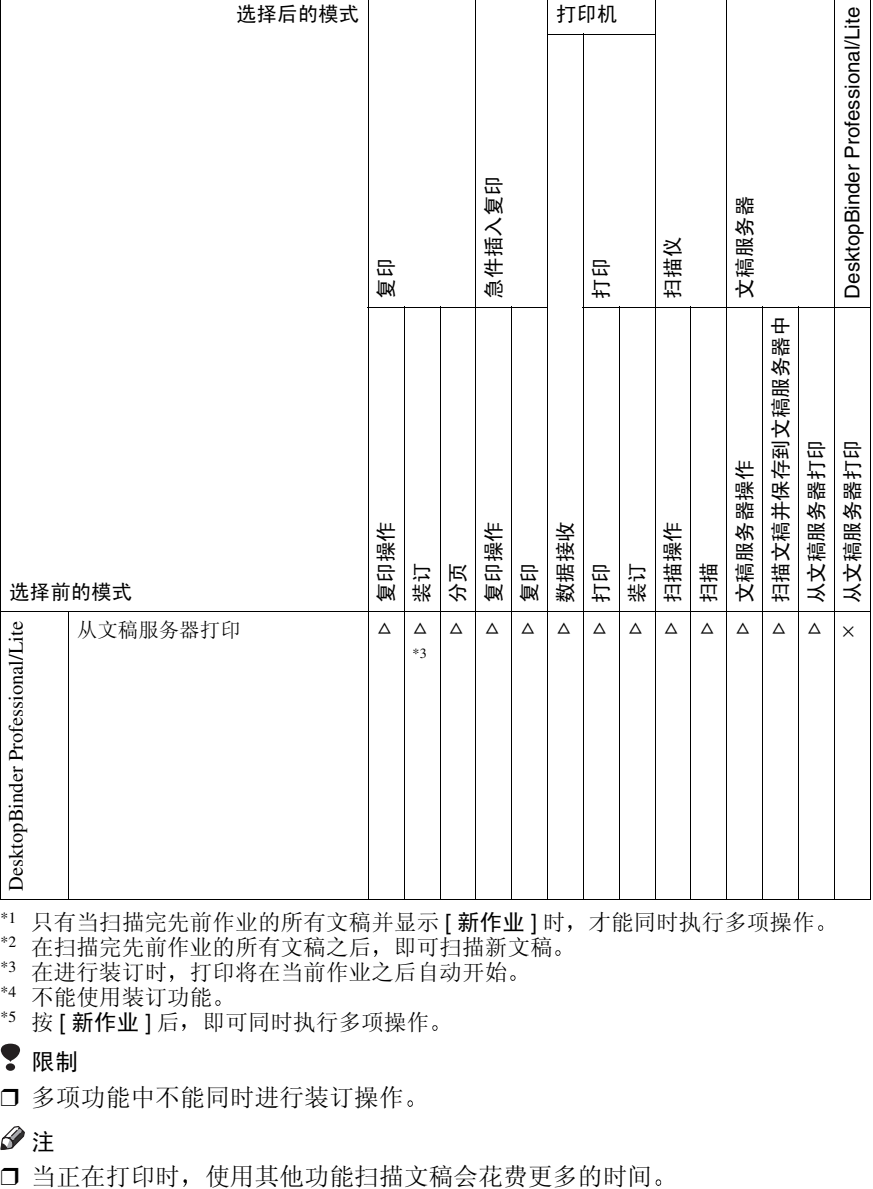

\*1 只有当扫描完先前作业的所有文稿并显示 [新作业 ] 时, 才能同时执行多项操作。

\*2 在扫描完先前作业的所有文稿之后,即可扫描新文稿。<br>\*2 在扫描完先前作业的所有文稿之后,即可扫描新文稿。

\*4 不能使用装订功能。

\*5 按 [ 新作业 ] 后, 即可同时执行多项操作。

### • 限制

□ 多项功能中不能同时进行装订操作。

### 注

# 3. 文稿服务器

# 文稿服务器和其他功能之间的关系

下表叙述了文稿服务器和其他设备功能之间的关系。

| 功能名称 | 何处保存文稿     | 显示一列表 | 打印文稿 |  |  |
|------|------------|-------|------|--|--|
| 复印   | 复印 / 文稿服务器 | 可用    | 激活   |  |  |
| 打印机  | 个人电脑       | 可用    | 激活   |  |  |
| 扫描仪  | 扫描仪        | 不可用   | 关闭   |  |  |

### 文稿服务器显示

❖ 文稿服务器主显示

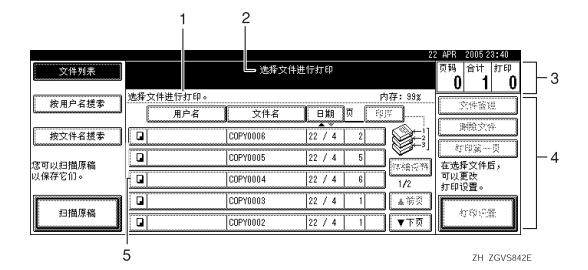

1. 显示操作状态和信息。

- *4.* 显示操作键
- *2.* 将显示当前所选屏幕的标题
- *5.* 显示所保存的模式
- 3. 显示原稿、复印和打印页的数量。

下列图标表示当文稿已经保存在文稿服务器时的操作模式

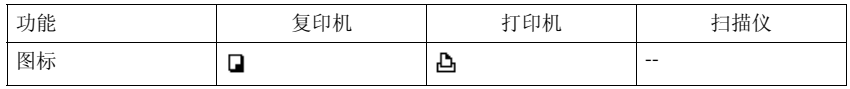

### 注

□ 并非所有已保存的文稿都可以显示, 这取决于安全功能的设置。

## 使用文稿服务器

### 保存数据

#### ❖ 文件名

保存的文稿被自动命名为 "COPY0001"、"COPY0002"。可 以更改被自动指定的文件名

#### ❖ 用户名

可以注册用户名, 以区别保存文稿 的用户和用户组。要进行注册,可 以输入用户名或使用分配给用户代 码的用户名。

### $\mathcal{S}_{\pm\pm}$

有关用户名的详细信息, 请参见 第 67 页 " 注册姓名"。

#### ❖ 密码

您可为保存的文稿设定密码, 用来 防止他人打印已保存的文稿。为文 稿设定密码后, 文稿旁会出现】标 记

### $\varphi$ 参考

要以"文稿服务器"模式以外的模 式保存文稿, 请参见手册中的相关 模式

### 重要信息

- □ 如果发生某种故障, 保存在设备中 的文稿可能会丢失。本设备供应商 对数据丢失所造成的任何损失不负 任何责任
- ❒ 请当心不要让任何人知道您的密 码,特别是在输入或记录密码时。 请将您的密码记录保存在安全的地 方
- □ 避免使用单个数字或连续数字作为 密码, 例如"0000"或"1234", 因 为这样的数字容易被猜到, 因此不 够安全
- ❒ 即使操作完成后 用正确密码访问 讨的文稿仍处于选中状态, 其他用 户也可以访问该文稿 要防止此类 情况发生, 请务必按【清除模式】 键 取消文稿选择
- □ 将文稿添加到"文稿服务器"时使 用的用户名用来识别文稿创建者和 类型。此用户名不能用于防止他人 访问保密文稿

#### 注

- □ 默认情况下, "文稿服务器"中保存 的数据将在三天 (72 小时)后删 除。您可以指定自动删除已保存数 据的间隔时间 请参见第 63 页 " 自 动删除文件"。
- □ 用扫描仪功能扫描文稿之前, 请确 保已完成所有其它操作

### 1 按 【文稿服务器】键。

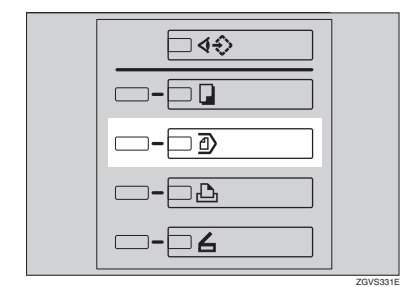

### $\mathbf{2}$  按 [ 扫描原稿 ]。

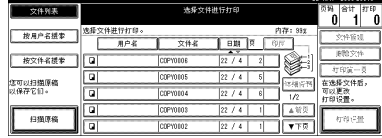

1 根据需要输入一文件名、用户名或 密码

### 注

□ 如果不输入文件名, 系统会自动 指定一个

### 参考

请参见第 35 页 " 登录或更改用 户名"。

请参见第 36 页 " 更改文件名 " 请参见第 36 页 " 设定或更改密 码"。

### 1 放置原稿。

#### $\varphi$ 参考

有关原稿类型和如何放置的信 息,请参见复印参考中的"放置 原稿"。

 $\overline{\mathbf{5}}$ 根据需要讲行设置。

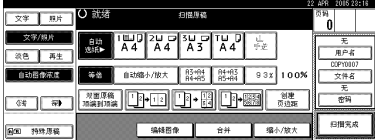

### $\varphi$ 参考

有关详细信息, 请参见复印参 考

### 6 按 【开始】键。

文稿被保存在"文稿服务器"中。

### 注

- □ 要停止扫描, 请按【清除 / 停止】 键。要恢复暂停的扫描作业,请 在确认对话框中按 [ 继续 ]。要删 除已保存的图像并取消作业,请 按 [ 停止 ]。
- □ 当已设定密码时, 在文件名的左 侧将出现】标记。
- □ 扫描完所有原稿后, 出现"选择 要打印的文件"屏幕。如果未出 现此屏幕,请按 [ 扫描完成 ]。

#### 登录或更改用户名

 $\blacksquare$  按 [ 扫描原稿 ]。 出现"扫描原稿"屏幕。

### $\overline{\mathbf{Q}}$  按 [ 用户名称 ]。

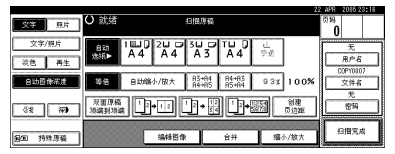

如果用户名已经注册, 会出现"更 改用户名"屏幕。要使用未注册的 用户名,请按 [ 未编入的名称 ]。 如果"通讯簿"中未注册姓名, 会 出现"用户名"输入屏幕。  $\mathcal{L}_{\mathcal{Z}}$ 

请参见第67页"注册姓名"。

#### 使用"通讯簿"中注册的姓名时

#### **4 从列表中选择姓名, 然后按 [ 确** 定 ]。

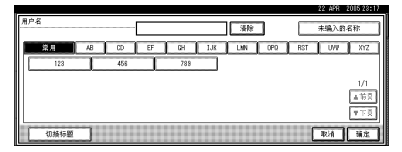

要更改未注册的用户名, 请继续 下一步

#### $\wp$ 参考

请参见第 69 页 " 注册新用户 代码"。

使用未注册用户名时

- 1 按 [ 未编入的名称 ]。
- 2 输入新的用户名, 然后按[确定]。

#### $\varphi$ 参考

请参见第129页"输入文本"。

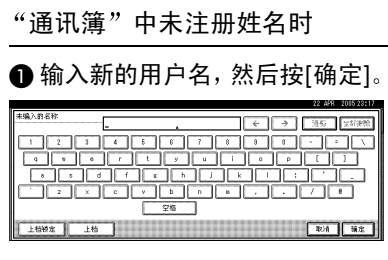

### $\varphi$ 参考

请参见第129页"输入文本"。

### 更改文件名

 $\blacksquare$  按 [ 扫描原稿 ]。

出现"扫描原稿"屏幕。

2 按 [ 文件名 ]。

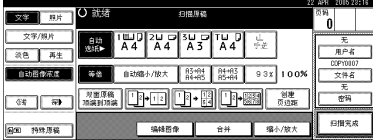

出现"更改文件名"屏幕。

 $\bf{E}$  按  $[$  全部删除  $]$  删除旧文件名。

### 注

- □ 还可以用[退格]删除不需要的字 符
- 1 输入新的文件名,然后按 [确定]。

### 注

□ 文件名最多可以输入20个字符, 但文稿列表中每个文件名只显示 16 个字符

#### $\mathcal{S}_{\pm\pm}$

#### 设定或更改密码

 $\blacksquare$  按 [ 扫描原稿 ]。 出现"扫描原稿"屏幕。

 $\overline{\mathbf{B}}$ 按 [ 密码 ]。

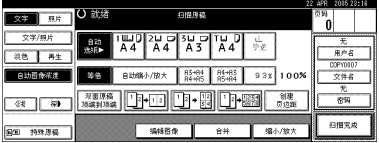

 $\boldsymbol{\mathrm{E}}$  使用数字键输入密码 (四位), 然后 按 [ 确定 ] 或 【 # 】键。

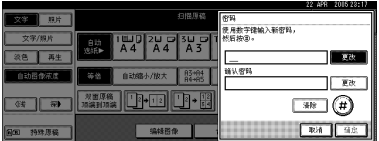

更改已保存文稿的文件名、 用户名或密码

- 1 按 【文稿服务器】键。
- 2 选择要更改用户名、文件名或密码 的文稿

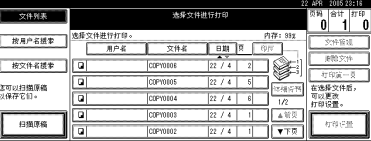

### 注

□ 如果该文稿已设定有密码, 请输 入密码然后按 [ 确定 ]。

 $\mathbf{B}$  按 [ 文件管理 ]。

4 按[更改文件名] [更改用户名]或[更 改密码 1。

| 交件列表              | O 流绪           |                |          | 选择文件进行打印          |   |             | 22 APR<br>页码 | 2016 23:17<br>合计  | FT ED<br>0 |
|-------------------|----------------|----------------|----------|-------------------|---|-------------|--------------|-------------------|------------|
| 検用戸谷橋安            |                | 可以连接打印2个或每个交件。 |          |                   |   | 内存: 33%     |              | 文件信息              |            |
|                   |                | 用户名            | 文件名      | 日期                | ø | 印序          |              | 册                 |            |
| 旅文件者徒变            | ū              |                | COPYDIOE | ≂<br>22<br>1<br>٠ | 2 |             |              | 更改用户名             |            |
| 作可以扫描原稿<br>以保存它们。 | n              |                | cremos   | 22 /<br>٠         | 5 |             |              | COP10102<br>更改文件名 |            |
|                   | $\overline{a}$ |                | COPYOTO4 | 22 /<br>٠         | 8 | 医细管鸭<br>1/2 |              | 册                 |            |
| 扫描原稿              | ū              |                | crevoros | 22 /<br>×         |   | ▲管長         |              | 更改密码              |            |
|                   | o              |                | COPYOTO2 | 22/4              |   | 下页          |              |                   | 確定         |

### $\overline{\mathbf{5}}$ 输入新的文件名、用户名或密码, 然后按 [ 确定 ]。

### 参考

请参见第 35 页 " 登录或更改用 户名"。

请参见第 36 页 " 更改文件名 " 请参见第 36 页 " 设定或更改密 码"。

 **按 [ 确定 ]。** 

### 选择一文稿

- 1 按 【文稿服务器】键。
- 2 选择要打印的文稿。

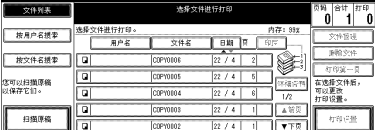

### 注

- □ 如果该文稿已设定有密码, 请输 入密码然后按 [ 确定 ]。
- □ 您可以使用[按用户名搜索]或[按 文件名搜索]来搜索文稿。请参见 第 38 页"搜索已保存的文稿"。
- ❒ 您可以按用户名 文件名或日 期在列表中对文稿进行排序 要对文稿进行排序,请按 [ 用户 名称 ]、 [ 文件名 ] 或 [ 日期 ]。
- ❒ 如果无法通过文件名来确定文稿 的内容, 您可以只打印文稿的第 一页,进行检查。请参见第40页 " 打印第一页 "
- □ 要取消选择,请再次按突出显示 的文稿
- 日要打印多个文稿,请按照要打印的 顺序重复步骤 风。

### 注

- □ 最多可选择 30 个文稿。
- ❒ 如果所选择的文稿尺寸和分辨率 不同, 文稿可能无法打印。
- □ 如果要改变打印顺序, 请先取消 选择, 然后按照所需顺序重新选 择
- □ 如果按【清除模式】键, 则所有 文稿的选择被取消
- □ 如果按 [ 印序 ], 将按打印顺序显 示文稿

### 查看所保存文稿的详细信息

### 1 选择文稿。

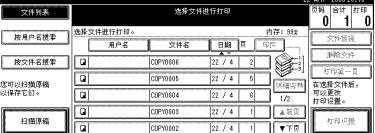

### 注

□ 如果该文稿已设定有密码, 请输 入密码, 然后按 [ 确定 ]。

### $\Omega$  按 [ 详细资料 ]。

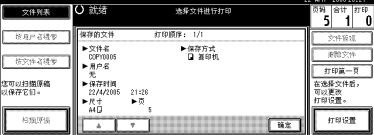

显示有关该文稿的详细信息

### 注

- □ 如果选择了多个文稿, 请用 [▲] 和 [T] 查看每个文稿的详细信 息
- □ 按 [ 确定 ]。出现"选择要打印的 文件"屏幕。

### 搜索已保存的文稿

您可以用 [ 按文件名搜索 ] 或 [ 按用户 名搜索]来搜索保存在文稿服务器中的 文稿。还可以按所需要的顺序列出所 保存的文稿

### $\mathscr{D}$

❒ 如果在所使用的计算机上安装了 DeskTopBinder Professional 或 DeskTopBinder Lite, 可通过计算机 搜索和重新排列文稿

### 参考

有关详细信息, 请参见 DeskTop Binder Professional/Lite 的手册。

#### 按文件名搜索

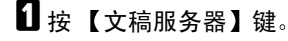

 $2$ 按 [ 按文件名搜索 ]。

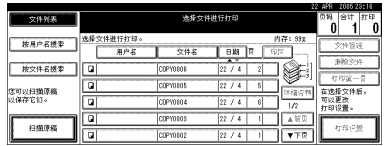

### $\Omega$  输入文件名, 然后按 [确定]。

以所输入文件名开头的文件出现在 "选择要打印的文件"屏幕中。

### 参考

请参见第 129 页 " 输入文本 "

### 注

□ 要显示保存在"文稿服务器"中 的所有文件,请按 [ 文件列表 ]。

#### 按用户名搜索

- 1 按 【文稿服务器】键。
- 2 按 [ 按用户名搜索 ]。

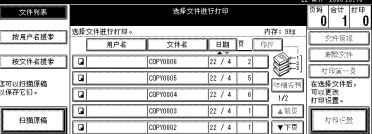

2 要指定已注册的用户名,请从显示 的列表中选择用户名, 然后按 [ 确 定 ]。

### 注

- □ 要指定未登录的用户名,请进到 下一步
- $\Box$  要指定未注册的用户名, 请按[未编 入的名称 ]。输入姓名, 然后按 [ 确 定 ]。

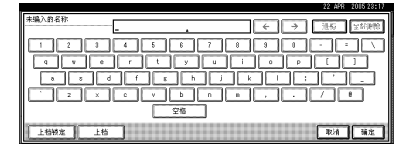

### $\varphi$ 参考

请参见第129页"输入文本"。

### **按 [ 确定 ]。**

以所输入文件名开头的文件出现在 "选择要打印的文件"屏幕中。

#### $\mathscr{D}$

□ 要显示保存在"文稿服务器"中 的所有文件,请按 [ 文件列表 ]。

**3**

### 打印保存的文稿

### 1 选择要打印的文稿。

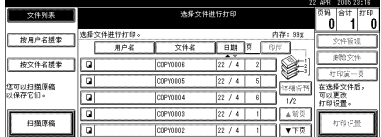

### 注

- □ 如果该文稿已设定有密码, 请输 入密码, 然后按 [ 确定 ]。
- □ 您可以打印多个文稿。请参见第 37 页 " 选择一文稿 "
- 2 如果要更改打印设置,请按[打印设 置 ]
	- 出现"打印设置"屏幕,并显示用 户名、文件名和文稿的打印顺序。

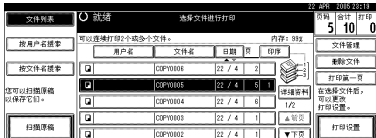

### 注

- □ 在复印机或打印机模式下设定的 打印设置在打印完成后仍有效 并将应用于下一项作业
- □ 选定多个文稿时, 为第一个文稿 设定的打印设置将只对该文稿有 效, 对后续文稿无效。
- □ 下面列出了打印设定项目。有关 打印结果的详细信息 请参见复 印参考。
	- ❖ 装订格式
		- 双面复印件顶端到顶端
		- 双面复印件顶端到底端
		- 小册子
		- 杂志
- ❖ 封面处理
	- 封皮 / 隔页
	- 编辑 / 印记

### ❖ 文件制成机

- 分页
- 分类
- 装订
- 打孔
- ❒ 如果使用分页功能打印多份文 件, 可以先打印第一份以检查打 印结果 请参见第 40 页 " 样本 复印"。
- □ 同时打印多个文稿时, 第一份文 稿的打印设置将应用到所有后续 文稿
- □ 如果选择了多个文件, 可以使用 [T] 和 [U] 滚动列表 确认在步骤 A 中选择的文件名或打印顺序
- □ 按 [ 选择文件 ] 返回"选择要打印 的文件"屏幕。

### C 使用数字键输入所需的打印份数

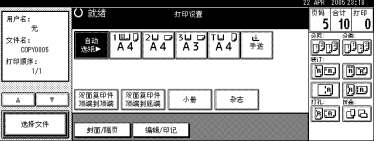

### 注

❒ 最多可以输入 999

4 按 【开始】键。

设备开始打印。

停止打印

- ❶按 【清除 / 停止】键。
- $\bigcirc$ 按 [ 停止 ]。

#### 在打印过程中更改打印份数

### • 限制

- ❒ 只有当在打印设置中选择了分页 功能时才能更改打印份数
- 按 【清除 / 停止】键。
- $\bigcirc$  按 [ 更改份数 ]。
- 6 使用数字键输入新的打印份数。
- 4 按 【#】键。
- $\bigcirc$  按 [ 继续 ]。

打印重新开始

#### 样本复印

如果要打印多份文件, 可以先打印一 份样本,以检查打印设置或排列顺序 是否正确

#### ▼ 限制

❒ 只有当选择了分页功能时才能使用 此功能

### Ⅱ 选择要打印的文稿。

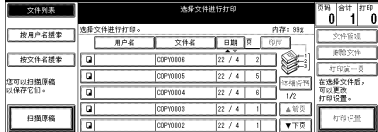

#### 注

- □ 如果该文稿已设定有密码, 请输 入密码, 然后按 [ 确定 ]。
- □ 您可以使用[按用户名搜索]或[按 文件名搜索]来搜索文稿 请参见 第 38 页 " 搜索已保存的文稿 "
- ❒ 您可以按用户名 文件名或日期 在列表中对文稿进行排序 要进 行排序,请按 [ 用户名称 ]、 [ 文 件名 ] 或 [ 日期 ]。
- □ 要取消选择,请再次按突出显示 的文稿

### 2 按 【样本复印】键。

将打印第一份

8 要打印其余各份, 请按 [打印]。

 $\mathscr{D}$ 

□ 要更改设置, 请按 [ 暂停 ] 返回 "打印设置"菜单。

#### 打印第一页

您可以打印在"选择要打印的文件" 屏幕中选择的文稿的第一页, 以检查 文稿内容

如果选择了多个文稿, 将打印每个文 稿的第一页

### 1 选择文稿。

注

- □ 如果该文稿已设定有密码, 请输 入密码,然后按 [ 确定 ]。
- 注
- □ 您可以使用[按用户名搜索]或[按 文件名搜索]来搜索文稿。请参见 第 38 页"搜索已保存的文稿"。
- ❒ 您可以按用户名 文件名或日期 在列表中对文稿进行排序 要进 行排序,请按 [ 用户名称 ]、 [ 文 件名 ] 或 [ 日期 ]。
- □ 要取消洗择, 请再次按突出显示 的文稿
- $\bf{2}$  按 [ 打印第一页 ]。

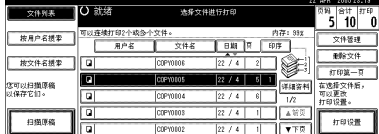

 $3*$  样 【开始】键。

**3**

### 删除保存的文稿

### 重要信息

□ "文稿服务器"中最多可以保存 3,000 个文稿 达到限制就不能再保 存其它文稿,并应删除无关紧要的 文稿

### 注

- □ 利用"用户工具"可以同时删除已 保存的所有文稿。请参见第63页" 删除所有文稿 "
- □ 还可以从网络计算机通过网络浏览 器删除文稿 有关如何启动网络浏 览器的详细信息,请参阅网络指 南。
- 1 按 【文稿服务器】键。

### 2 选择文稿。

- 注
- □ 如果该文稿已设定有密码, 请输 入密码, 然后按 [ 确定 ]。
- $\mathscr{D}$
- □ 您可同时删除多个文稿。
- □ 您可以使用[按用户名搜索]或[按 文件名搜索]来搜索文稿 请参见 第 38 页 " 搜索已保存的文稿 "
- ❒ 您可以按用户名 文件名或日期 在列表中对文稿进行排序。要进 行排序,请按 [ 用户名称 ]、 [ 文 件名 | 或 | 日期 |。
- □ 如果不能按文稿名确定文稿, 可 以打印第一页来杳看其内容。请 参见第 40 页 " 打印第一页 "
- □ 要取消选择,请再次按突出显示 的文稿

 $\mathbf{E}$  按 [ 删除文件 ]。

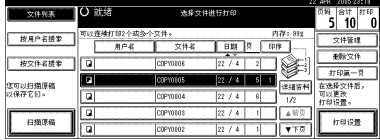

### ■按 [ 删除 ] 删除文稿。

用网络浏览器查看保存的 文稿

### 参考

网络浏览器帮助

- 日启动网络浏览器。
- $\overline{2}$  请在 [ 地址 ] 框中输入 "http:// (本设 备的 IP 地址 $)$  /"。 网络浏览器上出现首页
- $\bf{E}$  单击 [ 文件服务器 ]。 出现 [ 文件服务器文件列表 ]。

注

- □ 要切换显示格式,请单击[显示方 法 ] 列表中的 [ 详细资料 ]、 [ 缩 略图 1 或 [ 图标 ]。
- 4 单击要检查文稿的属性按钮。

出现该文稿的相关信息

日 检查文稿内容。

### 注

□ 要放大文稿预览, 请单击[图像放 大 ]。

### 下载保存的文稿

注

- ❒ 下载在复印机或打印机模式下保存 的文稿时, 必须有 File Format Converter
- 1 启动网络浏览器。
- $\Omega$ 请在 $[$ 地址 $]$ 框中输入"http:// $($ 本设 备的 $IP$ 地址) /"。 网络浏览器上出现首页
- $\bf{E}$  单击 [ 文件服务器 ]。 出现 [ 文件服务器文件列表 ]。

注

- □ 要切换显示格式,请单击[显示方 法 ] 列表中的 [ 详细资料 ]、 [ 缩 略图 1或 [ 图标 ]。
- 4 单击要下载文稿的属性按钮。
- $\Box$  从  $\Box$  文件格式  $\Box$  列表中选择  $[PDF]$ 、 [JPEG] 或 [ 多页 TIFF 文件 ]。

注

- ❒ 只有在扫描仪模式下保存的文稿 才能选择 [JPEG]
- **□** 安装 File Format Converter 后,可 以使用 [ 多页 TIFF 文件 ]。
- □ 在复印机或打印机模式下保存的 文稿不能选择 [ 多页 TIFF 文件 ]。
- $\overline{0}$ 单击 $[$ 下载]。
- 1 单击 [ 确定 ]。

# 文稿服务器的设置

❖ 复印机 / 文稿服务器功能 (请参见*复印参考*中的"一般功能 P.<sup>4</sup> /<sub>5</sub>"和"一 般功能  $P^5/5$ 

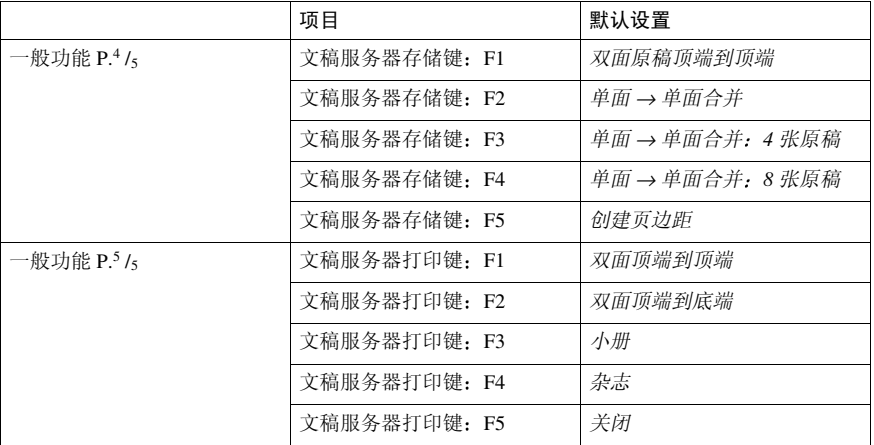

### ◆ 系统设置 (请参见第49页 "一般功能"、第54页 "纸盘纸张设置"、第57页 " 定时器设置 " 以及第 59 页 " 管理员工具 "

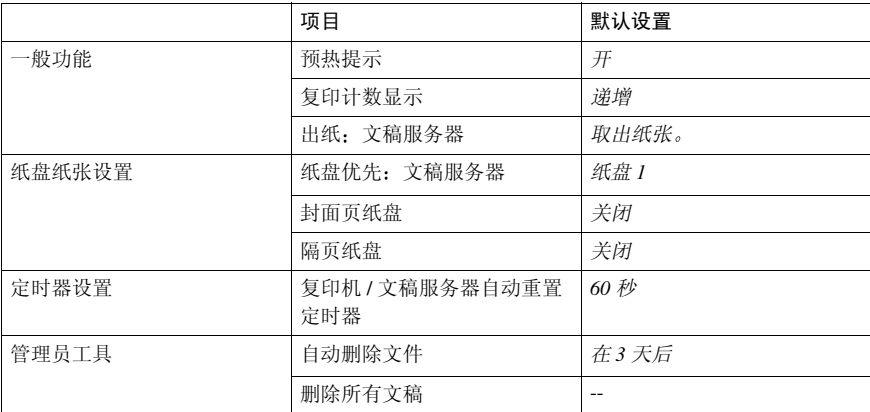

# 4. 用户工具 (系统设置)

# 用户工具菜单 (系统设置)

### ◆ 一般功能 (请参见第49页 "一般功能"。)

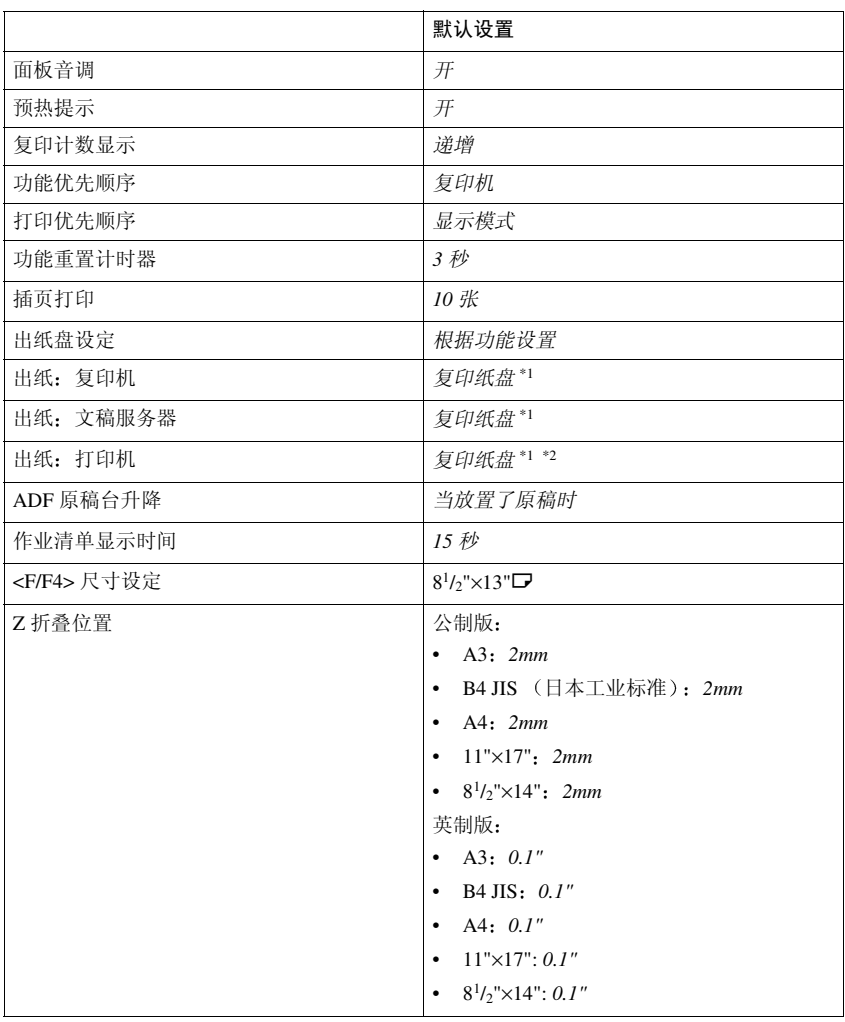

\*1 如果安装了选购的文件制成机, 默认纸盘将切换到*文件制成机上纸盘* 

\*2 如果安装了选购的信箱, 默认纸盘将切换到*信箱纸盘* 

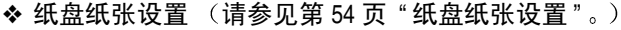

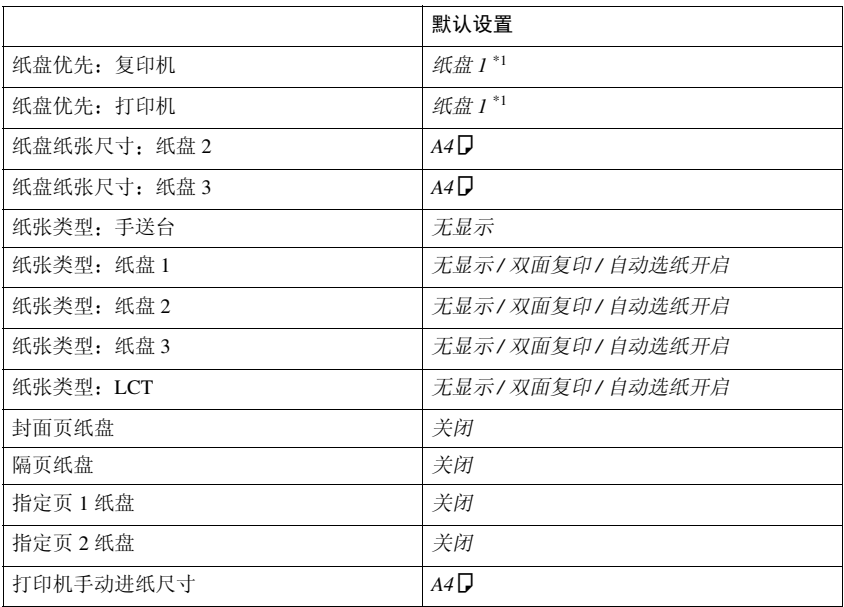

\*1 如果安装了选购的"大容量纸盘" (LCT), 默认纸盘将切换到大容量纸匣。

### ◆ 定时器设置 (请参见第 57 页 "定时器设置"。)

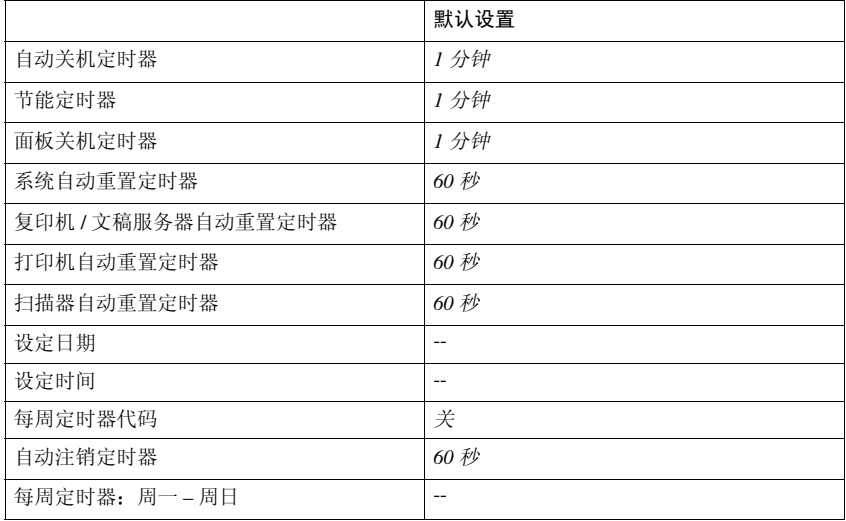

### ❖ 接口设置

- 有关网络设置的详细信息, 请参见网络指南。
- 有关并行接口的详细信息,请参见打印机参考。

### ❖ 文件传送

- 有关网络设置的详细信息,请参见网络指南。
- ◆ 管理员工具 (请参见第 59 页 "管理员工具"。)

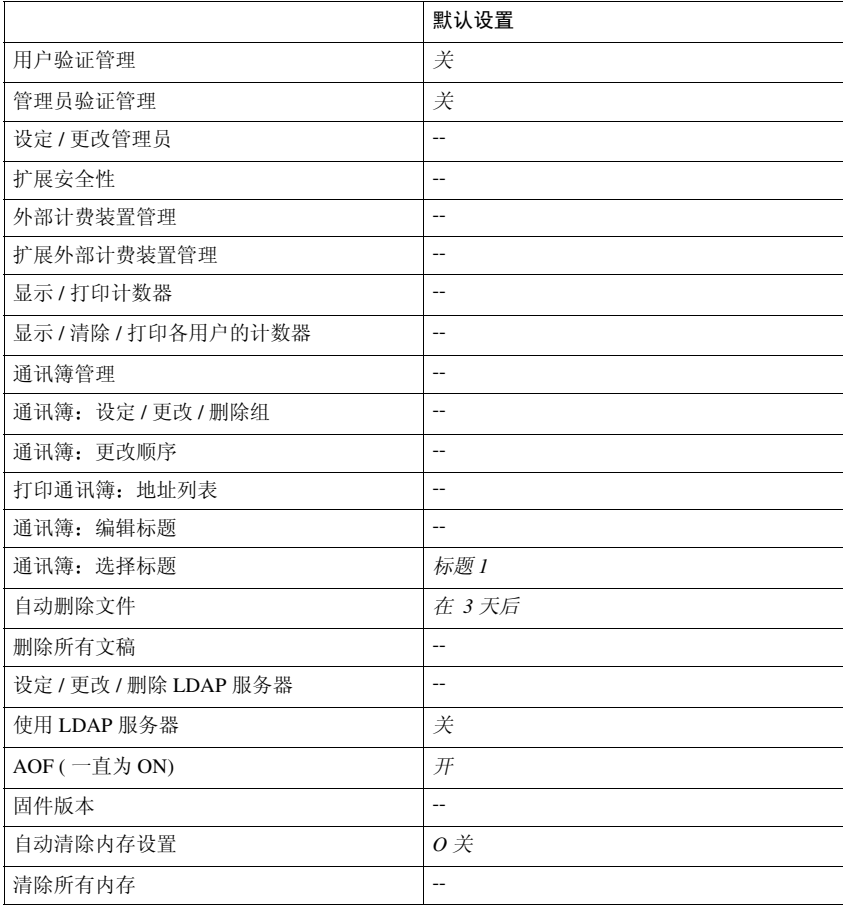

# 使用用户工具 (系统设置)

使用用户工具可以更改或设置默认 值

### 注

- □ 系统设置的操作与一般操作不同。 完成操作后, 请务必退出 "用户工 具"。请参见第48页"退出用户工 具"。
- □ 即使关闭主电源开关或操作开关、 或者按了【节能】键或【清除模式】 键之后 利用用户工具所作的任何 变更一直保持有效

### 更改默认设置

1 按 【用户工具/计数器】键。

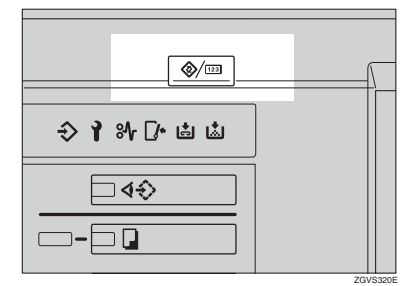

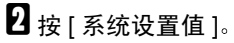

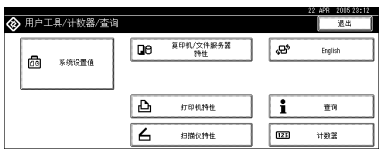

**L** 选择所需的菜单 , 然后按需要的 键

参考

第 45 页"用户工具菜单(系统 设置)"

4 按照显示面板上的说明变更设置, 然后按 [ 确定 ]。

 $\mathscr{D}$ 

□ 若要取消对设置所作的变更并返 回正常功能显示状态,请按【用 户工具 / 计数器】键。

### 退出用户工具

1 按 【用户工具 / 计数器】键。

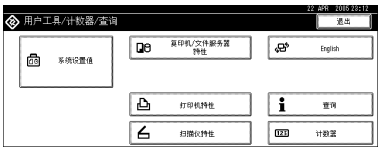

### 注

□ 按[退出]也可退出"用户工具"。

## 可以通过用户工具更改的设置

### $\mathcal{L}_{\mathcal{z},\mathcal{z}}$

关于如何使用用户工具,请参见第48页"更改默认设置"。

### 一般功能

#### ❖ 面板音调

当按某键时, 蜂鸣器 (按键音) 会发出声音。

注

□ 默认值: 开

❖ 预热提示 ( 复印机 / 文稿服务器 )

可将蜂鸣器设置为在设备退出"节能"模式准备复印或者打开电源时发出声 音

### 注

□ 默认值: 开

□ 如果"面板音调"设置为"关",无论是否设定"预热提示", 蜂鸣器都 不会发出声音。

#### ❖ 复印计数显示 ( 复印机 / 文稿服务器 )

复印计数器可以设定为显示已复印的份数(递增计数)或仍需复印的份数(递 减计数)。

注

□ 默认设置: 涕增 (涕增计数)

#### ❖ 功能优先顺序

您可以指定在打开操作开关或系统重置模式后立即显示的模式。

注

□ 默认值: 复印机

❖ 打印优先顺序

在所选择的模式中设定打印优先顺序

 $\mathcal{L}_{\mathcal{Z}}$ 

请参见第29页"多重存取"。

注

- □ 默认值: 显示模式
- □ 如果安装了选购的文件制成机, 可以指定可将文稿发送到的出纸盘。
	- 第 51 页 " 出纸: 复印机 "
	- 第 51 页 " 出纸: 文稿服务器"
	- 第 52 页 " 出纸: 打印机 "

#### ❖ 功能重置计时器

当使用多重存取功能 ( 请参见第 29 页 " 多重存取 " ) 时 可设定设备在切换模 式前等待的时间。需要输出多份副本, 且每份副本都要更改设置时, 该功能非 常有用。通过设置较长的重置时间,可以避免受其它功能的干扰。

#### $\mathscr{D}$

**4**

- ❒ 默认值 *3* 秒
- □ 如果"打印优先顺序"设置为"交替打印","功能重置定时器"的设置将 无效。请参见第50页"打印优先顺序"。

#### ❖ 插页打印

[ 打印优先顺序 ] 设置为 [Interleave] 时, 可以设置更改模式的定时。

#### 注

- ❒ 默认值 *10* 张
- □ 根据打印定时的不同, 设定值可能相应变化。

#### ❖ 出纸盘设定

可设定切换出纸盘的方式和定时。

• 出纸盘 可设定切换出纸盘的方式。

#### 注

- □ 默认值: 根据功能设置
- □ "打印优先顺序"设置为"作业顺序"时, 可选择"自动更改"。请参 见第 50 页 "打印优先顺序"。
- 更改出纸盘 可设定切换出纸盘的定时。

#### 注

□ 默认值: 当接纸盘己满时

### ◆ 出纸: 复印机

可指定要将复印件传送到哪个纸盘

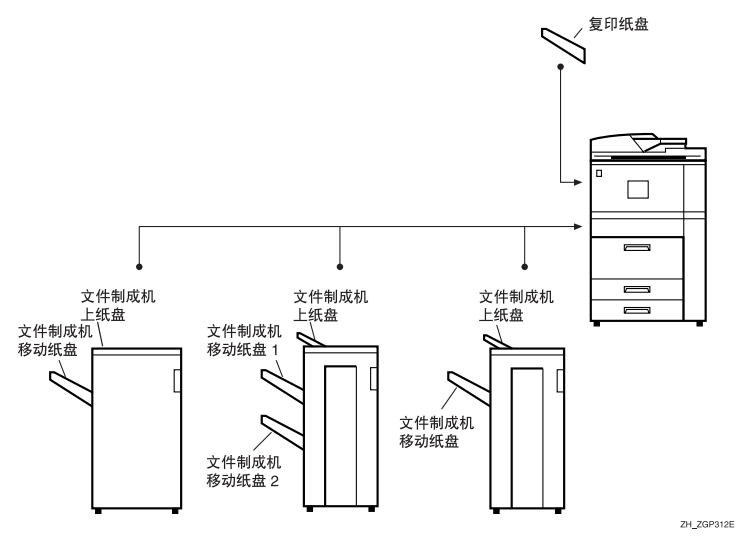

### 注

□ 默认值: 复印纸盘, 文件制成机上纸盘

□ 根据所安装的文件制成机, 默认设置可能有所不同。

#### ◆ 出纸: 文稿服务器

您可以指定要将文稿传送到哪个纸盘

### 注

□ 默认值: 复印纸盘, 文件制成机上纸盘

□ 有关出纸盘的详细信息, 请参见第 51 页 "出纸: 复印机"。

□ 根据所安装的文件制成机, 默认设置可能有所不同。

#### ❖ 出纸 打印机

可以指定要将打印文稿传送到哪个纸盘

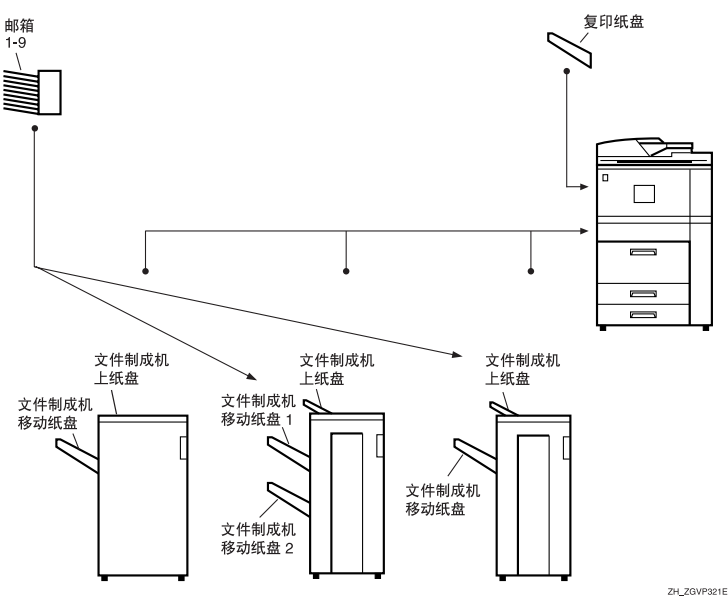

### 注

- □ 默认值: 复印纸盘, 文件制成机上纸盘
- □ 在打印机驱动程序中设定的出纸盘优先于上面指定的出纸盘。
- □ 根据所安装的文件制成机, 默认设置可能有所不同。

### ❖ ADF 原稿台升降

可设定升降自动进稿器 (ADF) 原稿台的定时

注

□ 默认值: 当放置了原稿时

❖ 作业清单显示时间

可设定返回默认屏幕前作业列表屏幕显示的时间

### 注

❒ 默认值 *15* 秒

❖ <F/F4> 尺寸设定

目前有三种 F 尺寸:  $8^{1}/2$ "×13" $\Box$ 、 $8^{1}/4$ "×13" $\Box$  和  $8$ "×13" $\Box$ 。ADF 或曝光玻璃 盖传感器无法区分这三种类型的原稿 此功能可设置 ADF 或曝光玻璃盖传感 器的 F 尺寸。可以根据此设定对 F 尺寸的原稿使用自动选纸、自动缩小 / 放大。

注

❒ 默认值 *81/2"*×*13"*L

#### ❖ Z 折叠位置

可根据纸张尺寸更改 Z 折叠位置

注

□ 默认值:

- 公制版
	- $A3: 2mm$
	- B4 JIS: 2mm
	- $A4: 2mm$
	- $11" \times 17"$  *2mm*
	- $8_1/z'' \times 14''$  *2mm*
- 英制版
	- A3:  $0.1$ "
	- B4 JIS:  $0.1$ "
	- $A4: 0.1"$
	- $\bullet$  11"×17": 0.1"
	- $8_1/\frac{1}{2} \times 14$ ": 0.1"

### 出纸盘设置

▼ 限制

□ 即使装订作业是通过其他功能指定的, 也不能中断当前正在执行的装订作业。

□ 安装了选购的文件制成机并指定了装订或移动分页时,无论指定哪个出纸盘, 作业都将传送到文件制成机移动纸盘。

### 纸盘纸张设置

◆ 纸盘优先顺序: 复印机 (复印机 / 文稿服务器) 可指定供应纸张的纸盘

### 注

- ❒ 默认值 纸盘 *1*
- ◆ 纸盘优先顺序: 打印机 (打印机) 可指定供应纸张的纸盘。

### 注

- □ 默认值: 纸盘 1, 大容量纸匣
- □ 如果安装了选购的大容量纸盘 (LCT), 则默认纸盘切换到 LCT。

#### ◆ 纸盘纸张尺寸: (纸盘 2、3)

可选择装入纸盘中的复印纸尺寸

- 当将纸张尺寸选择旋钮设定在 \*标记时, 可选择装入纸盘的纸张尺寸如下:
	- A3 $\neg$ , B4 JIS $\neg$ , A4 $\neg$ , A4 $\neg$ , B5 JIS $\neg$ , A5 $\neg$ , A5 $\neg$ , A5 $\neg$ , A5 $\neg$ , A5 $\neg$ , A5 $\neg$ , A5 $\neg$ , A5 $\neg$ , A5 $\neg$ , A5 $\neg$ , A5 $\neg$ , A5 $\neg$ , A5 $\neg$ , A5 $\neg$ , A5 $\neg$ , A5 $\neg$ , A5 $\neg$ , A5 $\neg$ , A5 $\neg$ , A5 $\neg$ , A5 $\neg$ , A5 $210 \times 340$  mm $\rightarrow$ ,  $210 \times 182$  mm $\rightarrow$ ,  $210 \times 170$  mm $\rightarrow$
	- 11"×17" $\Box$ ,  $8^{1}/2$ "×14" $\Box$ ,  $8^{1}/2$ "×13" $\Box$ ,  $8^{1}/2$ "×11" $\Box$ ,  $8^{1}/2$ "×11" $\Box$ ,  $8^{1}/_{4}$ "×13" $\Box$ ,  $8^{1}/_{3}$ " $\Box$ ,  $7^{1}/_{4}$ "×10<sup>1</sup>/<sub>2</sub>" $\Box$ ,  $5^{1}/_{2}$ " $\times 8^{1}/_{2}$ " $\Box$ ,  $5^{1}/_{2}$ " $\times 8^{1}/_{2}$ " $\Box$ , 11"×15"**L,** 11"×14"L, 10"×15"L, 8<sup>1</sup>/4"×14"L, 8"×10<sup>1</sup>/2"L, 自定义尺寸  $(139.7-297 \text{ mm}(5.5" - 11.7")$  宽 × 139.7-431.8 mm(5.5"-17") 长)
	- 8K(267 × 390 mm) $\neg$ , 16K(195 × 267 mm) $\neg$ , 16K(195 × 267 mm) $\neg$

#### 重要信息

□ 如果指定的纸张尺寸与实际装入纸盘纸张尺寸不符, 则可能因为无法准确 检测纸张尺寸而导致卡纸

注

- □ 默认值: A4**D**
- □ 选购的大容量纸盘 (LCT) 的纸盘挡板是固定的。若要变更纸张尺寸,请与您 的服务代理商联系
- □ 若想在纸盘 2 或 3 中使用成摞的标签, 必需使用选购的标签纸专用托架。

#### $\mathcal{S}_{\pm\pm}$

请参见第 109 页 " 改变纸张尺寸 "

#### ◆ 纸张类型: 手送台

可将显示屏设定为显示装入手送台的纸张类型。

- 您可以为手送台设定如下纸张类型:
	- 普通纸 (无显示)、再生纸、特殊纸、彩色纸 1、彩色纸 2、半透明纸、 信头纸、厚纸、标签纸、OHP、卡片纸、胶膜纸、预打孔纸、印有图案的纸

#### 注

□ 默认值: 无显示

◆ 纸张类型: (纸盘 1-3, LCT)

可将显示屏设定为显示装入每个纸盘的纸张类型 打印功能利用此信息来自动 选择纸盘。

- 可以为纸盘设定如下纸张类型
	- 普通纸 (无显示)、再生纸、特殊纸、半透明纸、信头纸、厚纸、彩色 纸 1、彩色纸 2、标签纸摞 (2-3 纸盘)、胶膜纸、预打孔纸、印有图案的纸

注

❒ 默认值

- 纸张类型: 无显示
- 复印方法: 双面复印
- 使用自动纸张选择: 是
- □ 如果选择"否",纸盘旁将显示】符号。
- □ 若想在纸盘 2 或 3 中使用成摞的标签, 必需使用选购的标签纸专用托架。
- □ 若选择 [ 索引纸叠 ], 标签纸撂的移位量可设定为毫米数。
- ❒ 标签纸摞的移位量可以在0至15mm 0"至0.6" 的范围内以1毫米 1英寸 为单位设定。默认值为 $13mm(0.5")$ 。
- □ "厚纸"和"标签纸摞"可同时设定。

#### • 限制

□ 若选择[无显示]和[再生纸], 则只有复印机功能才能选择[自动选择纸张]。如 果选择 [ 否 ], "自动选纸"功能将无效。

#### ❖ 封面页纸盘

可指定和显示用来设定封面页的纸盘 选择纸盘后 您还可以指定显示定时和 双面复印的复印方法。

注

□ 默认值:

- 纸盘设定 关闭
- □ 使用"封面页纸盘"设置的功能有封面功能和封面 / 封底功能。
- □ 选择[模式被选择时]时,只有选择封面功能或隔页功能后,才显示封面纸盘 设置选项。
- □ 只有当选择了 [ 模式被选择时 ] 时, 才能进行"双面复印方法"设置。

参考

复印参考中的"封面"

#### ◆ 隔页纸盘, 指定页纸盘 1/2

可指定和显示用于设定隔页的纸盘 还可指定显示定时和双面复印的复印方 法

### 注

- □ 默认值:
	- 纸盘设定 关闭
- □ 选择 [ 模式被选择时 ] 时, 只有选择封面功能或隔页功能后, 才显示隔页设 置
- □ 当已经在隔页 2 纸盘设置中选择了 [ 插纸机纸盘 ] 时, 将不会显示 " 双面复印 方法"。
- □ 当使用插页器时, 无法打印 OHP 隔页。

### $\wp_{\texttt{**}}$

复印参考中的"隔页"

❖ 打印机手动进纸尺寸

打印计算机中的数据时,可指定手送台中的纸张尺寸。

- 注
- □ 默认值: A4D

### 定时器设置

#### ❖ 自动关机定时器

为了节能,本设备会在完成作业后的指定时间自动关机。该功能被称为"自动 关机"。

"自动关机"操作后的机器状态称为"关闭模式"或"睡眠模式"。请为"自 动关机定时器"指定"自动关机"之前等待的时间。

#### 注

- ❒ 默认值 *1* 分钟
- □ 当处在"关闭模式"或"睡眠模式"下时, 本设备可以在 30 秒钟内进入准 备就绪状态。
- □ 可使用数字键在 1 至 240 分钟的范围内设定该时间。

#### ❖ 节能定时器

可以设定复印结束或执行完最后一项操作后 本设备自动切换到低耗能模式前 所等待的时间。

可使用数字键在 1 分钟至 240 分钟的范围内设定该时间

 $\mathscr{D}$ 

❒ 默认值 *15* 分钟

#### ❖ 面板关机定时器

可以设定复印结束或执行完最后一项操作后 本设备关闭面板之前所等待的时 间。

注

❒ 默认值 *1* 分钟

□ 从待机模式转入复印模式的预热时间是 0 秒。

□ 可使用数字键在 10 至 240 分钟的范围内设定该间隔时间。

#### ❖ 系统自动重置定时器

未进行任何操作或者清除中断作业时, "系统重置"设置将自动切换到在"功 能优先顺序"中所设定的功能屏幕。该设置决定着系统重置的时间间隔。请参 见第49页"功能优先顺序"。

#### 注

❒ 默认值 *60* 秒

□ 可用数字键以 1 秒为增量在 10 至 999 秒范围内设定该时间。

◆ 复印机 / 文稿服务器自动重置定时器 (复印机 / 文稿服务器) 可指定在复印机和文稿服务器功能重置之前所等待的时间

#### 注

❒ 默认值 *60* 秒

□ 如果选择 [ 关闭 ],本设备不会自动切换到用户代码输入屏幕。

□ 可用数字键以 1 秒为增量在 10 至 999 秒范围内设定该时间。

#### ◆ 扫描仪自动重置定时器 (扫描仪)

可指定扫描仪功能重置之前所等待的时间

 $\mathscr{D}$ 

- ❒ 默认值 *60* 秒
- □ 如果选择 [ 关闭 ], 本设备不会自动切换到用户代码输入屏幕。
- □ 可用数字键以 1 秒为增量在 10 至 999 秒范围内设定该时间。

❖ 设定日期

可使用数字键设定复印机内部时钟的日期

注

□ 要在年、月、日之间切换,请按 [←] 和 [→]。

❖ 设定时间 可使用数字键设定复印机内部时钟的时间

#### 注

□ 要在时、分和秒之间切换,请按 [←] 和 [→]。

❖ 每周定时器代码

可设置由于 "每周定时器" 的设置而关闭电源时打开电源需要的 8 位数代码。

 $\mathscr{D}$ 

- □ 默认值: 关
- □ 如果选择 [ 开 ], 请输入每周定时器代码。
- □ 如果选择了[开]但没有输入定时器代码,即使打开电源也无法使用本设备。 如果选择 [关], 即使不输入定时器代码也可使用本设备。

❖ 自动注销定时器

可以指定在用户登录后的指定时间内未对设备进行操作时是否自动注销该用 户。

注

□ 默认值: 开, 60 秒

□ 选择 [ 开 ] 时, 可用数字键以 1 秒为增量在 10 至 999 秒范围内设定该时间。

◆ 每周定时器: 周一-周日

可以指定一周中每天开启和关闭电源的时间

#### 注

❒ 请按 24 小时格式输入该时间

### 管理员工具

下列"用户工具"应由管理员设置。

- ❖ 用户验证管理 请参见安全参考。
- ❖ 管理员验证管理 请参见安全参考。
- ❖ 设定 / 更改管理员 请参见安全参考。
- ❖ 主计数器管理 可指定要用主计数器管理的功能
- ❖ 外部计费装置管理 可指定要用外部计费装置管理的功能
- ❖ 扩展外部计费装置管理 可指定要用外部计费装置管理的扩展功能
- ❖ 扩展安全性 请参见安全参考。
- ❖ 显示 / 打印计数器 可用来显示和打印各种计数器
	- 显示 / 打印计数器 显示每种功能的计数器(总数、复印机、打印机、A3/DLT、双面、装订)。
	- 打印计数器列表 打印各功能的计数器列表
	- 打印计数器列表
		- ① 按【用户工具 / 计数器】键。
		- ② 按 [ 系统设置值 ]。
		- ③ 按 [ 管理员工具 ]。
		- D 按 [ 显示 / 打印计数器 ]
		- 6 按 [ 打印计数器列表 ]。

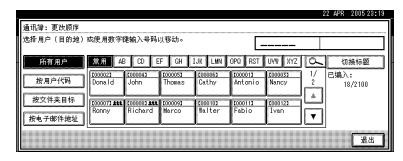

- ⑥ 按【开始】键。
- ⑦ 按 [ 退出 ]。

#### ❖ 显示 / 清除 / 打印各用户的计数器

可以显示和打印由各用户访问的计数器, 并将它的值设定为 0。

### $\mathscr{D}$

□ 按 [▲ 前页 ] 和 [▼ 下页 ] 可显示全部计数器。

- 打印所有用户的计数器 打印所有用户的计数器的值
- 清除所有用户的计数器 设置所有用户的计数器的值。
- 打印各用户的计数器 打印每位用户的计数器的值
- 清除各用户的计数器 设置每位用户的计数器的值。

#### 注

□ 要打印每位用户的列表, 请参见第 71 页 "打印各用户代码的计数器"。

#### ❖ 通讯簿管理

可添加、更改或删除"通讯簿"中注册的信息。更详细信息,请参见第65页 " 通讯簿 "

- [编入/更改] 可注册或更改姓名及用户代码。
- 姓名 可注册姓名、关键字显示、注册号以及标题选择。
- 验证信息 可注册用户代码并指定每个用户代码可用的功能 还可注册发送电子邮件 发送文件到文件夹或者访问 LDAP 服务器时使用的用户名和密码
- 保护 可注册保护代码
- 电子邮件 可以注册电子邮件地址
- 文件夹 可注册协议、路径、用户名、密码、端口号和服务器名。
- 添加到组 可将"通讯簿"中注册的姓名放入组中。
- [ 删除 ] 可从"通讯簿"中删除姓名。

注

- □ 最多可注册 2,000 个姓名。
- □ 最多可登录 500 个用户代码。
- □ 也可从 SmartDeviceMonitor for Admin 登录用户代码。
#### ◆ 通讯簿: 设定 / 更改 / 删除组

可将"通讯簿"中注册的姓名添加到组中。 之后, 便可以很方便地管理每个组中注册的姓名。更详细信息, 请参见第 82 页 " 将姓名注册到组 "

- [ 编入 / 更改 ] 可以注册新组, 或者更改组名、关键字显示、标题选择或注册号。
- [ 删除 ] 可以将组删除

#### 注

- □ 最多可注册 100 个组。
- □ 还可以用网络浏览器对用户进行分组。有关详细信息, 请参见"网络浏览 器"帮助。
- ◆ 通讯簿: 更改顺序

可更改"通讯簿"中姓名的排列顺序。

 $\mathscr{D}$ 

- □ 可以重新排列同一页中各项目的顺序, 但不能将某页中的项目移到其它页 中。例如, 无法将某项目从"PLANNING" ([OPQ]) 移到"DAILY" ([CD])。
- ① 按 【用户工具 / 计数器】键。
- ② 按 [ 系统设置值 ]。
- ③ 按 [ 管理员工具 ], 然后按 [▼ 下页 ]。
- D 按 [ 通讯簿 更改顺序 ]
- 6 按要移动的姓名键。

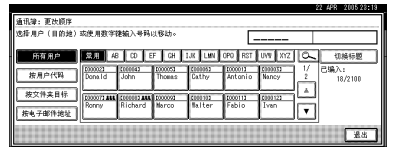

注

□ 还可以用数字键选择姓名。

6 按移动目标位置处的姓名键。

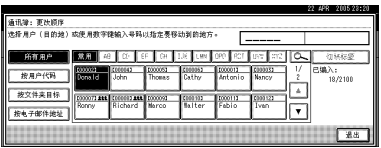

在步骤 (6) 中选择的姓名将移到步骤 (6) 中选择的位置, 其它姓名键也将做相 应的调整。

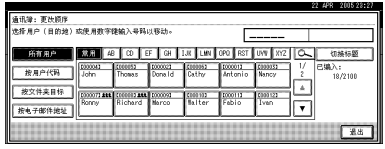

# 注

□ 还可以用数字键选择姓名。

#### ◆ 打印通讯簿: 地址列表

可打印"通讯簿"中注册姓名的列表。

- 按标题 1 顺序打印 按照"标题1"中的顺序打印姓名列表。
- 按标题 2 顺序打印 按照"标题 2"中的顺序打印姓名列表。
- 按标题 3 顺序打印 按照"标题 3"中的顺序打印姓名列表。
- 打印组拨号列表 打印已注册组的列表
- A 选择打印格式
- ② 要进行双面打印, 请选择 [Print on 2 Sides]。
- ③ 按 【开始】键。 本设备打印列表

#### ◆ 通讯簿: 编辑标题

通过编辑标题可更方便地查找到所需用户。

- ① 按 【用户工具 / 计数器】键。
- ② 按 [ 系统设置值 ]。
- ③ 按 [ 管理员工具 ], 然后按 [▼ 下页 ]。
- (a) 按 [ 通讯簿: 编辑标题 ]。

E 按需要更改的标题键

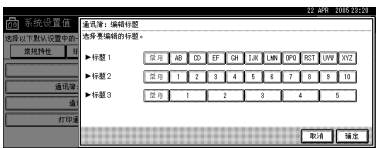

⑥ 输入新姓名, 然后按 [ 确定 ]。

⑦ 按 [ 确定 ]。

#### ◆ 诵讯簿: 洗择标题

可以指定从中选择姓名的标题

注

❒ 默认值 标题 *1*

#### ❖ 自动删除文件

可以指定保存在"文稿服务器"中的文稿在经过指定的时间后是否自动删除。

## $\mathscr{D}$

- □ 默认值: 在 3 天后
- □ 如果选择 [ 是 ], 则将删除随后保存的文稿。
- □ 如果选择 [ 否 ], 则文稿不会被自动删除。
- □ 如果选择了 [ 是 ], 请在 1-180 天的范围内输入某天数。
- □ 默认设置为 3 天, 即表示文稿保存 3 天 (72 小时 ) 后会自动被删除。

#### ❖ 删除所有文稿

所有存储在文稿服务器中的文稿都被删除

#### $\mathscr{D}$

- □ 即使被设定了密码, 所有文稿都会被删除。
- □ 将出现一确认对话框。若要删除所有文稿, 选择 [ 是 ]。

#### ❖ 设定 / 更改 LDAP 服务器 请参见网络指南。

#### ❖ 使用 LDAP 服务器

可指定是否使用 LDAP 服务器

#### 注

- □ 默认值: 关
- □ "使用 LDAP 服务器"设置为"关闭"时, [ 查找 LDAP] 不会出现在搜索屏幕 上

## ◆ AOF (一直为开)

指定是否使用自动关机功能

注

- □ 默认值: 开
- □ 关于本功能的详细信息, 请向维修代理咨询。

#### ❖ 固件版本

可以查看本设备上已安装软件的版本

#### ❖ 自动清除内存设置

若安装了选购的 DataOverwriteSecurity 单元, 则可以指定完成作业后是否自动 删除数据

# $\mathscr{D}$

□ 默认值: 关

□ 还可以指定改写方法。

 $\mathcal{S}_{\mathcal{z}}$ 参考

有关 DataOverWriteSecurity 单元, 请参见手册。

#### ❖ 清除所有内存

安装了选购的 DataOverwriteSecurity 单元后, 可以清除保存在设备硬盘驱动器 上的所有数据

# 参考

有关 DataOverWriteSecurity 单元, 请参见手册。

# 通讯簿

在 通讯簿 中注册诸如用户姓名及 其电子邮件地址等信息, 可便于对这 些信息进行管理

# 重要信息

□ "通讯簿"数据保存在硬盘上。若硬 盘出现某种故障, 这些数据可能会 丢失 制造商不对造成数据丢失的 任何损坏负责

## 注

- □ 还可使用"网络浏览器"在"通讯 簿 中注册姓名 使用 SmartDevice Monitor for Admin 可同时注册多个 姓名
- ❒ 您可以用 SmartDeviceMonitor for Admin 中的 [ 地址管理工具 ] 来备份 通讯簿 数据 建议您对数据进行 备份

# 参考

有关使用网络浏览器的详细信息 请参见网络浏览器帮助

有关 SmartDeviceMonitor for Admin 以及如何安装的详细信息,请参见 打印机参考

有关如何操作的说明 请参见Smart DeviceMonitor for Admin 帮助。

在"通讯簿"中可以注册并管理下列 各项

#### ❖ 姓名

可注册用户姓名和关键字显示。这 是管理设备用户所需的基本信息

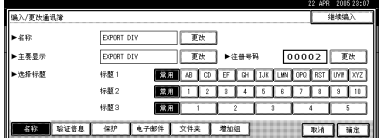

#### ❖ 验证信息

可通过注册用户代码而使某些特定 功能仅限于某些用户使用, 并检查 他们对各功能的使用情况。还可注 册发送电子邮件、发送到文件夹或 者访问 LDAP 服务器时使用的登录 用户名和登录密码

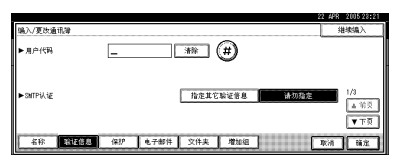

#### ❖ 保护

设置保护代码可以防止未经授权而 使用发件人姓名或对文件夹进行非 法访问

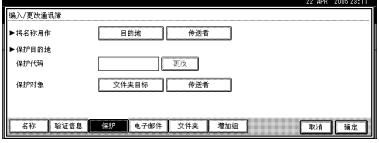

#### ❖ 电子邮件

可在"通讯簿"中注册电子邮件地 址

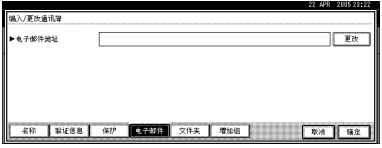

#### ❖ 文件夹

可注册协议、路径名以及服务器 名。

• SMB

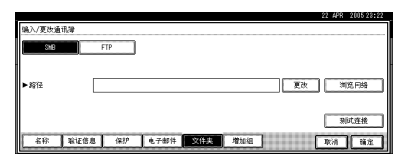

• FTP

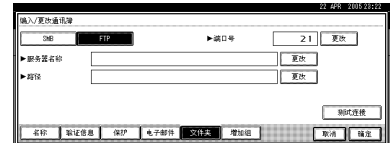

#### ❖ 添加到组

为便干管理, 可将已注册的电子邮 件和文件夹地址放入组中

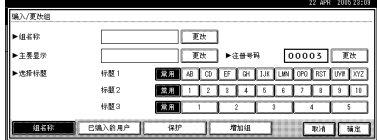

#### 管理"通讯簿"中的姓名

事先注册姓名和关键字显示后, 只需 选择姓名键即可指定电子邮件和文件 夹地址

请参见第 67 页 " 注册姓名 "

## 通过"快速拨号"发送电子邮件

在 通讯簿 中注册电子邮件地址后 使用扫描仪功能发送文稿时, 只需从 初始扫描仪屏幕选择已注册的电子邮 件地址即可指定电子邮件地址

可将已注册的电子邮件地址用作发件 人地址, 而且发件人地址会自动填充 到电子邮件标题部分的"发件人"字 段中

请参见第 73 页"电子邮件地址"。

#### 将扫描文件直接发送至共享文件夹

注册路径名、用户名和密码后, 使用扫 描仪功能将文件发送至共享文件夹 时, 仅需选择初始扫描仪屏幕中显示 的地址即可连接到共享文件夹

要使用 Windows 共享文件夹, 请选择 SMB 协议

要将文件夹注册到 FTP 服务器, 请洗 择 FTP 协议

请参见第 75 页 " 注册文件夹 "

## 防止非法用户从本设备访问共享文 件夹

注册保护代码后, 可指定保护对象以 防止在未经允许的情况下使用电子邮 件地址

还可防止对已注册文件夹的非法访 问。请参见第86页"注册保护代码"。

#### 管理用户和设备使用

您可以指定用户代码, 以限制已注册 用户并检查他们对"复印机"、"文稿 服务器"、"打印机"以及"扫描仪" 功能的使用情况

请参见第69页"验证信息"。

**4**

# 注册姓名

在 通讯簿 中注册姓名可便于发送 电子邮件时进程电子邮件地址。还可 使用姓名作为文件夹目标位置

# 注册姓名

 $\blacksquare$  按 【用户工具 / 计数器】键。

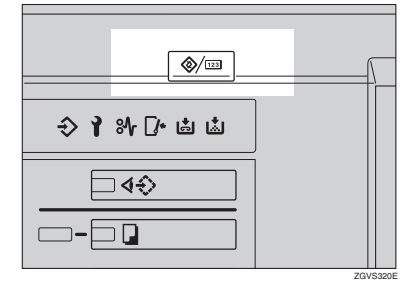

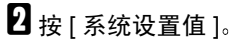

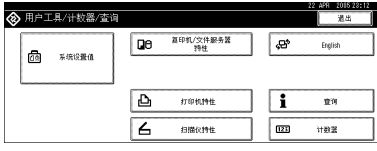

- $\bf{E}$  按 [管理员工具 ], 然后按 [ $\bf{v}$  下页 ]。
- 1 按 [ 通讯簿管理 ]。
- $\mathbf{5}$ 按 [新编入]。
- $\overline{\mathbf{G}}$  按"姓名"右边的 [更改]。 将出现姓名条目屏幕

## $\mathcal{S}_{\texttt{\&}\texttt{\&}\texttt{\&}}$

 $\prod$  输入姓名, 然后按 [ 确定 ]。

注

□ 在此处注册的姓名还可用于"文 稿服务器 中的文稿 更详细信 息,请参见第 34 页 "使用文稿 服务器"。

#### 若要选择标题

**4 在 "选择标题"下按要使用的类** 别所对应的键

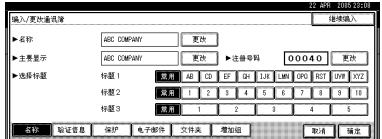

- □ 可选择的键如下:
	- [ 常用 ]… 添加到首先显示 的页。
	- $[AB]$ ,  $[CD]$ ,  $[EF]$ ,  $[GH]$ ,  $[IIK]$ ,  $[LMN]$ ,  $[OPQ]$ ,  $[RST]$ ,  $[UVW]$ ,  $[XYZ]$ ... 添加到选定的字母组。
	- [1] 至 [10]… 添加到所选的 类别编号中
- □ 可选择 [常用], 每个标题增加 一页
- $\overline{\textbf{B}}$ 要继续注册姓名, 请按[继续编入], 然后重复从第 5 步开始的步骤。
- $\Omega$ 按 [ 确定 ]。
- $\mathbb{I}$ 按 [ 退出 ]。
- 1 按 【用户工具/计数器】键。

第 129 页 " 输入文本 "

# 更改已注册姓名

- $\mathbf 1$  按 【用户工具 / 计数器】键。
- 2 按 [ 系统设置值 ]。
- $\bf{E}$ 按 [管理员工具 ], 然后按 [ $\bf{v}$  下页 ]。
- 1 按 [ 通讯簿管理 ]。
- 日选择要更改的姓名。 按姓名键, 或用数字键输入注册 号

#### 注

□ 若按四, 可按注册姓名、用户代 码、文件夹名或者电子邮件地址 进行搜索

#### 更改姓名或关键字显示

- **4 按姓名或关键字显示右边的 [ 更** 改 1。
- 2 输入新姓名或关键字显示, 然后 按 [ 确定 ]。

#### 参考

第 129 页"输入文本"

#### 更改标题

- A 在 选择标题 中按下要使用的 类别所对应的键。
- **按 [ 确定 ]。**
- $\blacksquare$ 按 [ 退出 ]。
- $\overline{\textbf{63}}$  按 【用户工具/计数器】键。

# 删除已注册姓名

- 1 按 【用户工具/计数器】键。
- 2 按 [ 系统设置值 ]。
- $\Omega$ 按 [管理员工具 ], 然后按 [ $\blacktriangledown$  下页 ]。
- 1 按 [ 通讯簿管理 ]。
- $\mathbf{5}$ 按 [删除]。
- 6 选择要删除的姓名。 按姓名键, 或用数字键输入注册 号
- $\overline{\mathbf{u}}$ 按 [是]。
- $\mathbf{G}$ 按 [ 退出 ]。
- $\Omega$  按 【用户工具/计数器】键。

**4**

# 验证信息

您可以指定用户代码, 以限制已注册 的用户只能使用下列功能,并可查看 他们对各功能的使用情况

- 复印机
- 文稿服务器
- 扫描仪
- 打印机
- 注
- ❒ 系统将为每个用户代码统计使用扫 描仪功能扫描的复印件份数。这样 您就可以查看每个用户的使用情况 了

# 重要信息

❒ 与每个用户代码相应的功能都是相 同的。如果更改或删除用户代码, 与该用户代码关联的管理数据和限 制将失效

# 注册新用户代码

1 按 【用户工具/计数器】键。

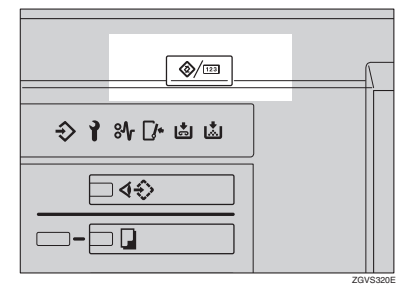

2 按 [ 系统设置值 ]。

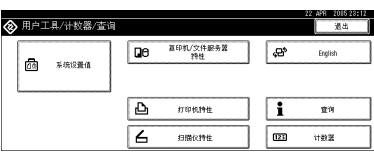

- $\bf{E}$  按 [管理员工具], 然后按 [ $\bf{v}$  下页]。
- 1 按 [ 通讯簿管理 ]。
- 日按要为其指定用户代码的姓名,或 用数字键输入注册号

## 注

- □ 要在"通讯簿"中注册姓名, 请 参见第 67 页 " 注册姓名 "
- $G$ 按 $[$ 验证信息 $]$ 。
- 日用数字键输入用户代码, 然后按  $[$ #] $\circ$

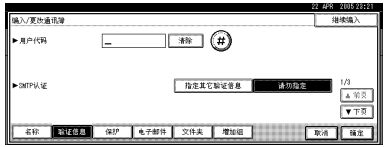

- □ 如果输入错误, 请按 [ 清除 ] 或 【清除 / 停止】键, 然后重新输入 代码
- $\overline{\textbf{B}}$  连按两次 [ $\textbf{v}$  下页 ]。
- $\Omega$  从 "可用功能"中选择该用户代码 要使用的功能

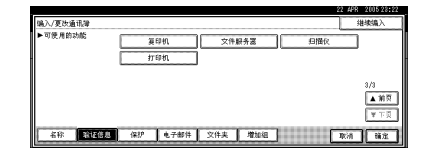

- $\mathbf{D}$ 按 [确定]。
	- 注
	- □ 要继续注册用户代码, 请重复从 第 E 步开始的步骤
- ${\bf 1}$ 按 [ 退出 ]。
- $\mathbf{E}$  按 【用户工具/计数器】键。

# 更改用户代码

# 注

- □ 即使更改了用户代码, 计数器的值 也不会被清除
- 1 按 【用户工具 / 计数器】键。
- 2 按 [ 系统设置值 ]。
- $\mathbf{E}$  按 [管理员工具], 然后按 [ $\mathbf{v}$  下页]。
- 1 按 [ 通讯簿管理 ]。
- 日 选择要更改的已注册用户代码。

按姓名键, 或用数字键输入注册 号

# 注

**4**

- □ 若按 , 可按注册姓名、用户代 码、文件夹名或者电子邮件地址 进行搜索
- ❒ 要更改已注册姓名 关键字显示 和标题, 请参见第 68 页 " 更改 已注册姓名 "
- $\mathbf{G}$  按 [ 验证信息 ]。
- ■按 [ 更改 ], 然后用数字键输入新用 户代码

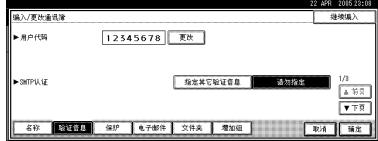

 $\mathbf{B}$ 按 $[!]$ 

更改可用功能

- **4 连按两次 [▼ 下页 ]。**
- 6 按各功能所对应的键。
	- 注
	- ❒ 按相应键使之突出显示 相应 功能随即被激活。要取消选 择, 请按突出显示键。
- $\Omega$ 按 [ 确定 ]。
- $\textcolor{red}{\mathbb{D}}$  按 [ 退出 ]。
- 1 按 【用户工具 / 计数器】键。

# 删除用户代码

- ❒ 清除用户代码后 系统会自动清除 计数器
- □ 要从"通讯簿"中彻底删除某个姓 名,请参见第68页"删除已注册姓 名"。
- 1 按 【用户工具/计数器】键。
- 2 按 [ 系统设置值 ]。
- $\bf{E}$ 按 [管理员工具], 然后按 [▼下页]。
- 1 按 [ 通讯簿管理 ]。
- 日 选择要删除其代码的姓名。 按姓名键, 或用数字键输入注册 号
- **按 [ 验证信息 ]。**
- $\blacksquare$ 按[更改]删除用户代码,然后按[#]。

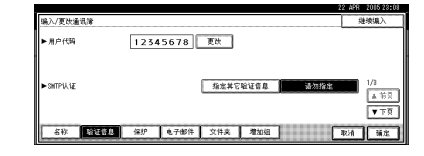

- $\overline{\mathbf{G}}$  按 [ 确定 ]。
- $\Omega$ 按 [ 退出 ]。
- $\overline{10}$  按 【用户工具 / 计数器】键。

**4**

# 显示各用户代码的计数器

- 1 按 【用户工具/计数器】键。
- 2 按 [ 系统设置值 ]。
- $\Omega$  按 [ 管理员工具 ]。
- D <sup>按</sup>[显示/清除/打印每个用户代码的 计数器 ]。
- E 选择[ 打印计数器] <sup>或</sup>[ 扫描仪计数 器 1。 将出现每个用户代码对各功能的使

用情况的计数器。

# 打印各用户代码的计数器

- $\blacksquare$  按 【用户工具 / 计数器】键。
- 2 按 [ 系统设置值 ]。
- $3$ 按 $[$ 管理员工具 $]$ 。
- D <sup>按</sup>[显示/清除/打印每个用户代码的 计数器 ]。
- E 从显示屏的左侧选择用户代码

# 注

❒ 按[选择所有页面项目]可选择页 面上的所有用户代码。

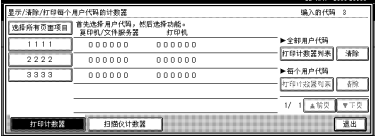

 $\overline{\mathbf{G}}$  按"按用户"下的 [打印计数器列 表 1。

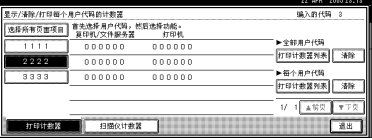

- 注
- □ 如果已注册用户代码, 请输入用 户代码, 然后按 [#]。
- G <sup>从</sup>[打印计数器]或[扫描仪计数器]<sup>中</sup> 选择要打印的功能使用情况
- $B$  按 [ 打印 ]。

打印所有用户代码的打印数量

- $\mathbf 1$  按 【用户工具 / 计数器】键。
- 2 按 [ 系统设置值 ]。
- $\Omega$  按 [ 管理员工具 ]。
- D <sup>按</sup>[显示/清除/打印每个用户代码的 计数器 1。
- $\overline{\mathbf{5}}$  按 "所有用户"下的 [打印计数器列 表 ]。

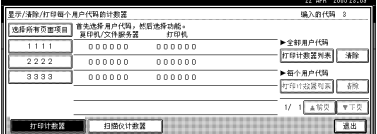

- □ 如果已注册用户代码, 请输入用 户代码, 然后按 [#]。
- F <sup>从</sup>[打印计数器]或[扫描仪计数器]<sup>中</sup> 选择要打印的功能使用情况
- $\mathbf{Z}$  按 [ 打印 ]。

清除打印数量

- $\blacksquare$  按 【用户工具 / 计数器】键。
- 2 按 [ 系统设置值 ]。
- $\left\{ \mathbf{B} \right\}$ 按 $[$ 管理员工具 $]$ 。
- D <sup>按</sup>[显示/清除/打印每个用户代码的 计数器 ]。
- 日选择要清除的用户代码。

清除某用户代码的打印数量

❶ 从显示屏的左侧选择用户代码。

注

- □ 按[选择所有页面项目]可选择 页面上的所有用户代码
- $\bigcirc$ 按"按用户"下的 [清除]。
- C 从[ 打印计数器] 或[ 扫描仪计数 器 ] 中选择要清除的功能使用情 况
- $\bigcirc$ 按 [ 确定 ]。

清除所有用户代码的打印数量

 $\bigoplus$  按"所有用户"下的 [清除 ]。

- 2 从 打印计数器1或 扫描仪计数 器 ] 中选择要清除的功能使用情 况
- $\bigcirc$  按 [ 确定 ]。
- $G$ 按 $[$  退出  $]$ 。
- 1 按 【用户工具/计数器】键。

# 电子邮件地址

您可以注册电子邮件地址, 这样用电 子邮件发送在扫描仪模式下扫描的文 件时就不必每次都输入电子邮件地址 了

- 若同时注册"姓名"和"关键字显 示",选择电子邮件地址会更为方 便
- 您可以将多个电子邮件地址注册为 一个组
- 在扫描仪模式下发送扫描文件时 可将电子邮件地址用作发件人地 址。如欲进行此操作,请为发件人 地址设置一个保护代码, 以防非法 访问 请参见第 86 页 " 注册保护代 码"。

## 注

❒ 您可以从 LDAP 服务器中选择电子 邮件地址, 然后将地址注册在"通 讯簿"中。有关详细信息,请参见 扫描仪参考。

# 注册电子邮件地址

1 按 【用户工具/计数器】键。

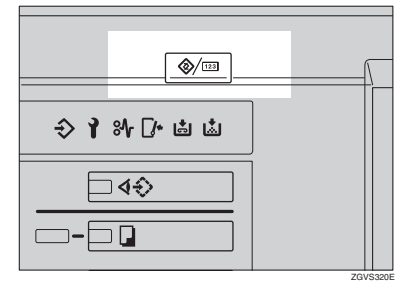

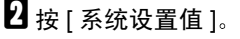

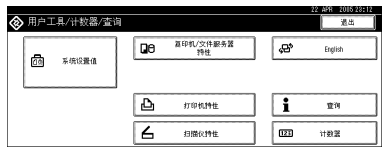

- $\bf{E}$  按 [管理员工具], 然后按 [ $\bf{v}$  下页]。
- $\boldsymbol{\Omega}$  按 [ 通讯簿管理 ]。
- E 按要注册的姓名 或用数字键输入 注册号

#### 注

- □ 要在"通讯簿"中注册姓名, 请 参见第 67 页 " 注册姓名 "
- $G$ 按 [ 电子邮件 ]。

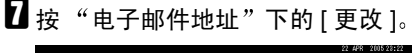

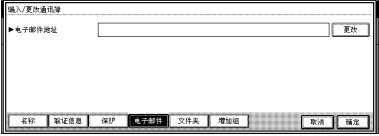

 $\overline{6}$  输入电子邮件地址, 然后按[确定]。

用电子邮件地址作为发件人

注册电子邮件地址后 可将该电子 邮件地址作为发件人地址

- $\bigoplus$  按 [ 保护 ]。
- 2 按"姓名用作"右边的[传送者]。
- $\bigcirc$ 按 [ 确定 ]。
- $\bigcirc$  按 [ 验证信息 ]。
- $\bigcirc$  按 "SMTP 认证" 右边的 [ 指定其 它验证信息 ]。
	- 注
	- □ 选择 [ 请勿指定 ] 后, 在"文件 传输"设置的"SMTP认证" 中指定的用户名和密码将生 效。有关详细信息,请参见网 络指南中的 用户工具菜单 (系统设置)"。

6 按"登录用户名"下的 [ 更改 ]。

● 输入登录用户名, 然后按[确定]。 参考 第 129 页"输入文本"  $\bm{\Theta}$  按"登录密码"下的 [ 更改 ]。 ❹ 输入登录密码, 然后按 [ 确定 ]。 注 □ 密码最多可输入 64 位字符。  $\mathbf{0}$  按 [ 确定 ]。  $\Omega$ 按 [ 确定 ]。 注 □ 如果已登录一个组, 可将其他 email 地址添加到该组。请参见第 82 页 " 将姓名注册到组 "  $\mathbf{D}$  按 [ 退出 ]。 1 按【用户工具/计数器】键。 更改已注册的电子邮件地址 1 按 【用户工具/计数器】键。 2 按 [ 系统设置值 ]。  $\bm{\mathrm{E}}$ 按 [管理员工具], 然后按 [ $\bm{\mathrm{v}}$  下页]。  $\Box$  按 [ 通讯簿管理 ]。 五洗择要更改其电子邮件地址的姓 名 按姓名键, 或用数字键输入注册 号 注 □ 若按 , 可按注册姓名、用户代 码、文件夹名或者电子邮件地址 进行搜索 ❒ 要更改姓名 关键字显示和标 题, 请参见第 68 页 " 更改已注 册姓名 "  **按 [ 电子邮件 ]。** 

# $\Omega$  按"电子邮件地址"下的 [更改]。

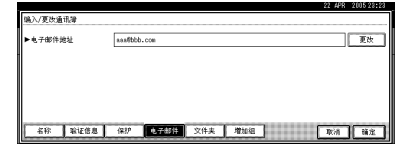

# 14 输入电子邮件地址, 然后按[确定]。 参考

第 129 页"输入文本"

- $\Omega$ 按 [确定]。
- $\textcolor{red}{\mathbb{D}}$  按 [ 退出 ]。
- 1 按【用户工具/计数器】键。

# 删除已注册的电子邮件地址

注

- □ 要从"通讯簿"中彻底删除某个姓 名,请参见第68页"删除已注册姓 名"。
- 1 按 【用户工具/计数器】键。
- $\Omega$  按 [ 系统设置值 ]。
- $\bf{E}$ 按 [管理员工具], 然后按 [ $\bf{v}$  下页]。
- 1 按 [ 通讯簿管理 ]。
- E 选择要删除其电子邮件地址的姓 名。 按姓名键, 或用数字键输入注册 号
- **按 [ 电子邮件 ]。**
- $\blacksquare$  按 " 电子邮件地址" 下的 [ 更改 ]。
- $\overline{6}$ 按 [ 全部删除 ], 然后按 [ 确定 ]。
- $\Omega$ 按 [ 确定 ]。
- $1 \hspace{-.08cm}1 \hspace{-.08cm}1$ 按 [ 退出 ]。
- 1 按 【用户工具/计数器】键。

# 注册文件夹

注册共享文件夹后 您可直接向此文 件夹发送扫描文件。

有两种类型的协议可供使用

- SMB 用于将文件发送至共享的 Windows 文件夹
- FTP 用于将文件发送至 FTP 服务器
- 注
- □ 有关这些协议、服务器名以及文件 夹级别的详细信息 请咨询您的网 络管理员
- □ 您可防止未经授权的用户从本设备 访问文件夹 请参见第 86 页 " 注册 保护代码"。
- □ 您只能选择 SMB 或 FTP。若在完成 设置后更改协议, 则之前所有的条 目都将被清除
- □ 每组最多可注册 50 个文件夹。若在 一组注册了50个以上的文件夹,则 无法将文件发送至该组

# 参考

有关网络设置的详细信息, 请参见 网络指南

有关"扫描到文件夹"的详细信息, 请参见扫描仪参考。

# 使用 SMB 连接

# 注

□ 要在 FTP 服务器中注册文件夹, 请 参见第 78 页 " 使用 FTP 连接 "

#### 注册 SMB 文件夹

1 按 【用户工具/计数器】键。

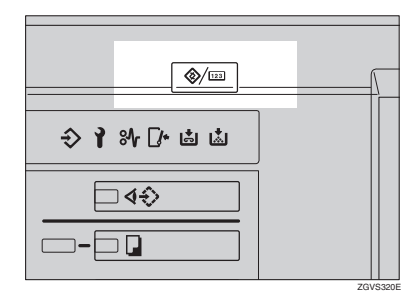

# $2$ 按 [ 系统设置值 ]。

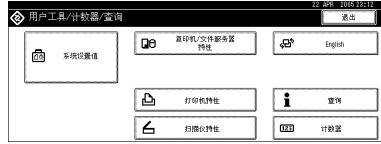

- $\bf{E}$ 按 [管理员工具], 然后按 [ $\bf{v}$  下页]。
- 1 按 [ 通讯簿管理 ]。
- $\overline{\textbf{S}}$  按要注册的姓名, 或用数字键输入 注册号

注

□ 要在"通讯簿"中注册姓名, 请 参见第 67 页 " 注册姓名 "

 $\overline{\mathbf{G}}$ 按 [ 验证信息 ], 然后按 [ $\overline{\mathbf{v}}$  下页 ]。

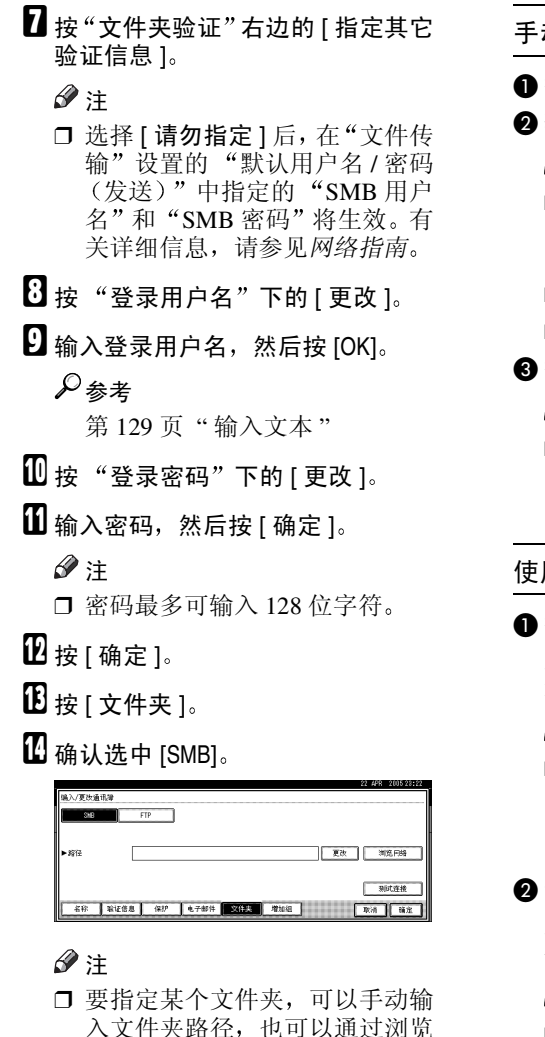

#### $\mathcal{S}_{\mathcal{z},\mathcal{z}}$

第 76 页"手动定位文件夹" 第 76 页 " 使用 " 浏览网络" 定 位文件夹 "

网络来定位文件夹。

手动定位文件夹

- 按"路径"下的 [ 更改 ]。
- B 输入文件夹所在的路径
	- 注
	- □ 使用以下格式输入路径: \\ServerName\ShareName\ PathName".
	- ❒ 还可以输入 IP 地址
	- □ 路径最多可输入 128 个字符。
- 按 [ 确定 ]。
	- 注
	- □ 若所输入路径的格式不正确, 会出现一条消息。按 [ 退出 ], 然后重新输入路径
- 用 "浏览网络"定位文件夹

#### 按 [ 浏览网络 ]。

此时将出现与本设备共享同一网 络的多个客户机

# 注

□ 如果已在步骤 3 到 2 中指定 了用户名和密码, 则"浏览网 络 屏幕只会列出您有权访问 的客户机

#### 选择一台客户机。

此时将出现该客户机下的共享文 件夹

## 注

- □ 可以按 [上一层], 在不同的级 别之间切换。
- 6 选择要注册的文件夹。

出现"登录"屏幕。

#### $\mathscr{D}$

❒ 若已用经过验证的用户名和 密码登录, 则不会出现"登 录"屏幕。请转到步骤 6。

**4**

4 输入用户名。

- 注
- ❒ 此用户名应有权访问该文件 夹
- 6 输入用户密码, 然后按 [ 确定 ]。 再次出现"浏览网络"屏幕。
	- 注
	- □ 如果输入的用户名或密码不正 确, 会出现一条消息。按 [ 退 出 ], 然后重新输入。
- $\bigcirc$ 按 [ 确定 ]。
- 按 [ 测试连接 ] , 检查路径设置是否 正确
- $\mathbb{D}$  按 [ 退出 ]。
	- 注
	- □ 如果连接测试失败, 请检查设 置, 然后重试。
- $\mathbf{\Omega}$ 按 [ 确定 ]。
- $\mathbb E$ 按 [ 退出 ]。
- $\overline{\mathbf{D}}$  按 【用户工具/计数器】键。

更改已注册文件夹

- $\blacksquare$  按 【用户工具 / 计数器】键。
- $\overline{\mathbf{2}}$ 按 [ 系统设置值 ]。
- $\mathbf{E}$  按 [管理员工具], 然后按 [ $\mathbf{v}$  下页]。
- $\Omega$  按 [ 通讯簿管理 ]。
- 日 选择要更改其文件夹的姓名。

按姓名键, 或用数字键输入注册 号

#### $\mathscr{D}$

□ 若按 , 可按注册姓名、用户代 码、文件夹名或者电子邮件地址 进行搜索

- ❒ 要更改姓名 关键字显示和标 题, 请参见第 68 页 " 更改已注 册姓名 "
- $\mathbf 0$ 按 [ 文件夹 ]。
- 日洗择要更改的项目。

更改协议

- $\bullet$  按 IFTPI。
- 2 出现确认消息。按 [ 是 ]。

 $\mathscr{D}$ 

❒ 更改协议将会清除在前一协 议下进行的所有设置

#### **@** 重新输入每一项。

参考

第 78 页 " 注册 FTP 文件夹 " .

更改 SMB 下的项目

- $\bigoplus$  按"路径"下的 [更改]。
- 2 输入文件夹所在的新路径, 然后 按 [ 确定 ]。

- □ 还可使用"浏览网络"指定新 文件夹。更详细信息,请参见 第 76 页 " 使用 " 浏览网络" 定位文件夹 "
- 13 按 [ 上一层 ], 检查路径设置是否正 确
- $\Omega$ 按 [ 退出 ]。
	- 注
	- □ 如果连接测试失败, 请检查设 置, 然后重试。
- $\mathbb{D}$  按 [ 确定 ]。
- $\mathbf{I}$ 按 [ 退出 ]。
- $\mathbf{E}$  按 【用户工具 / 计数器】键。

## 删除已注册文件夹

# 注

- □ 要从"通讯簿"中彻底删除某个姓 名,请参见第68页"删除已注册姓 名"。
- $\blacksquare$  按 【用户工具 / 计数器】键。
- $\overline{\mathbf{2}}$  按 [ 系统设置值 ]。
- $\Omega$ 按 [管理员工具 ], 然后按 [ $\triangledown$  下页 ]。
- $\Omega$ 按 [ 通讯簿管理 ]。
- 日 选择要删除其文件夹的姓名。 按姓名键, 或用数字键输入注册 号
- $\blacksquare$  按 [ 文件夹 ]。
- $\Omega$  按当前未选中的协议。 出现确认消息
- $B$ 按 [ 是 ]。
- $\Omega$ 按 [ 确定 ]。
- $\mathbb{I}$ 按 [ 退出 ]。
- 1 按 【用户工具/计数器】键。

# 使用 FTP 连接

# 注

❒ 要注册在 Windows 中配置的共享文 件夹,请参见第75页"使用 SMB 连接"。

注册 FTP 文件夹

 $\prod$  按 【用户工具/计数器】键。

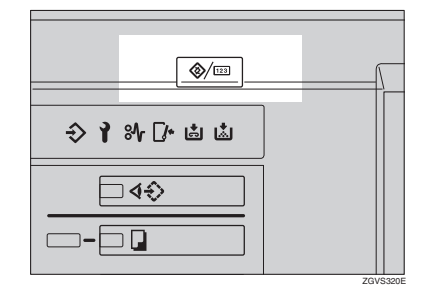

# $\Omega$  按 [ 系统设置值 ]。

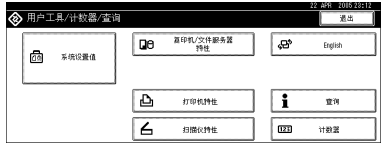

 $\bm{\mathrm{E}}$ 按 [管理员工具], 然后按 [ $\bm{\mathrm{v}}$  下页]。

1 按 [ 通讯簿管理 ]。

E 按要注册的姓名 或用数字键输入 注册号

# 注

□ 要在"通讯簿"中注册姓名,请 参见第 67 页 " 注册姓名 "

 $\overline{\mathbf{G}}$ 按 [ 验证信息 ], 然后按 [ $\overline{\mathbf{v}}$  下页 ]。

**4**

■ 按 "验证" 右边的 [ 指定其它验证信 息 ]。

注

- □ 选择 [ 请勿指定 ] 后, 在"文件传 输"设置的"默认用户名 / 密码 (发送)"中指定的"SMB 用户 名"和"SMB 密码"将生效。有 关详细信息, 请参见网络指南。
- $\overline{\mathbf{\Omega}}$  按 "登录用户名"下的 [更改]。
- $\Omega$  输入登录用户名, 然后按 [ 确定 ]。

参考

第 129 页"输入文本"

- $\overline{10}$  按 "登录密码"下的 [更改]。
- $\mathbf I$  输入密码,然后按 [ 确定 ]。

注

- □ 密码最多可输入 128 位字符。
- $\mathbf{E}$ 按 [ 确定 ]。
- $\mathbf{E}$ 按 [ 文件夹 ]。

 $\mathbf{I}$   $\mathbf{I}$   $\mathbf{I}$   $\mathbf{I}$   $\mathbf{I}$   $\mathbf{I}$   $\mathbf{I}$   $\mathbf{I}$   $\mathbf{I}$   $\mathbf{I}$   $\mathbf{I}$   $\mathbf{I}$   $\mathbf{I}$   $\mathbf{I}$ 

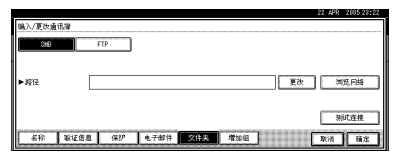

# $\cancel{\mathcal{S}}$ 参考

第 76 页 "手动定位文件夹" 第 76 页" 使用"浏览网络"定 位文件夹 "

 $\overline{10}$  按 "服务器名"下的 [更改]。

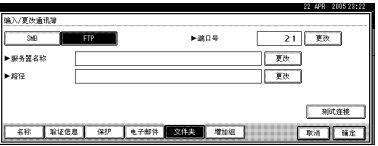

- $\overline{10}$  输入服务器名, 然后按 [ 确定 ]。 注
	- □ 服务器名最多可输入64个字符。
- $\overline{u}$  按 "路径"下的 [更改]。

R 输入路径

注

- □可 以 用 格 式: "/user/home/ username" 输入绝对路径; 或者 用格式: "directory/sub-directory" 输入相对路径
- □ 如果路径保留空白, 登录目录将 默认为当前工作目录。
- ❒ 还可以输入 IP 地址
- □ 路径最多可输入 128 个字符。
- $\mathbf{E}$ 按 [ 确定 ]。

- □ 要更改端口号, 请按"端口号" 下的 [ 更改 ]。用数字键输入端口 号,然后按 [#]。
- □ 输入范围为 1 至 65535。
- $\overline{w}$  按 "端口号"下的 [更改]。
- 4 按 [ 测试连接 ], 检查路径设置是否 正确
- $\overline{\mathfrak{B}}$ 按 [ 退出 ]。
	- 注
	- ❒ 如果连接测试失败 请检查设 置, 然后重试。
- 四按 [ 确定 ]。
- $\mathbf{Z}$ 按 [ 退出 ]。
- 四按【用户工具/计数器】键。

更改已注册文件夹

- 1 按 【用户工具/计数器】键。
- 2 按 [ 系统设置值 ]。
- $\Omega$ 按 [管理员工具], 然后按 [ $\blacktriangledown$  下页]。
- 1 按 [ 通讯簿管理 ]。
- E 选择要更改的已注册文件夹的用 户

按姓名键, 或用数字键输入注册 号

# 注

**4**

- □ 若按 , 可按注册姓名、用户代 码 文件夹名或者电子邮件地址 进行搜索
- ❒ 要更改姓名 关键字显示和标 题,请参见第68页"更改已注 册姓名"。

 $\mathbf 0$ 按 [ 文件夹 ]。

 $\blacksquare$ 选择要更改的项目。

更改协议

 $\bigoplus$  按 [SMB]。

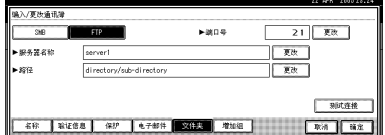

2 出现确认消息。按 [ 是 ]。

#### 注

- ❒ 更改协议将会清除在前一协 议下进行的所有设置
- **@** 重新输入每一项。
	- $\mathcal{L}_{\mathcal{z},\mathcal{z}}$

第 75 页 " 注册 SMB 文件夹".

更改 FTP 下的项目

- $\bigoplus$  按"端口号"下的 [更改]。
- $\bigcirc$  输入新端口号, 然后按 [#]。
- $\bigcirc$ 按"服务器名"下的 [更改]。
- 4 输入新服务器名, 然后按[确定]。
- **6** 按"路径"下的 [更改]。
- 6 输入新路径, 然后按 [ 确定 ]。
- $\bigcirc$ 按"用户名"下的 [更改]。
- **@** 输入新用户名, 然后按 [ 确定 ]。 此用户名应有权访问该文件夹
- $\bigcirc$ 按"密码"下的 [更改]。
- ❶ 输入新密码, 然后按 [ 确定 ]。
- 1 按 [ 测试连接 ] , 检查路径设置是否 正确
- $\Omega$ 按 [ 退出 ]。
	- $\mathscr{D}$
	- □ 如果连接测试失败, 请检查设 置, 然后重试。
- $\mathbb{D}$  按 [ 确定 ]。
- $\mathbf{I}$ 按 [ 退出 ]。
- 12 按 【用户工具/计数器】键。

**4**

删除已注册文件夹

注

- ❒ 要彻底删除用户 请参见第68页 " 删 除已注册姓名"。
- 1 按 【用户工具/计数器】键。

2 按 [ 系统设置值 ]。

 $\overline{\textbf{E}}$ 按 [管理员工具], 然后按 [ $\textbf{v}$  下页]。

1 按 [ 通讯簿管理 ]。

- E 选择要删除的文件夹的用户 按姓名键, 或用数字键输入注册 号
- $G$ 按 [ 文件夹 ]。
- $\boldsymbol{\Omega}$  按当前未选中的协议。 出现确认消息
- $B$ 按 [是]。
- $\Omega$ 按 [ 确定 ]。
- $\mathbf{D}$ 按 [ 退出 ]。
- 1 按 【用户工具 / 计数器】键。

# 将姓名注册到组

您可将姓名注册到组中, 以便干管理 每个组的电子邮件地址和文件夹

要将姓名添加到组中, 必须先对组讲 行注册

# 注

- ❒ 最多可注册 500 个组
- □ 使用"扫描到文件夹"功能时,无 法将扫描文件发送至具有超过50个 已注册文件夹的组
- □ 您可以设置保护代码,防止对组中注 册文件夹的非法访问。更详细信息, 请参见第 86 页 " 注册保护代码 "

# 注册新组

 $\mathbf 1$  按 【用户工具/计数器】键。

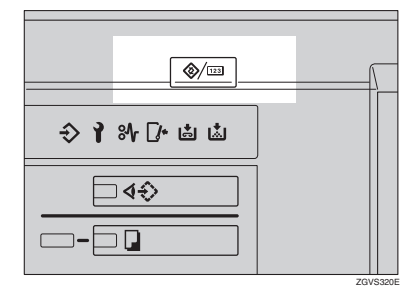

2 按 [ 系统设置值 ]。

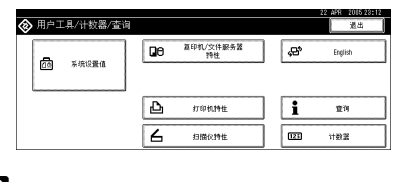

 $\bf{E}$  按 [管理员工具], 然后按 [v 下页]。  $\Box$ 按 [ 通讯簿: 编入 / 更改 / 删除组 ]。  $\mathbf S$  按 [ 新编入 ]。

 $\overline{\mathbf{G}}$  按"组名"下的 [更改]。

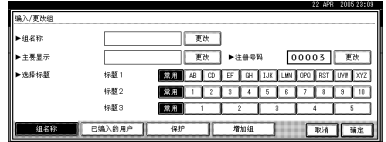

1 输入组名, 然后按 [ 确定 ]。 系统会自动设置"关键字显示"名。

参考

第 129 页 " 输入文本"

 $\overline{6}$  如有必要, 请按"选择标题"下的 标题键

- □ 可选择的键如下:
	- [ 常用 ]… 添加到首先显示的 页
	- $[AB]$ ,  $[CD]$ ,  $[EF]$ ,  $[GH]$ ,  $[IIK]$ ,  $[LMN]$ ,  $[OPQ]$ , [RST]、 $[UVW]$ 、 $[XYZ] \dots \$ 加到所选字母组的项目列表
	- [1] 至 [10]… 添加到所选的类 别编号中
- □ 可选择 [ 常用 ], 每个标题增加一 页
- 2 要更改关键字显示时, 请按"关键 2.3.3.7.7 下的 [ 更改 ] 。输入关键字 显示, 然后按 [ 确定 ]。
- $\mathbb{D}$ 按 [ 确定 ]。
- $\mathbf{I}$ 按 [ 退出 ]。
- 14 按 【用户工具/计数器】键。

# 将姓名注册到组

可将在"通讯簿"中注册的姓名放入 组中

注册新姓名时, 还可同时注册组。

 $\mathbf 1$  按 【用户工具/计数器】键。

2 按 [ 系统设置值 ]。

 $\bf{E}$  按 [管理员工具], 然后按 [ $\bf{v}$  下页]。

 $\Box$  按 [ 通讯簿管理 ]。

日 选择要在组中注册的姓名。

按姓名键, 或用数字键输入注册 号

# 注

- □ 若按 , 可按注册姓名、用户代 码、文件夹名或者电子邮件地址 进行搜索
- $\overline{6}$ 按 [ 增加组 ]。
- G 选择要将姓名添加到其中的组

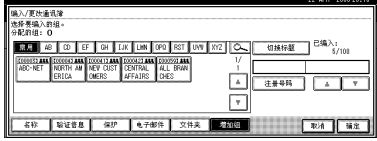

## 注

□ 按 , 可通过输入组名的方式来 搜索组

 $B$ 按 [ 确定 ]。

- $\mathbf{Q}$ 按 [ 退出 ]。
- $\overline{10}$  按 【用户工具/计数器】键。

# 从组中删除姓名

- 1 按 【用户工具/计数器】键。
- $\Omega$  按 [ 系统设置值 ]。
- $\bm{\mathrm{E}}$ 按 [管理员工具 ], 然后按 [ $\bm{\mathrm{v}}$  下页 ]。
- 1 按 [ 通讯簿管理 ]。
- $\overline{\mathbf{5}}$  选择要从组中删除的姓名。 按姓名键, 或用数字键输入注册 号
- **按 [ 增加组 ]。**
- ■选择要从中删除姓名的组。

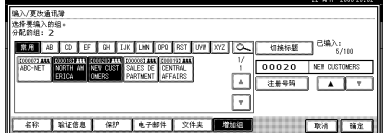

# $\mathscr{D}$

❒ 突出显示的键表示其中注册有该 姓名的组

系统从组中删除该姓名

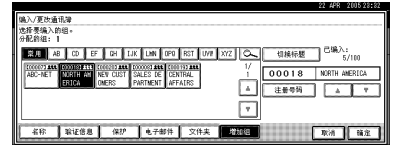

- $\mathbf{G}$ 按 [确定]。
- $\Omega$ 按 [ 退出 ]。
- $\overline{10}$  按 【用户工具 / 计数器】键。

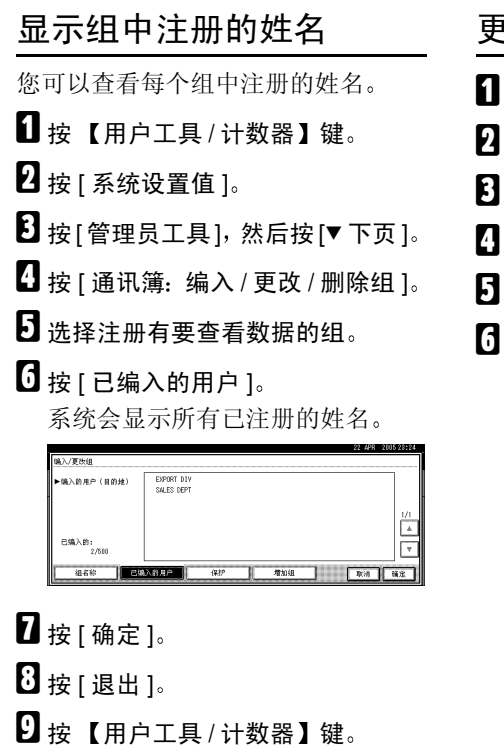

# 更改组名

- 1 按 【用户工具/计数器】键。
- $\overline{\mathbf{Q}}$  按 [ 系统设置值 ]。
- $\Omega$  按 [管理员工具 ], 然后按 [ $\triangledown$  下页 ]。
- $\Omega$  按 [ 通讯簿: 编入 / 更改 / 删除组 ]。
- E 按想更改的组键
- $\overline{\mathsf{G}}$  输入项目:

更改组名和关键字显示

 $\bigoplus$  按"组名"或"关键字显示"下 的 [ 更改 ]。

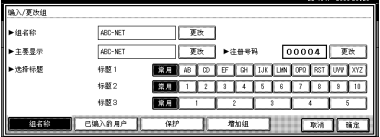

2 输新组名或键名, 然后按 [ 确定 ] 键

更改标题

**4** 按"选择标题"下的标题键。

更改注册号

- $\bigoplus$  按"注册号"下的 [更改]。
- 使用数字键输入新的注册号。
- 6 按 [#]。
- $\overline{\mathbf{u}}$  按 [ 确定 ]。
- $B$ 按 [ 退出 ]。
- $\Omega$  按 【用户工具/计数器】键。

# 删除组

- 1 按 【用户工具/计数器】键。
- 2 按 [ 系统设置值 ]。
- $\Omega$ 按 [管理员工具], 然后按 [ $\blacktriangledown$  下页]。
- $\Box$ 按 [ 通讯簿: 编入 / 更改 / 删除组 ]。
- **按 [ 删除 ]。**
- 6 按要删除的组键。
- $\mathbf{Z}$  按 [ 是 ]。
- $\mathbf{G}$ 按 [ 退出 ]。
- $\Omega$  按 【用户工具/计数器】键。

# 将一个组添加到另一个组

您可以将一个组添加到另外一个组 中。

- 1 按 【用户工具 / 计数器】键。
- 2 按 [ 系统设置值 ]。
- $\Omega$ 按 [管理员工具], 然后按 [ $\blacktriangledown$  下页]。
- $\Omega$  按 [ 通讯簿: 编入 / 更改 / 删除组 ]。
- E 选择要添加到另外一个组中的组 按组键, 或用数字键输入注册号。
- $\overline{6}$ 按 [增加组]。

G 选择要添加到其中的组

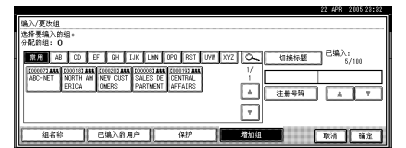

选中的组键将突出显示,系统将被 添加的组添加到其中。

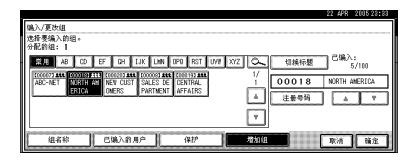

- $\overline{\mathbf{G}}$  按 [ 确定 ]。
- $\mathbf{Q}_{\mathcal{B}}$  [ 退出 ]。
- $\overline{10}$  按 【用户工具/计数器】键。

# 注册保护代码

设置保护代码可防止对发件人姓名或 文件夹的访问

您可使用此功能保护以下各项:

- 文件夹 可防止对文件夹的非法访问
- 发件人姓名 (发送电子邮件时) 可防止误用发件人姓名。

为"通讯簿"中的姓名注 册保护代码

1 按 【用户工具/计数器】键。

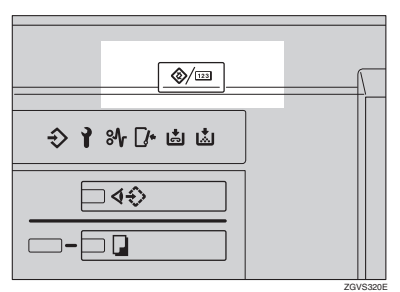

2 按 [ 系统设置值 ]。

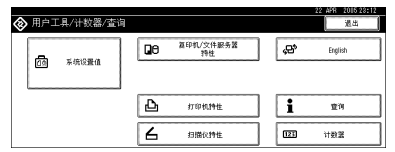

 $\bf{E}$ 按 [管理员工具], 然后按 [ $\bf{v}$  下页]。

1 按 [ 通讯簿管理 ]。

 $\overline{\mathbf{S}}$  按要注册的姓名,或用数字键输入 注册号。

 $G$ 按 [ 保护 ]。

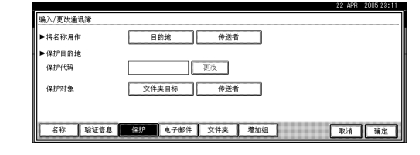

用已注册的姓名作为地址或发件 人

●按"姓名用作"下的[ 目的地 ] 或 [ 传送者 ]。

# 注

□ 可以同时选择 [目的地]和 [传 送者 ]。

设置保护代码

- ❶按"保护代码"下的 [ 更改 ]。
- 2 用数字键输入保护代码, 然后按  $[$ #].
	- 注
	- ❒ 最多可输入 8 位数字

指定保护对象

❶ 按"保护对象"下的 [ 文件夹目 标 ] 或 [ 传送者 ]。

#### 注

- ❒ 可以同时选择[文件夹目标]和 [传送者]。
- $\mathbf{Z}$ 按 [确定]。
- $G$ 按 [ 退出 ]。
- $\Omega$  按 【用户工具/计数器】键。

# 为组注册保护代码

- 1 按 【用户工具/计数器】键。
- 2 按 [ 系统设置值 ]。
- $\overline{\textbf{E}}$ 按 [管理员工具], 然后按 [ $\textbf{v}$  下页]。
- $\Box$ 按 [ 通讯簿: 编入 / 更改 / 删除组 ]。
- $\overline{\textbf{S}}$  按要保护的组键, 或用数字键输入 注册号。
- $\mathbf 0$ 按 [ 保护 ]。

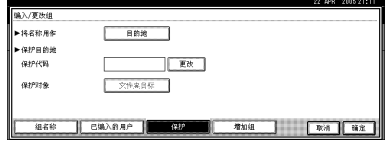

- $\blacksquare$  按"姓名用作"下的 [ 目的地 ]。
- $\overline{6}$  按 "保护代码"下的 [更改]。
- $\Omega$ 用数字键输入保护代码,然后按  $[$ #] $\circ$ 
	- 注

❒ 最多可输入 8 位数字

- $\overline{10}$  按 "保护对象"下的 [文件夹目标]。
- $\mathbf{I}$ 按 [ 确定 ]。
- $\mathbf{E}$ 按 [ 退出 ]。
- $\mathbf{E}$  按 【用户工具/计数器】键。

# 注册 LDAP 验证

您可以为"通讯簿"中注册的每位用 户注册一个访问 LDAP 服务器时使用 的登录用户名和登录密码。

#### $\mathcal{S}_{\mathcal{z},\mathcal{z}}$

要使用 LDAP 服务器, 首先要对其 进行设置。有关详细信息, 请参见 网络指南

#### 注

□ 对"LDAP 验证"选择 [ 请勿指定 ] 后, 在"管理员工具"设置的"设 定 / 更改 LDAP 服务器"中指定的 用户名和密码将生效 有关详细信 息,请参见网络指南。

# 注册 LDAP 验证

- $\blacksquare$  按 [系统设置值], 然后按 [ $\blacktriangledown$  下页]。
- 2 按 [ 通讯簿管理 ]。
- 2 按要注册的姓名, 或用数字键输入 注册号
	- 注
	- □ 要在"通讯簿"中注册姓名, 请 参见第67页"注册姓名"。
- $\Box$ 按 [ 验证信息 ], 然后按 [ $\blacktriangledown$  下页 ]。
- $\overline{\mathbf{5}}$  按 "LDAP 验证"右边的 [ 指定其它 验证信息 ]
- $\overline{\mathbf{G}}$  按"登录用户名"下的 [更改]。
- $\Omega$  输入登录用户名, 然后按 [ 确定 ]。  $\varphi$ 参考

第 129 页"输入文本"

 $\overline{6}$  按 "登录密码"下的 [ 更改 ]。

# $\Omega$  输入密码, 然后按 [ 确定 ]。  $\mathscr{D}$ □ 密码最多可输入 128 位字符。

- 
- $\mathbf{D}$  按 [ 确定 ]。

# 更改 LDAP 验证

- $\blacksquare$  按 [系统设置值], 然后按 [v 下页]。
- $\Omega$  按 [ 管理员工具 ]。
- 2 按要更改的姓名,或用数字键输入 注册号。

## 注

- □ 要在"通讯簿"中注册姓名,请 参见第 67 页 " 注册姓名 "
- $\Omega$ 按 [ 验证信息 ], 然后按 [ $\triangledown$  下页 ]。
- $\overline{\mathbf{5}}$  按 "LDAP 验证" 右边的 [ 指定其它 验证信息 ]
- $\overline{\Omega}$  按"登录用户名"下的 [更改]。
- $\blacksquare$  输入新的登录用户名,然后按 [ 确 定 ]。
	- 注
	- □ 若按四, 可按注册姓名、用户代 码、文件夹名或者电子邮件地址 进行搜索
- $\overline{\mathbf{G}}$  按 "登录密码"下的 [ 更改 ]。
- $\Omega$  输入新密码, 然后按 [确定]。

- □ 密码最多可输入 128 位字符。
- $\mathbf{D}$ 按 [确定]。

# 5. 故障排除

# 当设备无法正常使用时

# 一般

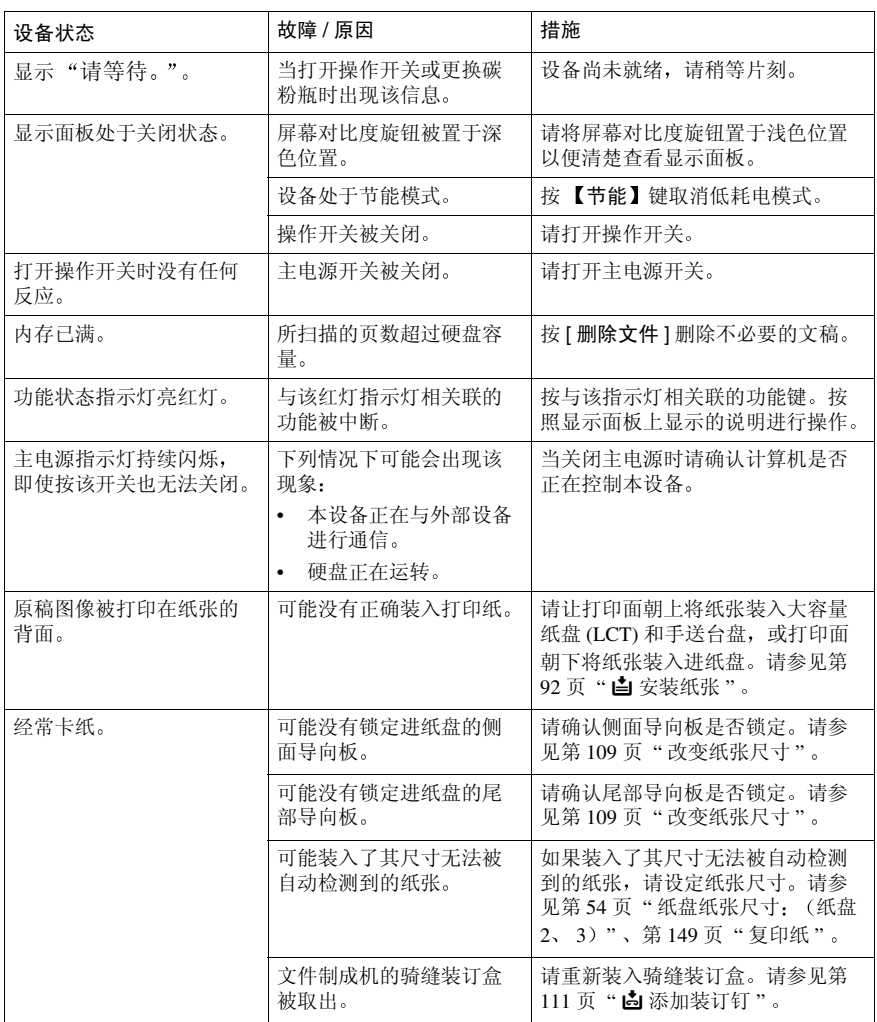

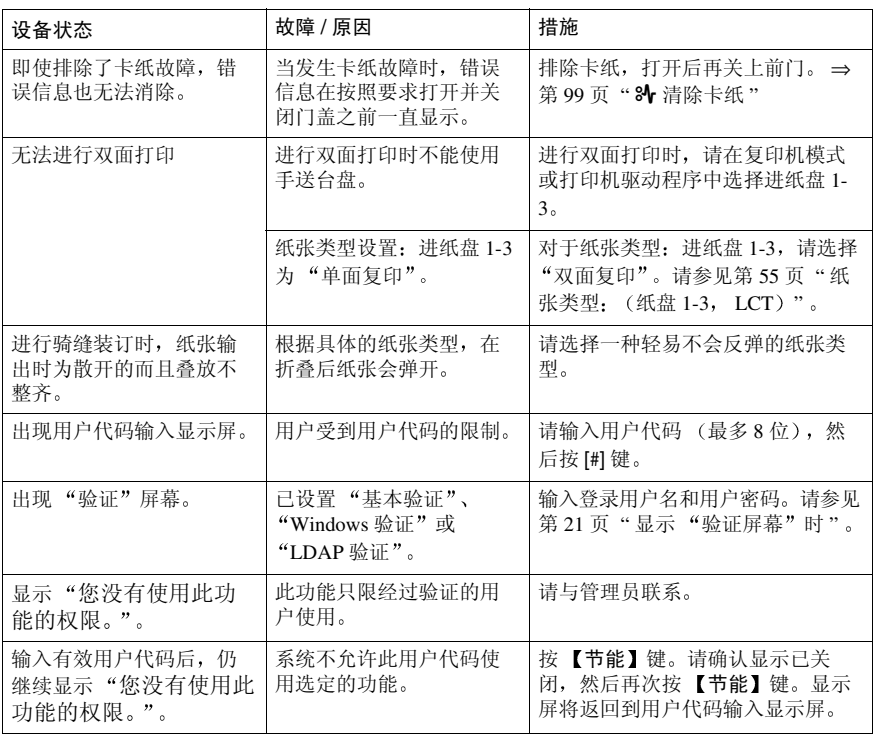

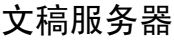

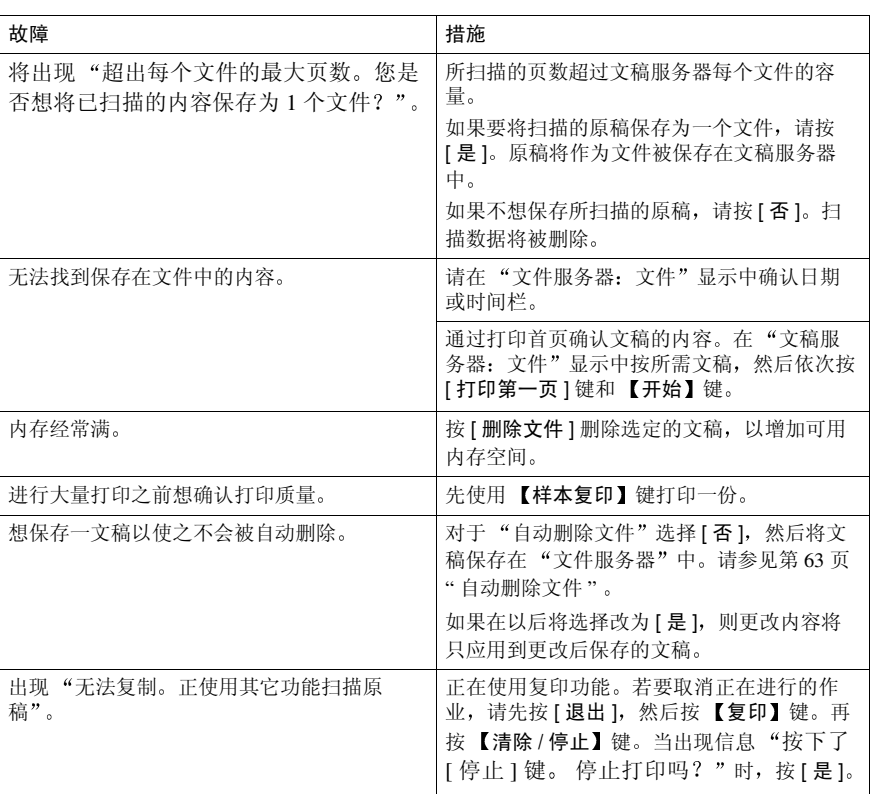

# ■ 安装纸张

# 注

□ 可改变讲纸盘2和3中的纸张尺寸。 请参见第109页 " 改变纸张尺寸 "

## $\mathcal{S}_{\text{max}}$

关于纸张类型和尺寸的详细信息 请参见第 149 页"复印纸"。

## 重要信息

□ 请勿使纸摞顶部超过进纸盘中的上 限标记

# 注

- □ 装入纸张前请用手煽动几下纸摞。
- ❒ 装入纸张之前请将卷曲或翘曲纸张 弄平

# 将纸张装入进纸盘 1( 串联 进纸盘 )

#### 重要信息

□ 当进纸盘1右侧的纸张用完后, 左边 的纸张会自动移到右边。纸张移动 时, 会显示一条信息指示您稍候。 切勿拉出进纸盘。

# 注

❒ 即使正在使用进纸盘 1 进行复印时 也可装入纸张。复印过程中, 也拉 出进纸盘的左半部分

1 拉出进纸盘直到拉不动为止。

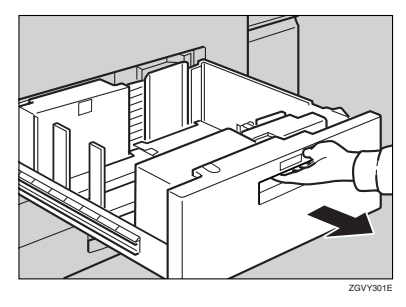

2 理齐纸张,然后装入进纸盘。

当拉出整个进纸盘时

**4 安装纸张。** 

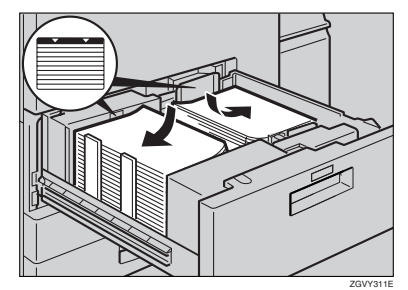

## 重要信息

□ 对于右侧的纸摞, 请将复印纸 撂右边与进纸盘右边对齐。对 开左侧的纸摞,请将复印纸摞 的左边与进纸盘左边对齐。

#### 当进纸盘左半部被拉出时

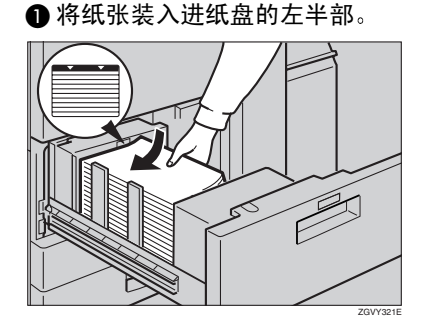

2 将进纸盘轻轻推入直到推不动为 止。

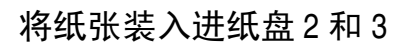

1 拉出进纸盘直到拉不动为止。

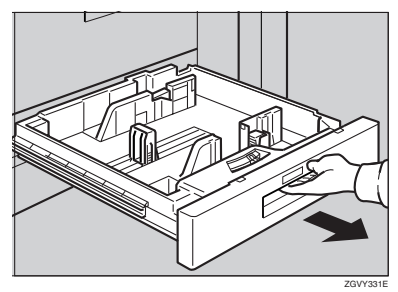

2 理齐纸张,然后装入进纸盘。

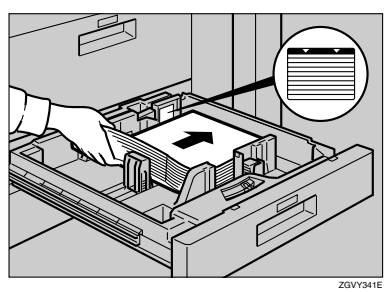

2 将进纸盘轻轻推入直到推不动为 止

# 将纸张装入大容量纸盘 (LCT)

 $\blacksquare$ 打开大容量纸盘 (LCT) 的上盖。

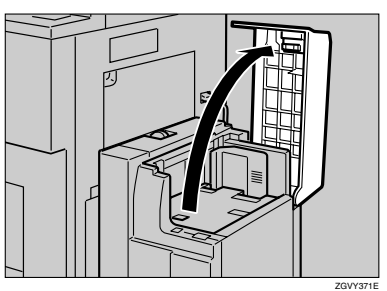

2 沿着左边将纸张装入进纸盘。

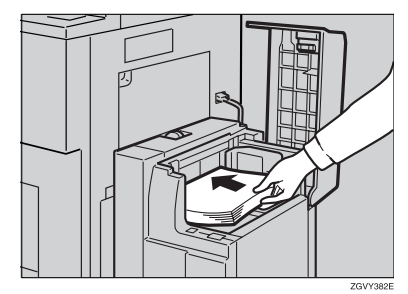

B按 【Down】键。

当底板向下移动时, 键会闪烁。

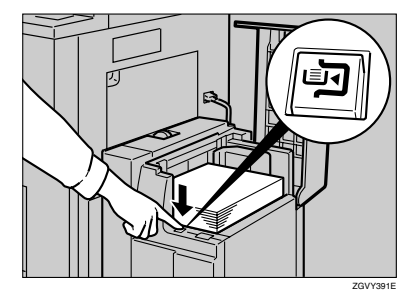

4 重复步骤 2 和 8 安装纸张。

# 注

□ 该纸盘最多可以装入4,000张纸。

 $\Box$  关闭大容量纸盘 (LCT) 的上盖。

# 将纸张装入插页器

# 重要信息

- □ 将纸张装到已打印面 (想作为正面 的面)上面
- ❒ 按照与进纸盘中的纸张相同的方向 将纸张装入插页器。
- □ 当您面对设备时, 装订或打孔的位 置位于纸张的左侧
- □ 请勿将文稿或其他任何物体放在传 感器之上 否则可能会导致 无法 正确检测纸张尺寸或卡纸故障
- □ 使用 Z 折叠功能时, 插页器中的纸 必须与 Z 折叠后的打印材料大小相 同 如果插页器中的纸张比 Z 折叠 后的页面大, 则可能发生卡纸。
- 1 安装纸张。

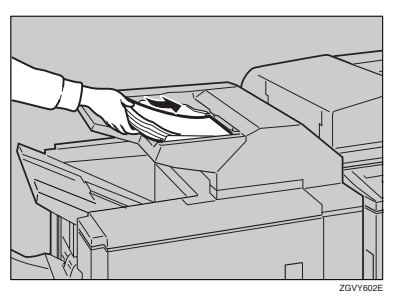

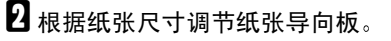

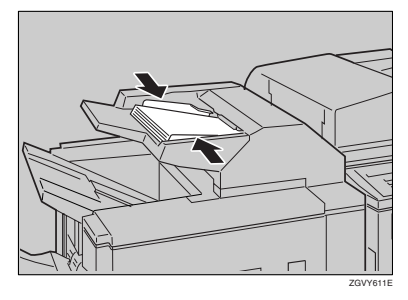

# 当使用文件制成机 3000B(100 – 张装订 ) 时暂 停复印

当使用文件制成机 3000B (100 – 张装 订 ) 时可暂停大量复印

# 注

- ❒ 只有当出纸盘被指定为文件制成机 移动纸盘时才能中止复印。请参见 第 51 页 " 出纸: 复印机 "。
- $\Box$  按 【中止 / 恢复】键。

键盘亮灯

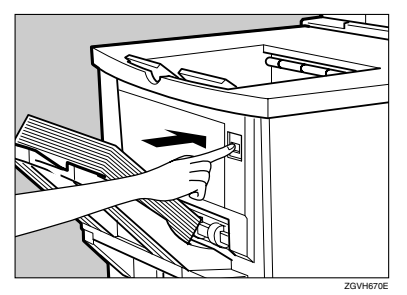

2 从文件制成机移动纸盘中取出所有 纸张。

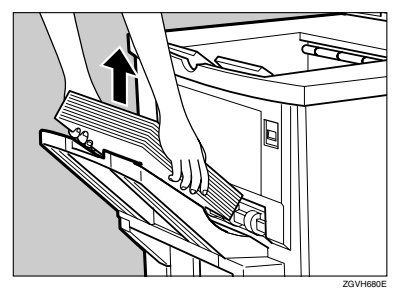

# 8 按 【开始】键。

键的指示灯熄灭, 然后开始复印。

# ■\*■添加碳粉

当显示 山时,表示需要添加碳粉。

R 警告 *:*

• 不要焚烧使用过的碳粉和碳粉容器 当暴露在明火下时 碳粉灰尘会被点 燃。请按照当地法规处理使用过的碳粉容器。

R 注意 *:*

• 请将碳粉 (已用的或未用的)和碳粉容器置于儿童够不到的地方。

R 注意 *:*

如果吸入了碳粉或使用讨的碳粉,请用大量的清水漱口,并转移到空气新鲜 的环境中。如有必要请咨询医生。

R 注意 *:*

如果碳粉或使用过的碳粉进入眼睛,请立即用大量的清水冲洗。如有必要请 咨询医生。

R 注意 *:*

如果吞食了碳粉或使用过的碳粉,请通过饮用大量的水来进行稀释。如有必 要请咨询医生。

R 注意 *:*

- 取出卡纸或更改碳粉时,请避免碳粉落到衣服或皮肤上。如果皮肤接触到碳 粉,请使用肥皂和水彻底清洗有接触区域。
- 如果碳粉落到衣服上,请用冷水清洗。热水会使碳粉渗入纤维,并可能使污 点无法清除

R 注意 *:*

我们的产品质量出色、功能优良,因此我们建议您只使用授权代理商出售的 耗材

## 重要信息

- □ 如果使用推荐以外的碳粉,可能会产生故障。
- □ 添加碳粉时,请勿关闭操作开关。否则,所作的设置会被清除,而且由于设备 不知道已添加碳粉,因此还将出现 山。
- □ 请务必在设备提示添加碳粉时才进行添加。
注

- □ 当开始周期性出现"山 碳粉快用完。"和"更换碳粉盒。"信息时,还可复印 约 1000 张, 但尽早更换碳粉可避免复印质量降低。
- □ 当碳粉耗尽时, 在屏幕上会显示"凶添加碳粉", 此时无法打印。

参考

关于碳粉保存的详细信息,请参见第122页"碳粉保存"。

# 更换碳粉

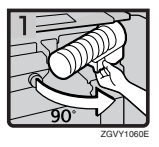

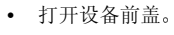

- 将碳粉瓶下的控制杆向近前拉出 90°
- 抬起绿色控制杆, 然后轻轻拉出碳粉瓶。

ZGVY1080E

ZGVY1070E

**ATORO** 

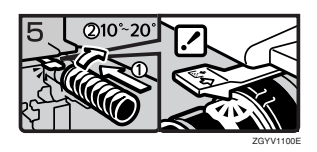

ZGVY1090E

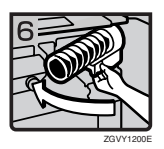

- 水平握住新的碳粉瓶, 打开盖子之前摇动 5 至 6 次
- 卸下外盖

注 □ 切勿打开内盖。

• 将碳粉瓶放到正确位置, 将它推入直到听 见绿色控制杆发出喀嚓声。

### 注

- □ 如果无法将它卡入,稍微拉出碳粉瓶, 向右轻轻转动 10-20°, 然后再试一 遍
- 使碳粉瓶下的控制杆回到原始位置
- 关闭设备前盖

# 8 清除卡纸

#### R 注意 *:*

• 本设备的定影部分会非常热。取出卡纸时, 应小心谨慎。

### 重要信息

- □ 正在清除卡纸时, 请勿关闭操作开关。否则, 复印设置会被清除。
- □ 为了防止卡纸, 将设备内的碎纸清除干净。
- □ 如果经常发生卡纸, 请与维修代理商联系。

#### 注

- □ 可能会显示一个以上的卡纸位置。此时请确认每个可能区域。请参见下列图 表:
	- A B C D E F  $\Rightarrow$   $\hat{\mathbb{H}}$  100  $\hat{\mathbb{H}}$
	- P、O、R (文件制成机 3000M)、U⇒第 102 页
	- R (小册子文件制成机)、W⇒第104页
	- R (文件制成机 3000B) ⇒ 第 106 页
	- N (Z 折叠单元) ⇒ 第 107 页

□ 可在前盖内部或文件制成机上找到标签, 上面有关于如何清除卡纸的说明。

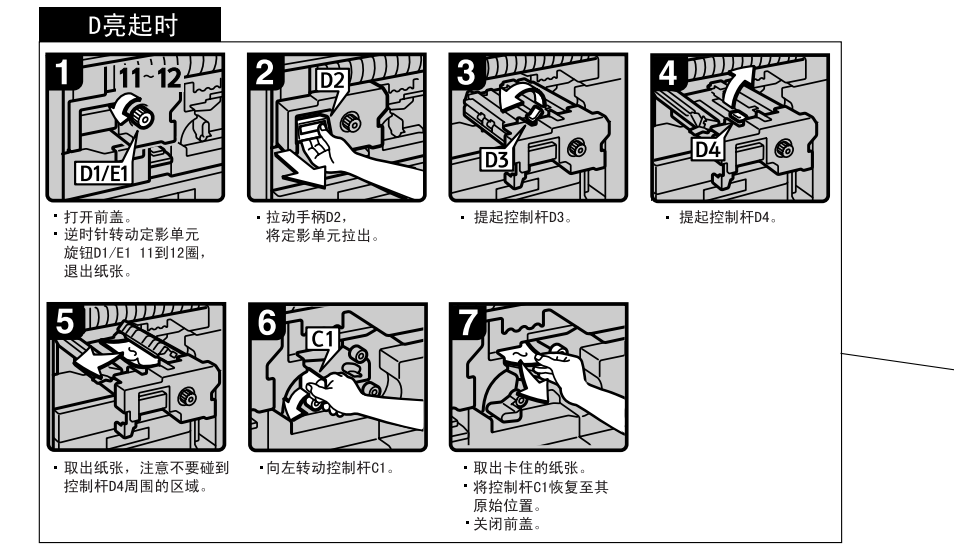

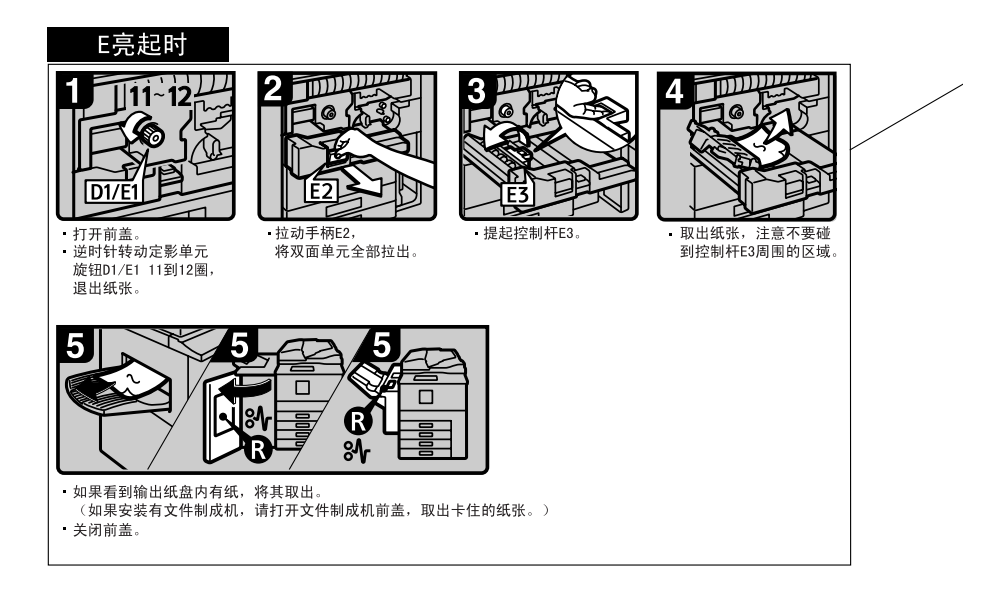

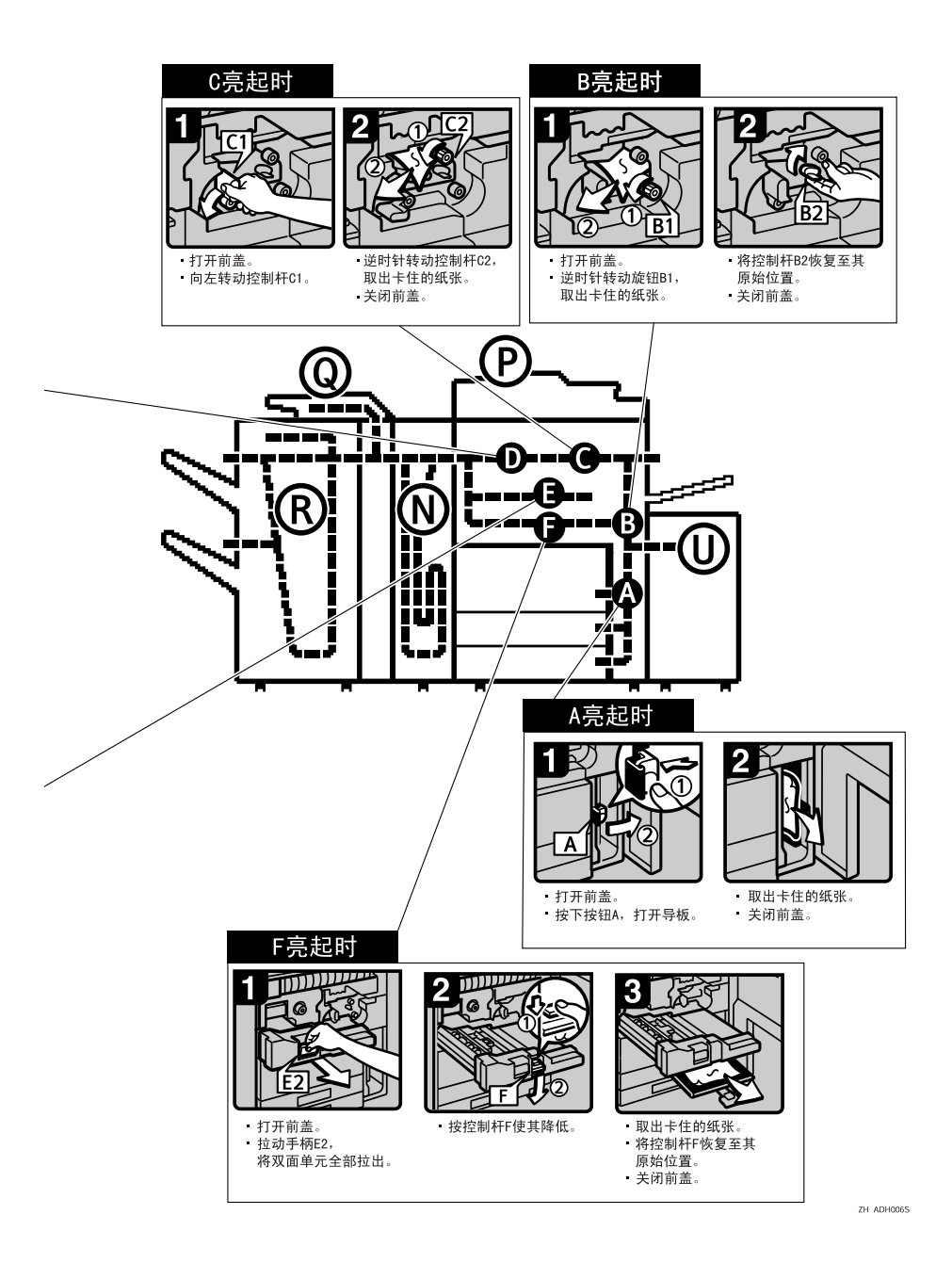

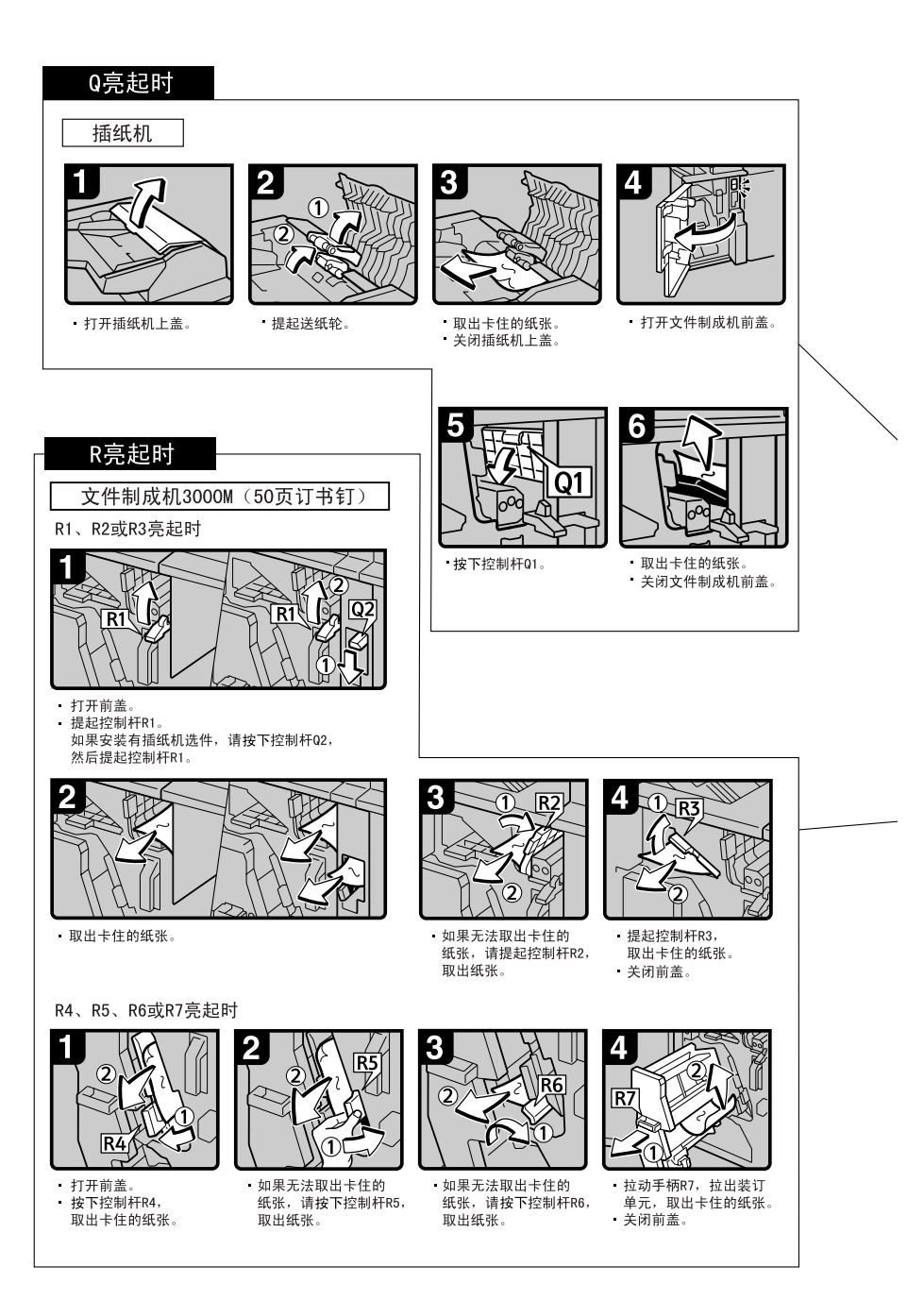

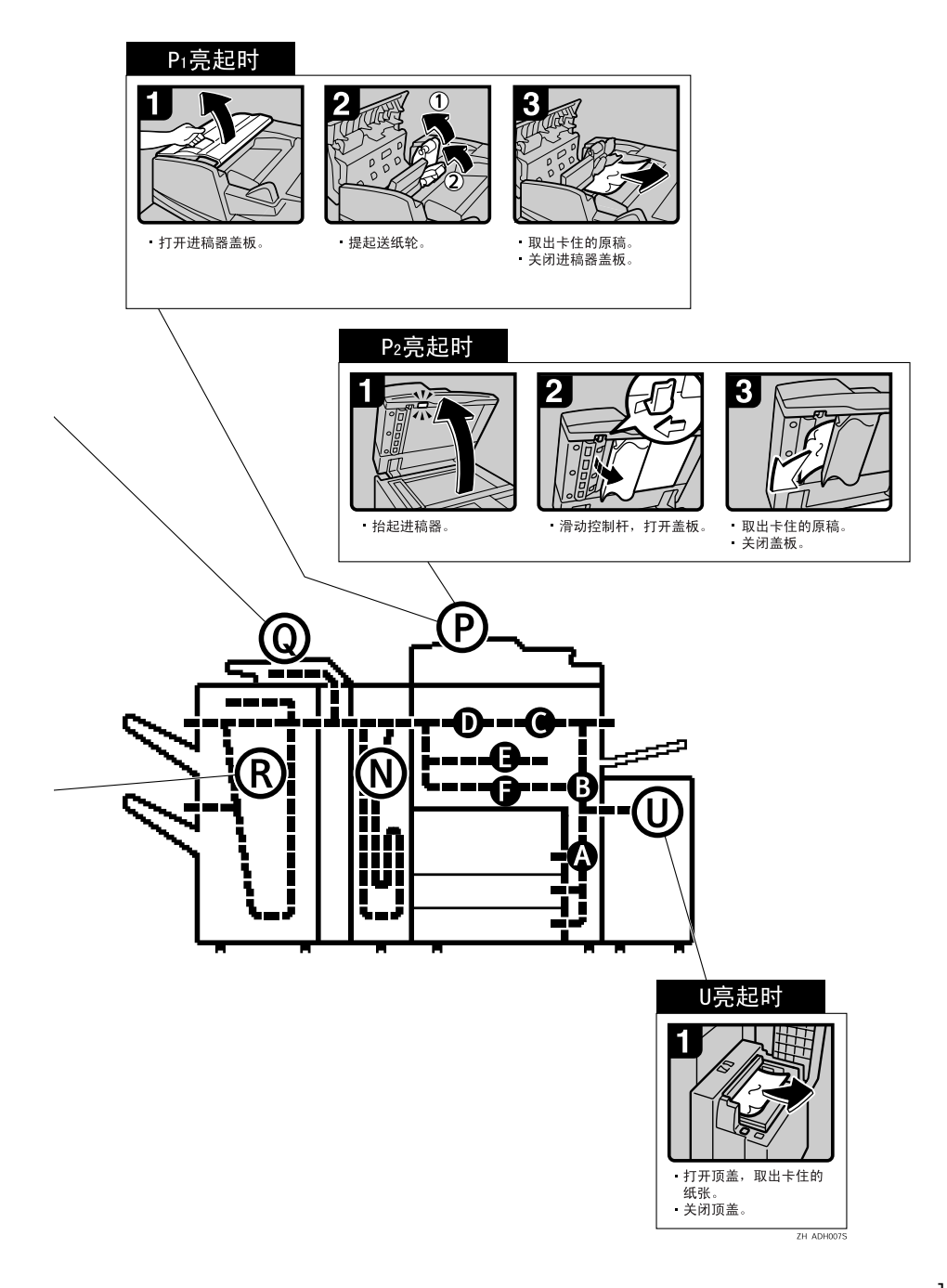

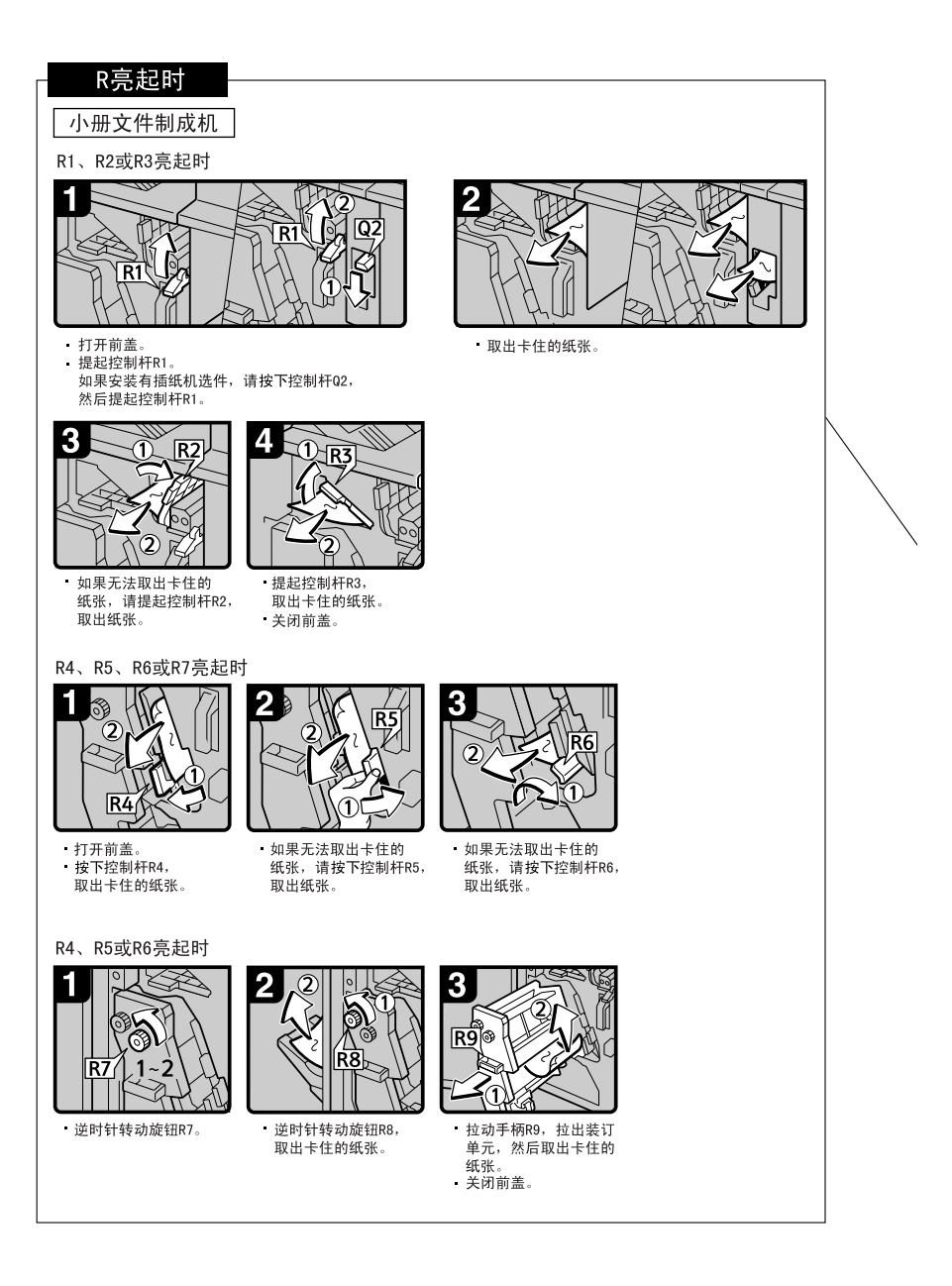

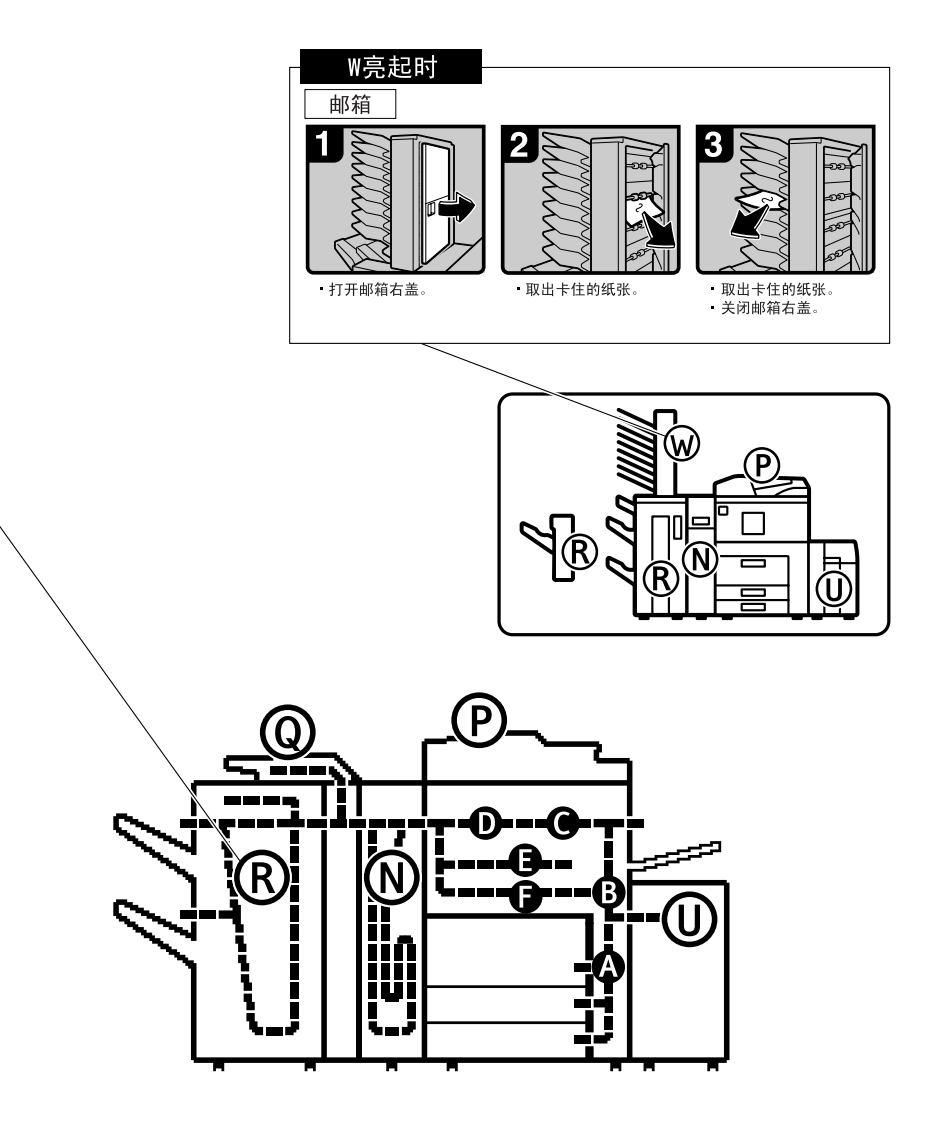

ZH ADHOOSS

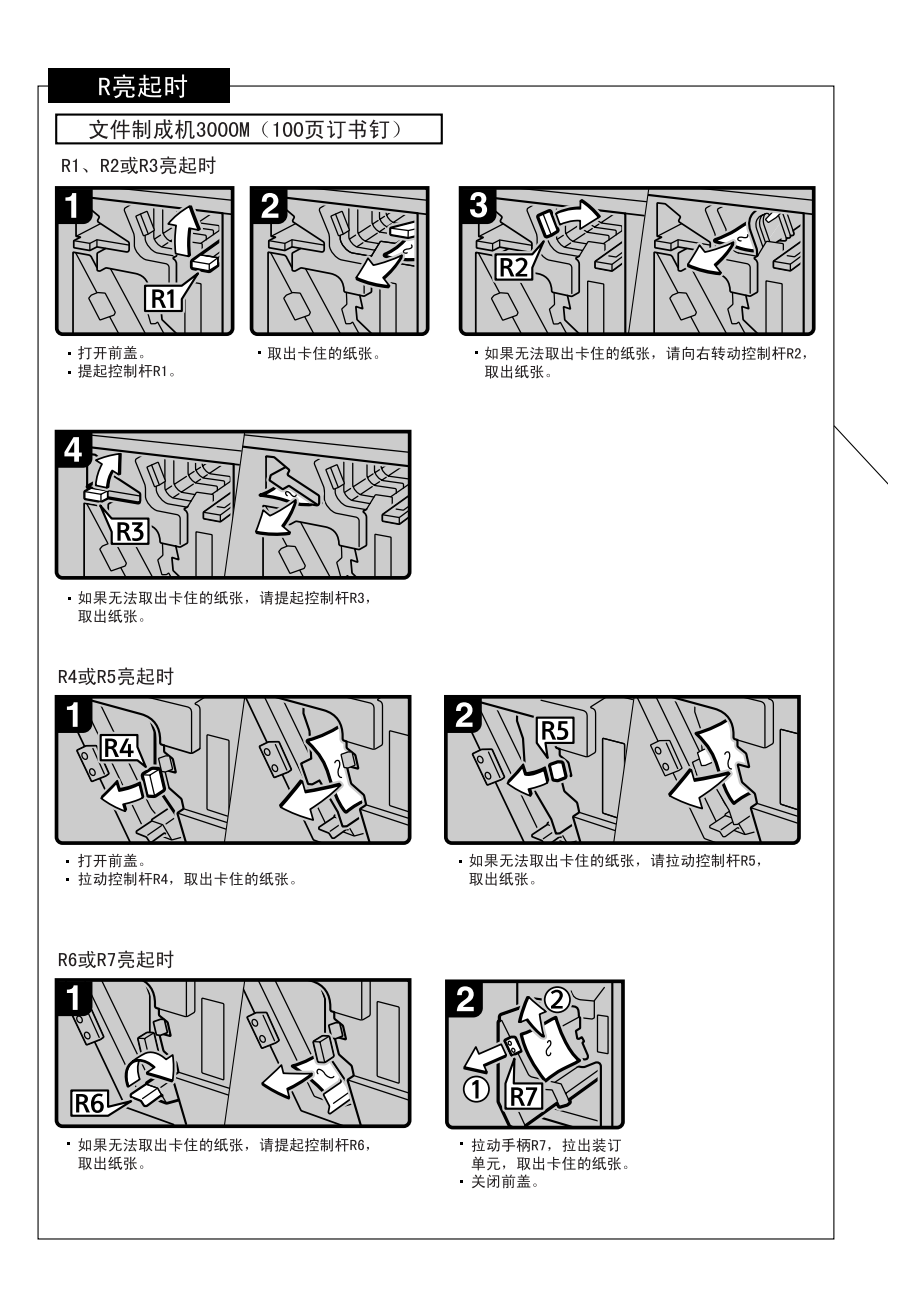

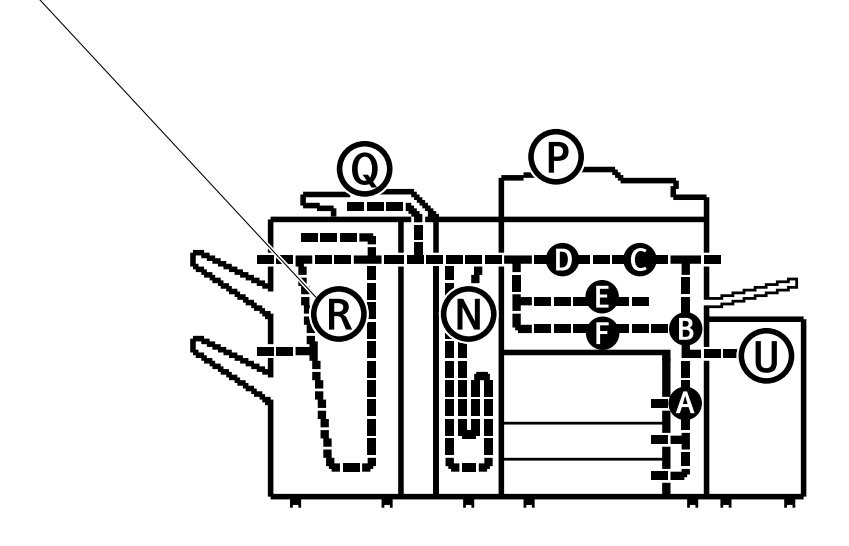

ZH ADHOO9S

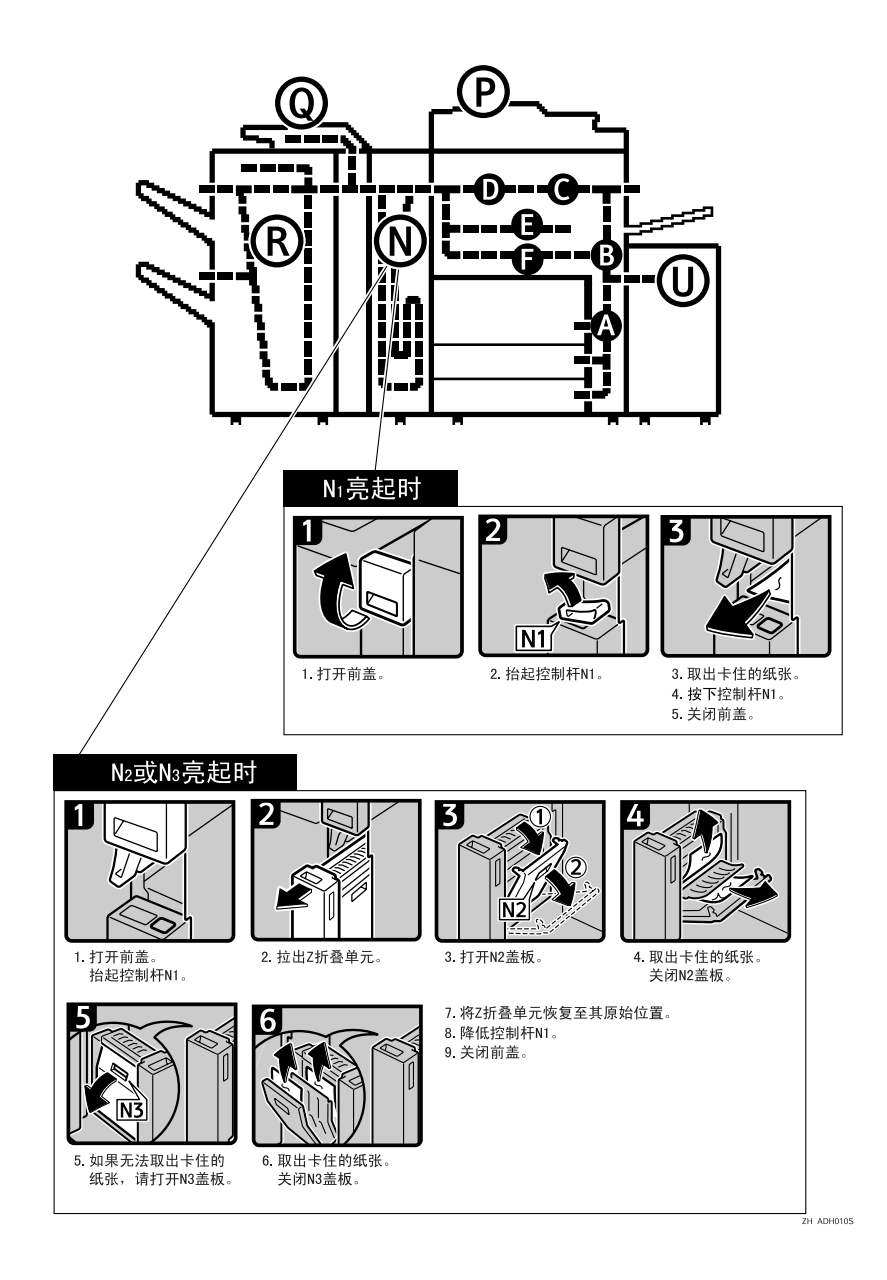

# 改变纸张尺寸

### ■准备

请始终利用用户工具选择纸张尺 寸。否则可能会发生卡纸。

### $\mathcal{L}$ 参考

关于纸张尺寸的详细信息,请参见 第 149 页"复印纸"。

### 重要信息

- ❒ 如果想改变进纸盘 1 或选购的大容 量纸盘 (LCT) 中的纸张尺寸, 请与 维修代理商联系
- □ 请勿使纸摞顶部超过进纸盘中的上 限标记

### 注

- □ 装入纸张前请用手煽动几下纸摞。
- ❒ 装入纸张之前请将卷曲或翘曲纸张 弄平

# 改变进纸盘 2 或 3 中的纸 张尺寸

1 请确认当前没有使用该进纸盘。然 后拉出该进纸盘。

将纸张从讲纸盘取出。

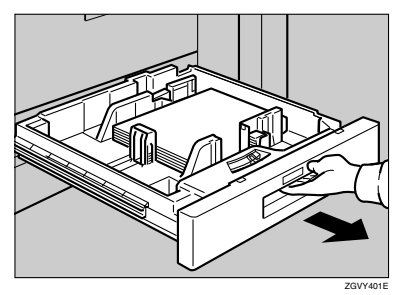

2 按锁定按钮。在按住释放拨杆的同 时将侧挡板和后挡板调节到新的纸 张尺寸。

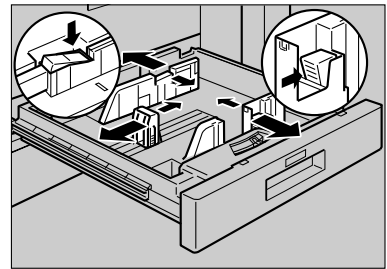

- ZGVY411E
- 2 理齐纸张,然后装入进纸盘。按锁 定按钮

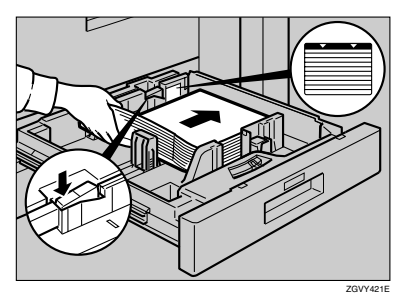

4 将进纸盘内的纸张尺寸选择旋钮设 定到新的尺寸

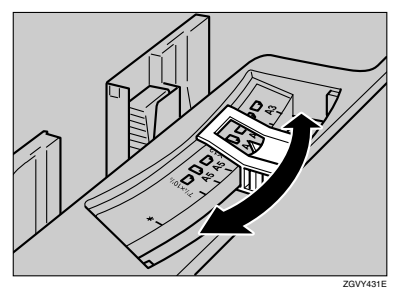

### 重要信息

□ 如果放入纸张的尺寸与纸张尺寸 选择不匹配,可能会发生卡纸, 或者部分图像不能复印

若要将纸张尺寸调节到纸张尺寸 选择中没有的尺寸

- **4 将纸张尺寸选择旋钮设定在左侧** 的 $\bigstar$  标记处。
- $\bigcirc$  按 【用户工具 / 计数器】键。
- 6 按 [ 系统设置值 ]。
- 4 按 [ 纸盘纸张设置 ]。
- $\bigoplus$  按 [ 纸盘纸张尺寸: ]。
- 6 选择尺寸, 然后按 [ 确定 ]。
- 按[退出]或【用户工具/计数器】 键, 退出"用户工具"。

#### $\varphi$ 参考

更详细信息,请参见第 54 页 " 纸盘纸张设置 "

- 日 轻轻推进纸盘直到推不动为止。
- F 确认纸张尺寸是否显示在显示面板 上

# d 添加装订钉

### 注

□ 当取出被卡住的装订钉后, 当想使用装订器时, 开始几次装订钉可能会被弹 出

### 重要信息

- □ 如果使用推荐以外的装订盒, 可能会产生装订故障或卡钉。
- □ 如果设备使用不带骑缝装订盒, 当进行装订时, 可能会发生卡纸。请确认是否 安装了装订盒

### 参考

关于文件制成机类型的详细信息,请参见第17页"外接选购件"。

文件制成机 3000M (50- 张装订 ), 小册子制成机

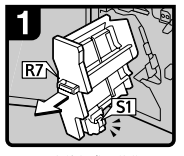

1. 打开文件制成机前盖。 2. 拉出装订单元。

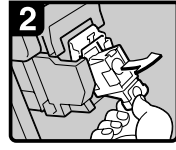

3. 轻轻拉出盒子。

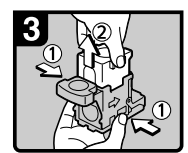

4. 握住盒子的两侧, 拉出 其上部单元。

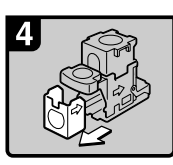

5. 按箭头方向取出空的 填充盒。

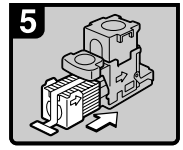

6. 将新填充盒推入盒子, 直至听到卡嗒声。

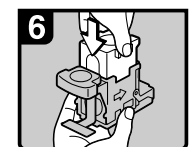

7. 将上部单元轻轻推入盒子。

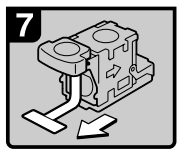

8. 拉出带子。

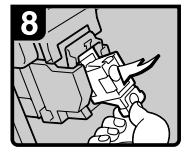

9. 向下推动盒子, 直至听到 卡嗒声。

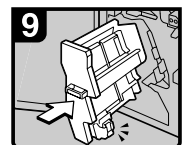

10. 将装订单元恢复至其原始 位置。

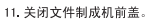

ZH ADH011S

# 小册子制成机 (骑缝订)

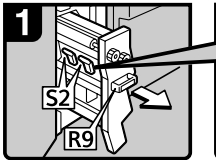

1. 打开文件制成机前盖。 2. 拉出装订单元。

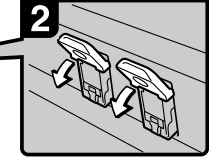

3. 拉动控制杆S2。

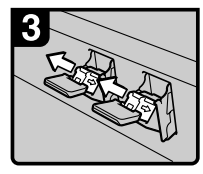

4. 轻轻拉出盒子。

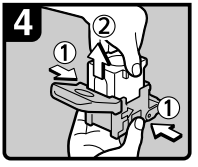

5. 握住盒子的两侧, 拉出 其上部单元。

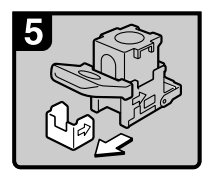

6. 按箭头方向取出空的 填充盒。

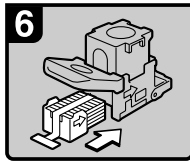

7. 将新填充盒推入盒子, 直至听到卡嗒声。

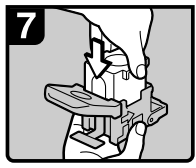

8. 将上部单元轻轻推入盒子。

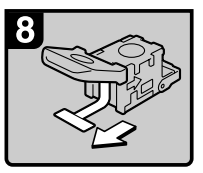

9. 拉出带子。

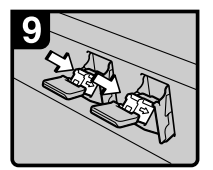

10. 向下推动盒子, 直至听到 卡嗒声。

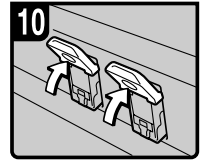

11. 将控制杆S2恢复至其 原始位置。

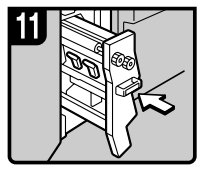

12. 将装订单元恢复至其 原始位置。 13. 关闭文件制成机前盖。

ZH ADH012S

# 文件制成机 3000B(100- 张装订 )

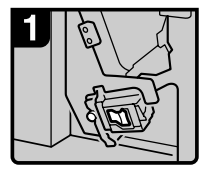

1. 打开文件制成机前盖。

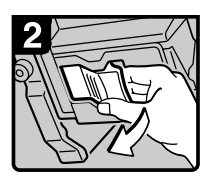

2. 拉出盒子控制杆。

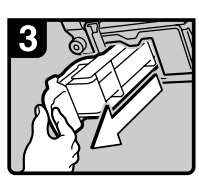

3. 轻轻拉出盒子。

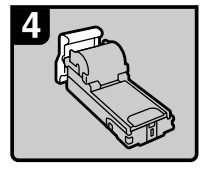

4. 将盒子降至水平位置。

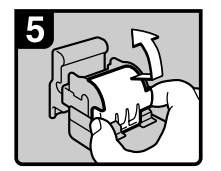

5. 抬起盖板。

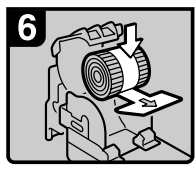

6. 安放新填充盒。

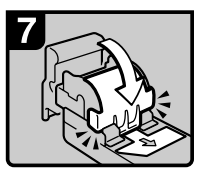

7. 降低盖板, 直至听到卡 

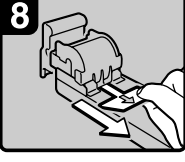

**5**

8. 拉出带子。

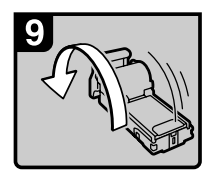

9. 回转盒子。

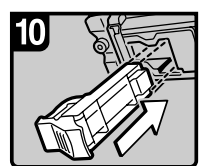

10. 将盒子复位。

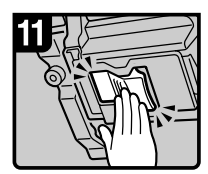

11. 推入盒子, 直至听到卡<br>嗒声。

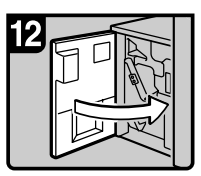

12. 关闭文件制成机前盖。

ZH ADH013S

# **空**清除卡钉

#### 进重要信息

□ 如果设备使用不带骑缝装订盒, 当进行装订时, 可能会发生卡纸。请确认是否 安装了装订盒

注

- □ 装订钉可能因为复印纸张卷曲而发生卡钉。发生这种情况时,可将进纸盘中的 纸转个方向试试。如果不能解决问题,请更换卷曲成度较低的纸张。
- □ 当取出被卡住的装订钉后, 当想使用装订器时, 开始几次装订钉可能会被弹 出
- 参考

关于文件制成机类型的详细信息,请参见第17页"外接选购件"。

文件制成机 3000M (50- 张装订 ), 小册子制成机

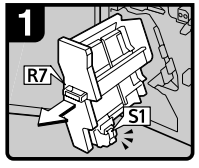

1 打开文件制成机前盖。 2. 拉出装订单元。

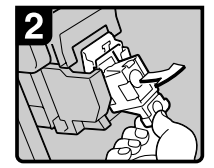

3. 轻轻拉出盒子。

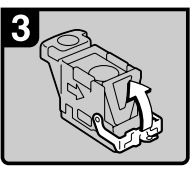

4. 打开面板。

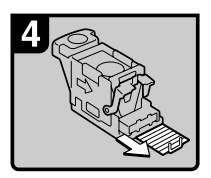

5 取出卡住的订书钉。

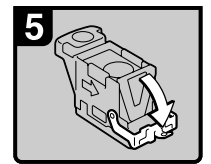

6. 向下拉动面板, 直至听到 卡嗒声。

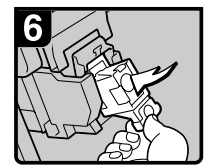

7. 向下拉动盒子, 直至听到 卡嗒声。

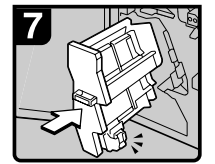

8. 将装订单元恢复至其 原始位置。 9. 关闭文件制成机前盖。

ZH ADH014S

# 小册子制成机 (骑缝订)

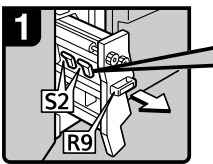

1. 打开文件制成机前盖。 2 拉出装订单元。

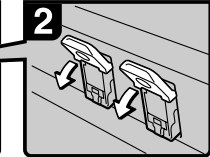

3. 拉动控制杆S2。

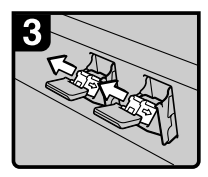

4. 轻轻拉出盒子。

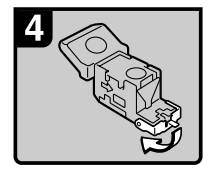

5. 打开盒子的面板。

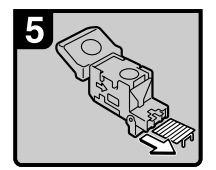

6. 取出卡住的订书钉。

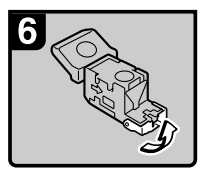

7. 向下拉动面板, 直至听到 卡嗒声。

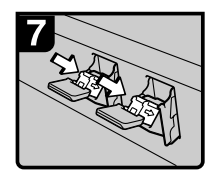

8. 向下推动盒子, 直至听到 卡嗒声。

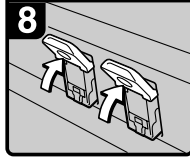

9. 将控制杆S2恢复至其 原始位置。

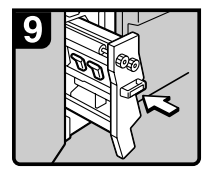

10. 将装订单元恢复至其 原始位置。 11. 关闭文件制成机前盖。

ZH ADHO15S

# 文件制成机 3000B(100- 张装订 )

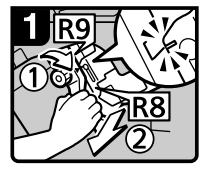

- 1. 打开文件制成机前盖。 转动旋钮R9, 直至与标记 对准。
- 2. 拉动控制杆R8, 取出装订 单元。

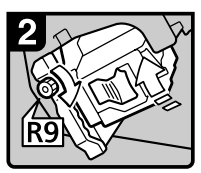

3. 转动旋钮R9以旋转装订 单元。

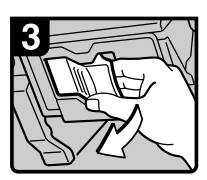

4. 拉动盒子的控制杆。

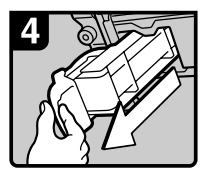

5. 拉出盒子。

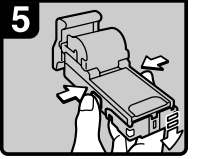

6. 按盒子两侧的按钮, 打开面板。

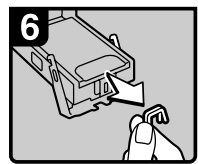

7. 取出卡住的订书钉。

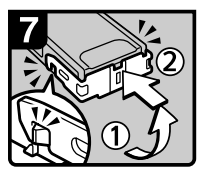

8. 向下拉动面板, 直至听到 卡嗒声。

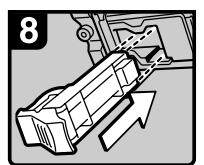

ZH ADH016S

9. 将盒子复位。

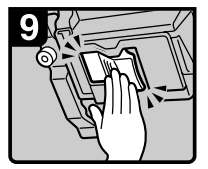

10. 向下推动盒子, 直至听到 卡嗒声。

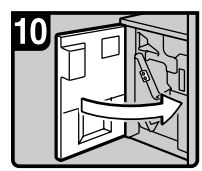

11. 关闭文件制成机前盖。

# y 清除打孔碎屑

### 注

□ 当显示 "打孔容器已满。"时,无法使用打孔功能。

# 文件制成机 3000M (50- 张装订 ), 小册子制成机

A 打开文件制成机前盖

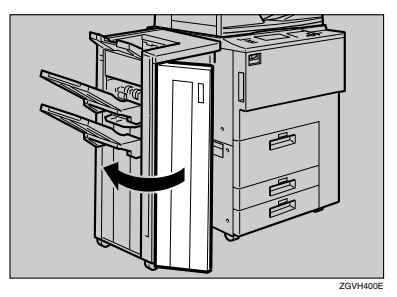

2 拉出打孔碎屑盒,然后清除打孔碎屑。

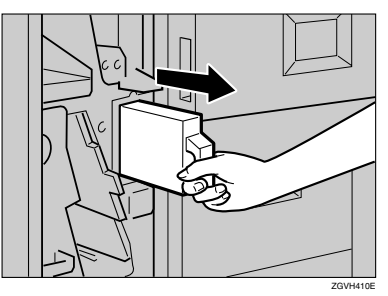

C 重新安装打孔碎屑盒

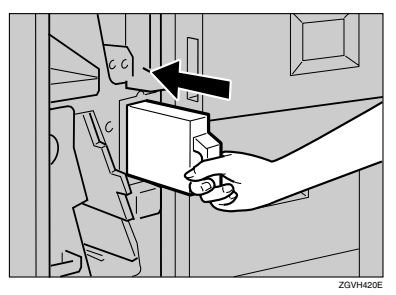

### 注

□ 否则, 将仍然显示"打孔容器已满。"。

1 关闭文件制成机前盖。

"打孔容器已满。"将消失。

注

□ 如果仍然显示该信息,请重新安装打孔碎屑盒。

# 文件制成机 3000B(100- 张装订 )

 $\blacksquare$ 打开文件制成机前盖。

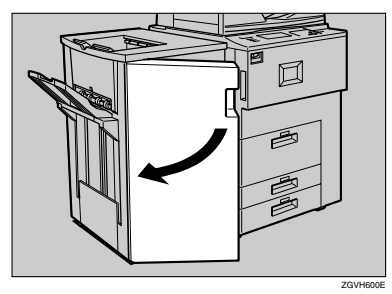

2 拉出打孔碎屑盒, 然后清除打孔碎屑。

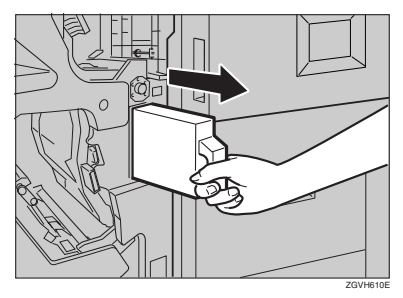

# C 重新安装打孔碎屑盒

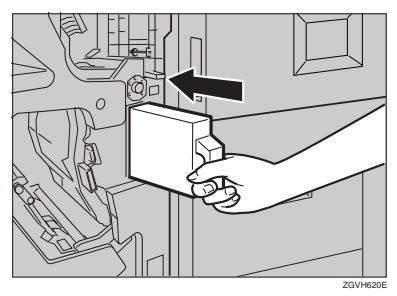

### 注

□ 否则, 将仍然显示"打孔容器已满。"。

### D 关闭文件制成机前盖

"打孔容器已满。"将消失。

### 注

□ 如果仍然显示该信息, 请重新安装打孔碎屑盒。

# 6. 说明

# 必需的操作和禁止的操作

#### R 警告 *:*

**使设备远离可燃液体、气体和烟 雾。可能发生火灾或触电。** 

#### R 注意 *:*

- 移动设备之前, 请从墙上的电源 插座拔出电源线 在移动设备 时, 应注意不要损坏设备下面的 电源线
- 当开指示灯亮灯或闪烁时, 切勿关 闭主电源开关。否则,可能会损坏 硬盘或内存
- 请勿触摸定影单元及其附近的区 域。这些区域可能很烫。
- 连续扫描原稿后, 曝光玻璃可能变 得很热 — 这不是故障
- 如果在通风不好的有限空间中长时 间使用此设备, 可能会感觉有异 味。要保持工作空间舒适, 我们建 议使设备保持良好的通风
- 通风孔附近的区域可能变得很烫 这是由排气引起的,不是故障。
- 当设备正在运转时请勿关闭电源
- 当由于温度的剧烈变化而在内部产 生冷凝时, 设备可能无法复印出高 质量图像
- 当设备正在运转时请勿打开设备封 盖。否则可能会发生卡纸。
- 电源打开时请勿移动设备。
- 如果不正当操作设备或发生故障 时, 设置可能被清除。请务必将设 备的设置做好笔记。
- 设备供应商对于由于设备故障、设 置的丢失或设备使用导致的任何损 失不负任何责任

# 碳粉

### 操作处理碳粉

 $\triangle$  警告 :

• 不要焚烧使用过的碳粉和碳粉容器。当暴露在明火下时, 碳粉灰尘会被点 燃。请按照当地法规处理使用过的碳粉容器。

R 注意 *:*

• 请将碳粉 (已用的或未用的)和碳粉容器置于儿童够不到的地方。

#### R 注意 *:*

我们的产品质量出色、功能优良, 因此我们建议您只使用授权代理商出售的 耗材

#### 重要信息

□ 如果使用推荐以外的碳粉,可能会产生故障。

 $\varphi$ 参考

要添加碳粉,请参见第96页"山添加碳粉"。

# 碳粉保存

当保存碳粉时, 请务必遵守如下注意事项:

- 请将碳粉容器保存在免受阳光直射、阴凉、干燥的地方。
- 请存放在平坦的平面上。
- 平放保存碳粉容器

### 用过的碳粉

注

❒ 碳粉不能二次使用

# 设备安装场所

### 设备环境

应慎重选择本设备的安装位置, 因为 环境条件对设备性能有很大影响。

#### 最佳环境条件

#### R 注意 *:*

- **请确保设备远离潮湿和灰尘。否** 则可能发生火灾或触电
- 请勿将设备置于不稳定或倾斜的 平面上。如果设备倾倒, 可能导 致人身伤害

#### R 注意 *:*

- 如果在有限的空间使用该设备 请确保有连续的通风
- 温度 : 10 32°C (50 89.6°F)( 湿度 在 32°C, 89.6°F 时应为 54%)
- 湿度 : 15 80% ( 湿度 80% 时温度应 为 27°C, 80.6°F)
- 坚实的水平基础
- 前后方向和左右方向设备的水平度 应控制在 5mm 以内
- 为了避免积累臭氧 请务必将本设 备安装在通风良好、宽敞的室内, 并确保空气周转量为  $30 \text{ m}^3$ / 小时 / 人以上

#### 应避免的环境

- 可能受到阳光或强光 (1,500 勒克斯 以上) 直射的地方。
- 可能受到空调冷风或加热器热风影 响的地方 ( 突然温度变化可能会引 起设备内部发生冷凝作用。)
- 靠近可会产生氨气的设备如重氮复 印机
- 可能会经常受到振动的地方
- 多灰尘的地方。
- 有腐蚀性气体的区域

### 移动

#### R 注意 *:*

移动设备之前, 请从墙上的申源 插座拔出电源线。在移动设备 时, 应注意不要损坏设备下面的 电源线

#### 重要信息

- □ 当移动设备时, 请务必在遵守如下 注意事项
	- 关闭主电源 请参见第 24 页 " 关 闭主电源"。
	- 从墙上的电源插座拔出电源电源 线。拔出电源插头时,请抓住插 头本身以免损坏电源线而引起火 灾或触电
	- 关闭所有门盖, 包括进纸盘和手 动进纸盘。

#### • 限制

- □ 请小心移动设备。否则, 可能会损 坏设备或手失所保存的文件。
- ❒ 避免剧烈撞击设备 否则可能会损 坏硬盘并导致所保存的文件被删 除。为安全起见, 应将文件复制到 另一台本地计算机。

### 电源连接

#### R 警告 *:*

- 请仅将设备连接到本手册内封皮 **所述的电源上。请将电源线直接** 插入墙壁上的电源插座,切勿使 用延伸接线板连接。
- **切勿损坏、折断电源线或进行任** 何修改 勿在电源线上放置重 物。切勿过度拉扯或弯曲电源 线 以上这些操作可能导致触电 或火灾

### R 注意 *:*

移动设备之前, 请从墙上的电源 插座拔出电源线 在移动设备 时, 应注意不要损坏设备下面的 电源线

#### R 注意 *:*

- 从墙上电源插座拔出电源插头 时, 请务必拽插头 (切勿拽拉电 缆)。
- 当主电源开关位于待机位置时, 选 购的防冷凝加热器会打开。发生紧 急情况时,请拔出设备电源线。
- 当拔出电源线时, 防冷凝加热器关 闭。
- 请务必将插头牢固地插入电源插 座
- 电源电压的波动不得超过 10%
- 电源插座应位于本设备附近且容易 够着的位置。

### 预留空间

应将本设备安装在电源附近并预留空 间如下:

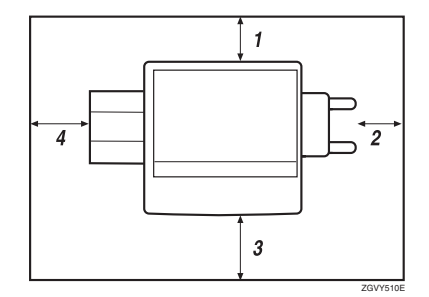

- 1. 后面: 5cm 以上
- 2. 右侧: 4 cm 以上
- 3. 前面: 70 cm 以上
- $4.$ 左侧: 5cm 以上
- 注
- ❒ 关于当需要安装选购件时所需预留 空间,请与维修代理商联系。

# 维修保养设备

如果曝光玻璃或自动进稿器变脏,可 能无法进行整洁的复印。若发现这些 部位变脏, 请将它们清洗干净。

#### ◆ 清洗设备。

请用柔软的湿布擦拭设备。然后, 用干布擦夫水分。

### 重要信息

- □ 请勿使用化学清洁剂或有机溶剂, 如稀释剂或苯等。如果这些物质进 入设备内部或溶解了塑料零件, 可 能会导致故障
- ❒ 请勿清洁本手册所指定以外的零部 件。这些零部件应由维修代理讲行 清洗

### 清洗曝光玻璃

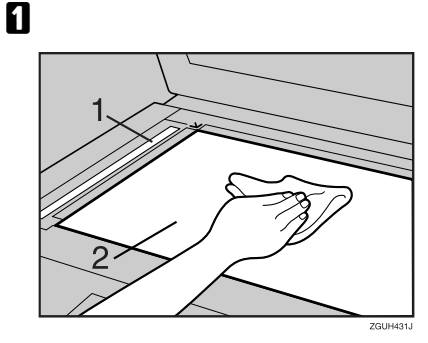

清洗 1 和 2

### 清洗自动送稿器

 $\blacksquare$ 清洗 ADF 的白板。

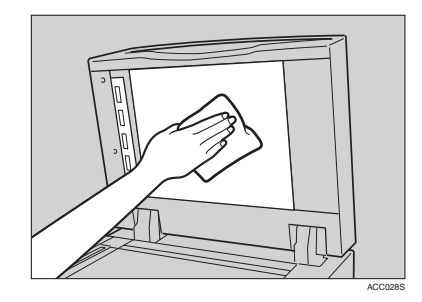

# 2 拉控制杆。

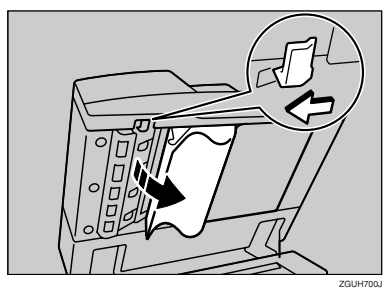

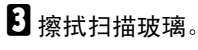

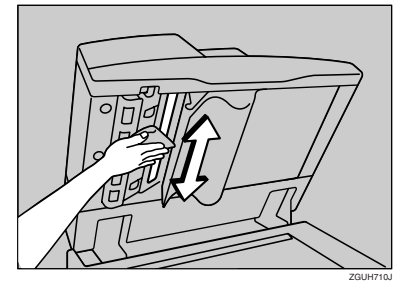

# 其他功能

### 查询

可利用查询功能确认当需要修理设备 或购买碳粉时的联系电话。与维修工 程师联系之前请务必先确认如下事项

#### ❖ 设备维护 / 修理

- 电话号码
- 设备的序列号
- ❖ 销售代表
	- 电话号码

### 1 按 【用户工具/计数器】键。

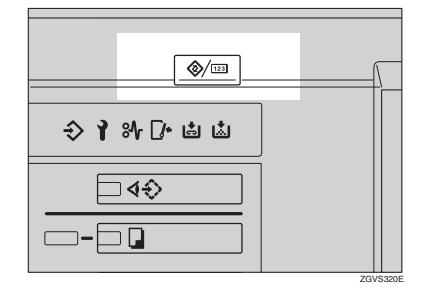

2 按 [ 查询 ]。

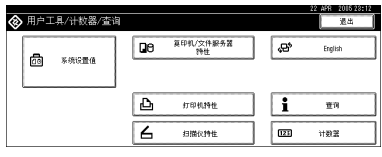

显示查询信息

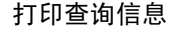

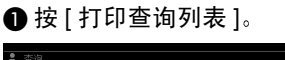

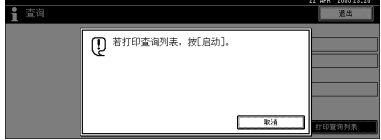

- 2按【开始】键。 打印查询信息
- $\mathbf{E}$ 按 [ 退出 ]。
- $\Omega$  按 [ 退出 ]。

# 更改显示语言

可以更改显示语言。默认设置为英语。

1 按 【用户工具/计数器】键。

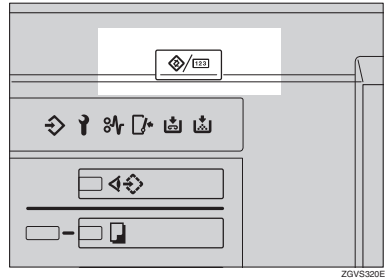

# $2$ 按 [English]。

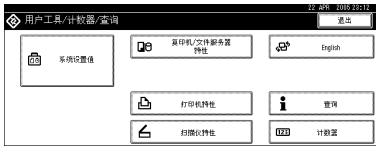

显示语言变为英语

### $\mathbf{B}$ 按 [ 退出 ]。

将显示英语菜单。

 $\mathscr{D}$ 

❒ 如果想显示语言设置恢复为 "英语",请重复步骤 n,并按 [English].

# 计数器

# 显示总计数器

可以显示所有功能使用的总页数和复 印功能使用的总页数。 可以打印计数器列表

- $\blacksquare$  按 【用户工具 / 计数器】键。
- $\overline{\mathbf{2}}$ 按 [ 计数器 ]。

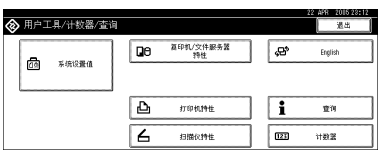

C 若要打印计数器列表 请按[打印计 数器列表 ]。

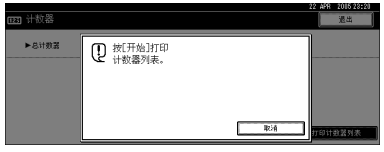

1 按 【开始】键。

计数器列表被打印

# 7. 输入文本

输入文本

本章节将说明如何输入字符。当输入字符时, 它将显示在光标所在的位置。如果 光标位置处已有字符, 输入的字符将显示在该字符之前。

# 可用字符

- 字母字符 ABCDEFGHIJKLMNOPQRSTUVWXYZabcdefghijklmnopqrstuvwxyz
- 符号
- 数字 0123456789

键

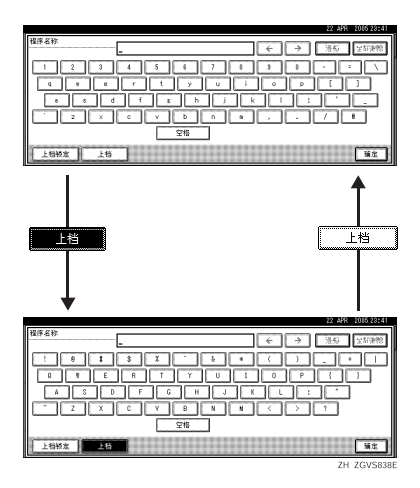

### 注

□ 当连续输入大写或小写字母时, 可使用 [ 上档锁定 ] 锁定大小写。

# 输入文本

### 输入字母

 $\blacksquare$  按 [ 上档 ] 可在大小写之间切换。

2 按要输入的字母。

删除字符

 $\blacksquare$  按 [ 退格 ] 或 [ 全部删除 ] 可删除字符。

# 8. 规格

# 主单元

- ❖ 配置 控制台
- ❖ 感光型 OPC 磁鼓
- ❖ 原稿扫描 CCD-CIS
- ◆ 复印过程: 干式静电转印系统
- ❖ 显影 干式双元件磁刷显影系统
- ❖ 定影 热辊压系统
- ❖ 分辨率
	- 扫描原稿: 600 dpi
	- 打印: 1200 dpi
- ❖ 曝光玻璃 原稿静止曝光型
- ❖ 原稿参照位置 左后角
- ❖ 预热时间 30 秒以内 (23°C, 73°F)
- ❖ 原稿 单页 / 书本 / 物体
- ❖ 最大原稿尺寸  $A3\Box$ , 11" × 17" $\Box$ , 长度 : 1260 mm
- ❖ 最小原稿尺寸 B6 JIS、5<sup>1</sup>/<sub>2</sub>" × 8<sup>1</sup>/<sub>2</sub>" (使用 ADF 时)
- ◆ 复印纸张尺寸:
	- 进纸盘:  $A3\Box A5\Box$   $\Box$ ,  $11" \times 17" \Box -5<sup>1</sup>/2" \times 8<sup>1</sup>/2" \Box$ ,  $8K(267 \times 390 \text{ mm}) \Box$  $16K(195 \times 267 \text{ mm})$
	- 手送台: A3<del>D</del> A6<del>D</del>, 11"×17"D 5<sup>1</sup>/<sub>2</sub>"×8<sup>1</sup>/<sub>2</sub>"D
	- 手送 ( 自定义尺寸 ): 垂直 : 100 – 305 mm, 4" – 12" 水平 : 139.7 – 600 mm, 5.5" – 23.6"
	- 双面: A3 $\Box$  A5 $\Box$   $\Box$ , 11"  $\times$  17" $\Box$  5<sup>1</sup>/<sub>2</sub>"  $\times$  8<sup>1</sup>/<sub>2</sub>" $\Box$

◆ 复印纸张重量:

- 纸盘:  $52.3 127.9$  g/m<sup>2</sup>,  $14 34$  lb.
- 手送台:  $52.3 105$  g/m<sup>2</sup>, 14 28 lb. 105 - 216 g/m<sup>2</sup>, 28 - 57.6 lb. ("厚纸"模式
- $\overline{X}$   $\overline{m}$ : 64 127.9 g/m<sup>2</sup>, 17 34 lb.

❖ 非 - 复印区域 :

- 前纸边:  $4 \pm 2$  mm
- 后纸边: 1mm
- 左纸边:  $2 \pm 1.5$  mm
- 右纸边:  $0.5$  mm

❖ 首页复印时间

- 1、2型: 4.2 秒或以内
- 3型: 3.5 秒或以内  $(AA \triangleright R^{1/2} \times 11^{n} \triangleright R$ , 100% 复印,从进纸盘 1 进纸,在曝光玻璃上)
- ◆ 复印速度 : (1 型)
	- 30 张 / 分钟 (A3 $\neg$ , 11" × 17" $\neg$ )
	- 51 张 / 分钟 (A4 $\mathsf{D}, s^1s^1 \times 11 \mathsf{U}$ )
- ◆ 复印速度 : (2 型)
	- 33 张 / 分钟 (A3 $\neg$ , 11"  $\times$  17" $\neg$ )
	- 60 张 / 分钟 (A4 $\mathbf{Q}$ ,  $8^{1}/2$ "  $\times$  11" $\mathbf{Q}$ )
- ◆ 复印速度: (3 型)
	- 38 张 / 分钟 (A3 $\neg$ , 11" × 17" $\neg$ )
	- 75 张 / 分钟 (A4 $\Gamma$ ,  $8^{1/2}$ "  $\times$  11" $\Gamma$ )
### ◆ 复印速率:

预设复印速率 :

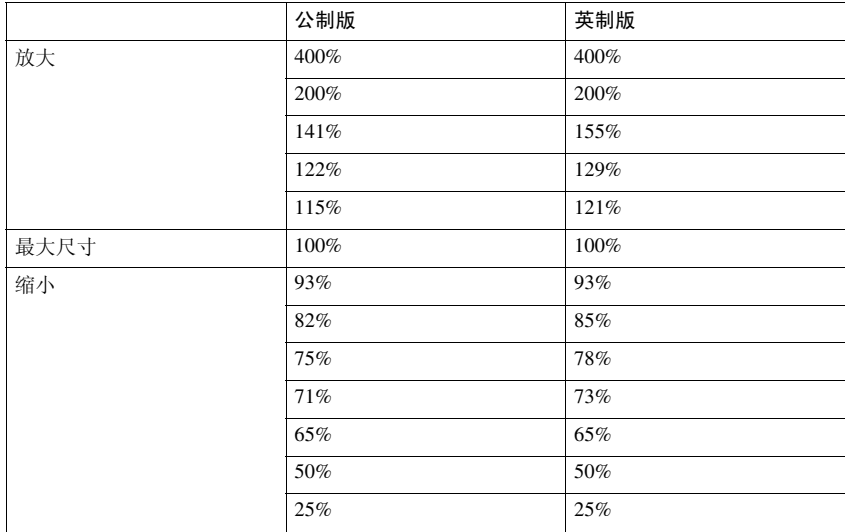

缩放: 从 25 至 400%, 以 1% 为步长。

### ❖ 最大连续复印份数

999 份

### ❖ 复印纸张容量

- 进纸盘 1 (串联纸盘): 3,100 张 (1,550 张 × 2) (80 g/m<sup>2</sup>, 20 lb.)
- 进纸盘 2 (550- 张纸盘): 550 张 (80 g/m<sup>2</sup>, 20 lb.)
- 进纸盘 3 (550- 张纸盘): 550 张 (80 g/m<sup>2</sup>, 20 lb.)
- 手送台:  $100 \frac{1}{10} (69 \frac{g}{m^2}, 18 \frac{1}{m})$

### ❖ 消耗功率

• 仅主机

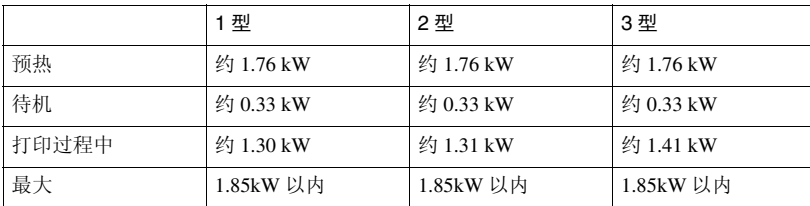

• 整个系统 \*1

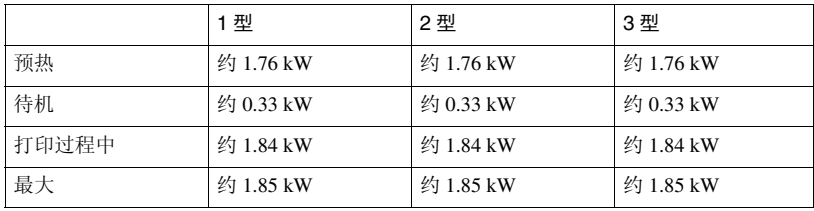

\*1 整个系统包括主机、文件制成机、大容量纸盘 (LCT) 和信箱。

### ❖ 尺寸 (W × D × H 最大与曝光玻璃相同 ):

• 1, 2, 3 型:  $690 \times 760 \times 985(1165^{*1})$  mm,  $27.2'' \times 29.9'' \times 38.8'' (45.9''^{*1})$  $*1$  当包括 ADF 时

### ◆ 主机所占空间 (W  $\times$  D):

- 1, 2  $\mathbb{Z}$ : 1, 175 × 794 mm, 46.3" × 31.3"
- 3 型:  $1,175 \times 847$  mm,  $46.3$ "  $\times 33.3$ "

#### $\diamond$  产生的噪音" $:$

声能水平:

• 仅主机

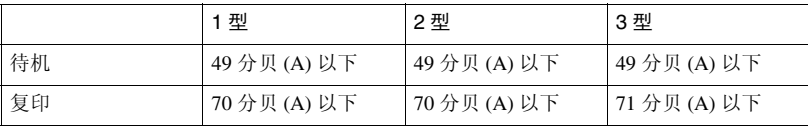

• 整个系统 \*3

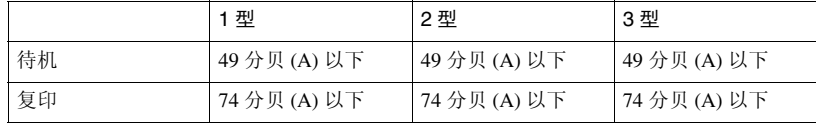

声压水平\*2:

• 仅主机

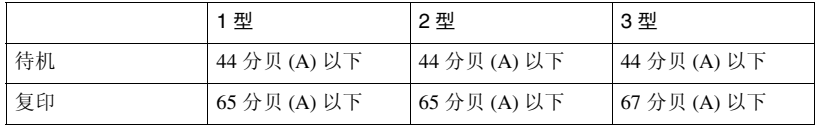

#### • 整个系统 \*3

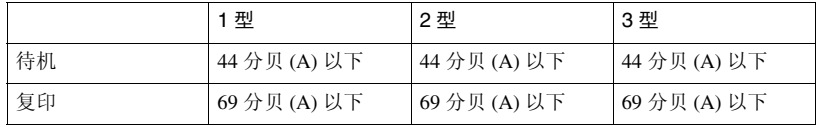

 $^{*1}$  以上是根据 ISO 7779 标准测定的实际值。<br> $^{*2}$  是站在旁观者位置测量的。

\*3 整个系统包括主机、文件制成机、大容量纸盘 (LCT) 和信箱。

### ❖ 重量

- 1, 2 型: 约 204 kg, 449.8 lb
- $3 \underline{4}$ : 约 216 kg, 476.2 lb

# 文稿服务器

❖ HDD

40 GB

**◆ HDD (文稿服务器):** 23.45 GB

### ❖ 容量

- 复印: 约 2,000 页 (ITUT-No.4 图表)
- 批处理模式: 约 2,000 页 (ITUT-No.4 图表)
- 打印机: 约 10,000 页 (600dpi)
- 扫描仪: 约 2,000 页 (200 dpi/ 文本) (ITUT-No.4 图表) \*1
- ❖ 最大保存文稿数量 3,000 份文稿
- ❖ 最大保存文稿页数 10,000 页
- ❖ 每份文稿最大页数 2,000 页
- ❖ 容量 ( 内存分类 4.5 GB (A4/8<sup>1</sup>/<sub>2</sub>" × 11": 最大约 333 张 -2000 张)<sup>\*2</sup>
- ◆ 容量 (其他): 6.62 GB
- <sup>\*1</sup> 扫描条件: ITUT-No.4 图表 /200dpi/ 文本 /A4/MMR<br><sup>\*2</sup> 根据使用的功能容量会发生变化。
- 

### 自动送稿器

- ❖ 模式 批处理 (SADF) 模式、混合尺寸模式、纸张定向模式
- ◆ 原稿尺寸:
	- 公制版
	- $A3\Box B6JIS\Box$  (单面原稿)
	- $A3\Box A5\Box$  $\Box$  ( 双面原稿 ) 英制版
	- $11" \times 17"$  $\Box$   $-5^{1}/2" \times 8^{1}/2"$  $\Box$  $\Box$  ( 双面原稿 )
	- $11" \times 17"$  $\Box 5^{1}/2" \times 8^{1}/2"$  $\Box$  $\Box$  ( 双面原稿 )
- ❖ 原稿重量
	- 单面原稿:  $40 128$  g/m<sup>2</sup>  $(11 34$  lb.)
	- 双面原稿:  $52 128$  g/m<sup>2</sup> (14 34 lb.)
- ❖ 可放置原稿数量 100 张 (81.4 g/m<sup>2</sup>, 22 lb.) 或 12 mm (0.4") 以下
- ❖ 最大消耗功率 110W 以内 (由主单元供电)
- ❖ 尺寸 (W×D×H)  $680 \times 560 \times 180$  mm,  $26.8" \times 22" \times 7.1"$
- ❖ 重量

约 18kg (39.7 磅 )

### 注

**8**

□ 上述规格如有变更, 恕不另行通知。

# 选购件

### 注

□ 上述规格如有变更, 恕不另行通知。

# 信箱

❖ 进纸盘数量 9 个进纸盘

❖ 纸张尺寸

A3 $\nabla$ , B4 JIS $\nabla$ , A4 $\nabla$ , B5 JIS $\nabla$ , A5 $\nabla$  $\nabla$ <sup>\*1</sup>, 11" × 17" $\nabla$ ,  $8^{1}/_{2}$ " × 14" $\blacksquare$ ,  $8^{1}/_{2}$ " × 11" $\blacksquare$  $\blacksquare$ ,  $5^{1}/_{2}$ " ×  $8^{1}/_{2}$ " $\blacksquare$  $\blacksquare$ <sup>\*1</sup> \*1 这些尺寸无法被自动检测

- ❖ 纸张容量 每个纸盘 100 张 (80 g/m<sup>2</sup>, 20 lb.)
- ❖ 纸张重量  $52 - 128$  g/m<sup>2</sup>,  $14 - 34$  lb.
- ❖ 消耗功率 约 48W (由主单元供电)
- ◆ 尺寸 (W×D×H):  $540 \times 600 \times 660$  mm,  $21.3'' \times 23.6'' \times 26''$
- ❖ 重量

约 15kg (33 磅 )

### 小册子文件制成机

文件制成机上纸盘:

❖ 纸张尺寸

A3 $\nabla$ , B4 JIS $\nabla$ , A4 $\nabla$ , B5 JIS $\nabla$ , A5 $\nabla$ , B6 JIS $\nabla$ , A6 $\nabla$ ,  $11" \times 17" \square \, \sqrt{8}^1/2" \times 14" \square \, \sqrt{8}^1/2" \times 11" \square \square \, \sqrt{5}^1/2" \times 8^1/2" \square \square \, \sqrt{12" \times 18" \square}$ 

❖ 纸张重量

 $52 - 163$  g/m<sup>2</sup>,  $14 - 43$  lb.

◆ 存储容量 1:

无 Z 折叠

- 250 张  $(A4\nabla\mathbf{F}, B5JIS\nabla\mathbf{F}, A5\nabla\mathbf{F}, B6JIS\nabla\mathbf{F}, 8^{1/2}\times11^{1}\nabla\mathbf{F},$  $5^1/2'' \times 8^1/2''$   $\Box$   $\Box$   $(80 \text{ g/m}^2, 20 \text{ lb.})$
- 50 张 (A3 $\Box$ , B4 JIS $\Box$ , 11" × 17" $\Box$ ,  $8^{1/2}$ " × 14" $\Box$ , 12" × 18" $\Box$ )  $(80 \text{ g/m}^2, 20 \text{ lb.})$
- 有 Z 折叠
- 20 张  $(A4\Box \Box)$ , B5 JIS $\Box$ ,  $A5\Box \Box$ , B6 JIS $\Box \Box$ ,  $8^{1}/2^{n} \times 11^{n} \Box \Box$  $5^{1/2}$ "  $\times$   $8^{1/2}$ "  $\boxed{}$   $\boxed{}$   $\boxed{}$   $\boxed{}$   $(80 \text{ g/m}^2, 20 \text{ lb.})$
- 30 张  $( A3\Box, B4 J1S\Box, 11'' \times 17''\Box, 8^{1/2} \times 14''\Box, 12'' \times 18''\Box )$  $(80 \text{ g/m}^2, 20 \text{ lb.})$
- \*1 就放纸容量而言, 一张 Z 折叠纸大约相当于 10 张未折叠纸。
- 文件制成机移动纸盘 1: \*1
- \*1 文件制成机移动纸盘 1 不能用于 Z 折叠功能
- ❖ 纸张尺寸

❖ 纸张重量

 $52 - 216$  g/m<sup>2</sup>, 14 – 58 lb.

- ◆ 存储容量:
	- 500 张  $(A4\Box \Box, B5JIS\Box \Box, A5\Box, 8^{1/2} \times 11^{1} \Box \Box)$   $(80 \text{ g/m}^2, 20 \text{ lb.})$
	- 250 张 (A3 $\Box$ , B4 JIS $\Box$ , 11" × 17" $\Box$ ,  $8^{1/2}$ " × 14" $\Box$ , 12" × 18" $\Box$ )  $(80 \text{ g/m}^2, 20 \text{ lb.})$
	- 100 张  $(AS\Box, B6 JIS\Box, 5^{1}/2'' \times 8^{1}/2''\Box) (80 g/m^{2}, 20 lb.)$
- ❖ 装订纸张尺寸

A3 $\neg$ , B4 JIS $\neg$ , A4 $\neg$  $\neg$ , B5 JIS $\neg$ , 11" $\times$ 17" $\neg$ ,  $8^{1/2} \times 14$ " $\neg$ ,  $8^{1}/2$ "  $\times$  11"  $\Box$ 

❖ 装订纸张重量  $64 - 90$  g/m<sup>2</sup>,  $17 - 28$  lb.

❖ 装订容量

不带混合尺寸模式:

- 50 张  $(A4\Box \Box, B5JIS\Box \Box, 8^{1}/2" \times 11" \Box \Box) (80 g/m^{2}, 20 lb.)$
- 30 张 (A3 $\Box$ , B4 JIS $\Box$ , 11" × 17" $\Box$ , 8<sup>1</sup>/<sub>2</sub>" × 14" $\Box$ ) (80 g/m<sup>2</sup>, 20 lb. 带混合尺寸模式:
- 30 张  $(A4\Box/A3\Box, B5\overline{J}B4\overline{J}B4\overline{J}S\Box, 8^{1/2} \times 11^{1} \Box/11^{1} \times 17^{1} \Box)$  $(80 \text{ g/m}^2, 20 \text{ lb.})$

A3 $\nabla$ , B4 JIS $\nabla$ , A4 $\nabla$ , B5 JIS $\nabla$ , A5 $\nabla$ , B6 JIS $\nabla$ , A6 $\nabla$ ,  $11" \times 17" \square \sim 8^{1/2} \times 14" \square \sim 8^{1/2} \times 11" \square \square \sim 5^{1/2} \times 8^{1/2} \square \square \sim 12" \times 18" \square$ 

#### ❖ 装订后的存储容量

不带混合尺寸模式:

- 50 10 份 (10 50 张)  $(A4\Box, 8^{1/2} \times 11^{1} \Box)$  (80 g/m<sup>2</sup>, 20 lb.)
- 50 份  $(2-9)$ 张  $(AA\Box, 8^{1}/2" \times 11" \Box)$   $(80)$  g/m<sup>2</sup>, 20 lb.
- 25 16 份 (10 30 张) (其他纸张尺寸) (80 g/m<sup>2</sup>, 20 lb.)
- 25 份  $(2-9)$ 张 (其他纸张尺寸)  $(80)$  g/m<sup>2</sup>, 20 lb.) 带混合尺寸模式:
- 16 份  $(2-30 \text{ K})$   $(A4\Box/A3\Box, B5\Box B\Box/B4\Box S\Box, 8^{1/2} \times 11^{1} \Box$  $11'' \times 17''$  (80 g/m<sup>2</sup>, 20 lb.)

#### ❖ 装订位置

4 种位置 (上、上斜、底、订2颗) 立件制成机移动纸盘 2.

❖ 纸张尺寸

 $A3\Box$ , B4 JIS $\Box$ , A4 $\Box$  $\Box$ , B5 JIS $\Box$ , A5 $\Box$  $\Box$ , B6 JIS $\Box$ , A6 $\Box$ ,  $11" \times 17" \square \sim 8^{1/2} \times 14" \square \sim 8^{1/2} \times 11" \square \square \sim 5^{1/2} \times 8^{1/2} \square \square \sim 12" \times 18" \square$ 

◆ 纸张重量:

 $52 - 216$  g/m<sup>2</sup>,  $14 - 58$  lb.

◆ 存储容量 1:

无 Z 折叠

- 2,500 张  $(A4\Box, 8^{1/2} \times 11^{1} \Box)$   $(80 \text{ g/m}^2, 20 \text{ lb.})$
- 1,250  $\mathbb{R}$  (A3 $\Box$ , B4 JIS $\Box$ , A4 $\Box$ , B5 JIS $\Box$ , 11"  $\times$  17" $\Box$ , 8<sup>1</sup>/2"  $\times$  14" $\Box$ ,  $8^{1/2}$  × 11" $\Box$ , 12" × 18" $\Box$ ) (80 g/m<sup>2</sup>, 20 lb.)
- 500 张  $(AS\Box)$   $(80 \text{ g/m}^2, 20 \text{ lb.})$
- 100 张  $(AS\Box, B6 JIS\Box \nexists j/2 \times 8^{1}/2^{n} \Box) (80 g/m^{2}, 20 lb.)$ 有 Z 折叠
- 20 张  $(A4\Box \Box, B5JIS\Box \Box, A5\Box \Box, B6JIS\Box \Box, 8^{1/2} \times 11^{1} \Box \Box$  $5^{1/2}$  ×  $8^{1/2}$   $\Box$   $\Box$  (80 g/m<sup>2</sup>, 20 lb.)
- 30 张  $( A3\nabla, B4JIS\nabla, 11" \times 17" \nabla, 8<sup>1</sup>/2" \times 14" \nabla, 12" \times 18" \nabla )$  $(80 \text{ g/m}^2, 20 \text{ lb.})$
- \*1 就放纸容量而言, 一张 Z 折叠纸大约相当于 10 张未折叠纸。

#### ❖ 装订纸张尺寸

A3 $\Box$ , B4 JIS $\Box$ , A4 $\Box$  $\Box$ , B5 JIS $\Box$  $\Box$ , 11" $\times$ 17" $\Box$ , 8<sup>1</sup>/<sub>2</sub>" $\times$ 14" $\Box$  $8^1/s'' \times 11''$   $\Pi \Box$ 

❖ 装订纸张重量  $64 - 90$  g/m<sup>2</sup>,  $17 - 28$  lb.

 $\triangle$  装订容量  $1$ :

不带混合尺寸模式:

- 50 张  $(A4\Box \Box, B5 JIS \Box \Box, 8^{1}/2 \times 11^{1} \Box \Box) (80 g/m^{2}, 20 lb.)$
- 30 张 (A3 $\Box$ , B4 JIS $\Box$ , 11" × 17" $\Box$ , 8<sup>1</sup>/<sub>2</sub>" × 14" $\Box$ ) (80 g/m<sup>2</sup>, 20 lb. 带混合尺寸模式:
- 30 张  $(A4\Box/A3\Box, B5\overline{J}B4\overline{J}B4\overline{J}S\Box, 8^{1/2} \times 11^{1} \Box/11^{1} \times 17^{1} \Box)$  $(80 \text{ g/m}^2, 20 \text{ lb.})$

无 Z 折叠

- 50 张  $(A4\Box \Box, B5JIS\Box \Box, A5\Box \Box, B6JIS\Box \Box, 8^{1/2} \times 11^{T} \Box \Box$  $5^{1}/2$ " ×  $8^{1}/2$ "  $\Box$  (80 g/m<sup>2</sup>, 20 lb.)
- 30 张 (A3 $\Box$ , B4 JIS $\Box$ , 11" × 17" $\Box$ , 8<sup>1</sup>/<sub>2</sub>" × 14" $\Box$ , 12" × 18" $\Box$  $(80 \text{ g/m}^2, 20 \text{ lb.})$
- 有 Z 折叠
- 5 张  $( A3\Box, B4 JIS\Box, 11" \times 17") (80 g/m^2, 20 lb.)$
- $*1$  就放纸容量而言, 一张 Z 折叠纸大约相当于 10 张未折叠纸。

❖ 装订后的存储容量

不带混合尺寸模式:

- 250 50 份 (10 50 张) (A4 $\Box$ ,  $8^{1}/2" \times 11" \Box$ ) (80 g/m<sup>2</sup>, 20 lb.)
- 250 份  $(2-9)$ 张  $(AA\Box, 8^{1/2} \times 11^{1} \Box)$   $(80 \text{ g/m}^2, 20 \text{ lb.})$
- 125 25 份 (10 50 张) (A4 $\Box$ , B5 JIS $\Box$ ,  $8^{1/2} \times 11^{1} \Box$ )  $(80 \text{ g/m}^2, 20 \text{ lb.})$
- 125 份 (2 9 张) (A4 $\blacktriangledown$ , B5 JIS $\cancel{\Box}$ ,  $8^{1}/_{2}$ "  $\times$  11" $\blacktriangledown$ ) (80 g/m<sup>2</sup>, 20 lb.
- 125 40 份 (10 30 张) (其他纸张尺寸) (80 g/m<sup>2</sup>, 20 lb.)
- 125 份  $(2-9)$ 张 (其他纸张尺寸)  $(80)$  g/m<sup>2</sup>, 20 lb.) 带混合尺寸模式:
- 50 份  $(2-30 \text{ K})$   $(A4 \nabla/A3\nabla, B5 \text{ JIS} \nabla/B4 \text{ JIS} \nabla, 8^{1/2} \times 11 \text{ F} \nabla$  $11'' \times 17''$   $\Box$  (80 g/m<sup>2</sup>, 20 lb.)

### ❖ 装订位置

4 种位置 (上、上斜、底、订2颗)

- ◆ 骑缝订纸张尺寸: A3 $\Box$ , B4 JIS $\Box$ , A4 $\Box$ , 11" × 17" $\Box$ , 8<sup>1</sup>/<sub>2</sub>" × 11" $\Box$
- ◆ 骑缝订纸张重量:  $64 - 90$  g/m<sup>2</sup>,  $17 - 28$  lb.
- ❖ 骑缝订纸张容量: 1 份 (15 张 )

#### ❖ 骑缝装订后的存储容量

- 25 份  $(2-5)$ 张  $(AA\rightarrow B^{1/2} \times 11^{1} \rightarrow (80)$  g/m<sup>2</sup>, 20 lb.)
- 15 份  $(6 10 \text{ K})$   $(A4\Box, 8^{1/2} \times 11^{1} \Box)$   $(80 \text{ g/m}^2, 20 \text{ lb.})$
- 10 份  $(11-15 \text{ K})$   $(A4\Box, 8^{1/2} \times 11^{1} \Box)$   $(80 \text{ g/m}^{2}, 20 \text{ lb.})$
- 30 份  $(2 5)$ 张 (其他纸张尺寸)  $(80 \text{ g/m}^2, 20 \text{ lb.})$
- 20份  $(6 10$  张) (其他纸张尺寸)  $(80 \text{ g/m}^2, 20 \text{ lb.})$
- 10 份  $(11 15 \text{ K})$   $(\text{H+K+K+1})$   $(80 \text{ g/m}^2, 20 \text{ lb.})$

#### ◆ 骑缝订位置: 中央 2 位置

- ❖ 消耗功率 约 72W (由主单元供电)
- ◆ 尺寸 (W×D×H):  $700 \times 620 \times 960$  mm,  $27.6'' \times 24.5'' \times 37.8''$
- ❖ 重量

约 65.3 kg (144 lb.)

### 文件制成机 3000M (50- 张装订)

文件制成机上纸盘:

◆ 纸张尺寸:

A3 $\neg$ , B4 JIS $\neg$ , A4 $\neg$  $\neg$ , B5 JIS $\neg$ , A5 $\neg$  $\neg$ , B6 JIS $\neg$ , A6 $\neg$ ,  $11" \times 17" \square \,$ ,  $8^{1}/2" \times 14" \square$ ,  $8^{1}/2" \times 11" \square \square$ ,  $5^{1}/2" \times 8^{1}/2" \square \square$ ,  $12" \times 18" \square$ 

❖ 纸张重量

 $52 - 163$  g/m<sup>2</sup>,  $14 - 43$  lb.

- ❖ 存储容量
	- 250 张  $(A4\Box \Box, B5JIS\Box \Box, A5\Box \Box, B6JIS\Box \Box, 8^{1/2} \times 11^{1} \Box \Box$  $5^{1}/2$ " ×  $8^{1}/2$ "  $\Box$   $\Box$  (80 g/m<sup>2</sup>, 20 lb.)
	- 50 张  $( A3\blacktriangleright B4 JIS\blacktriangleright 11" \times 17" \blacktriangleright 8<sup>1</sup>/2" \times 14" \blacktriangleright 12" \times 18" \blacktriangleright$  $(80 \text{ g/m}^2, 20 \text{ lb.})$

文件制成机移动纸盘

❖ 纸张尺寸

A3 $\neg$ , B4 JIS $\neg$ , A4 $\neg$  $\neg$ , B5 JIS $\neg$ , A5 $\neg$  $\neg$ , B6 JIS $\neg$ , A6 $\neg$ ,  $11" \times 17" \square \,$   $8^{1}/2" \times 14" \square \,$   $8^{1}/2" \times 11" \square \square \,$   $5^{1}/2" \times 8^{1}/2" \square \square$   $12" \times 18" \square$ 

❖ 纸张重量

 $52 - 216$  g/m<sup>2</sup>,  $14 - 58$  lb.

- ❖ 存储容量
	- 3,000 张  $(A4\Box, 8^{1/2} \times 11^{1} \Box)$   $(80 \text{ g/m}^2, 20 \text{ lb.})$
	- 1.500  $\mathbb{R}$  (A3 $\Box$ , B4 JIS $\Box$ , A4 $\Box$ , B5 JIS $\Box$  $\Box$ , 11"  $\times$  17" $\Box$ , 8<sup>1</sup>/<sub>2</sub>"  $\times$  14" $\Box$ ,  $8^{1}/2" \times 11"$   $\blacktriangleright$   $12" \times 18"$   $\blacktriangleright$   $(80 \text{ g/m}^2, 20 \text{ lb.})$
	- 500 张  $(AS\Box)$   $(80 \text{ g/m}^2, 20 \text{ lb.})$
	- 100 张  $(AS\Box, B6 JIS\Box, 5^{1}/2'' \times 8^{1}/2''\Box) (80 g/m^{2}, 20 lb.)$
- ❖ 装订纸张尺寸 A3 $\nabla$ , B4 JIS $\nabla$ , A4 $\nabla$ , B5 JIS $\nabla$ , 11" × 17" $\nabla$ , 8<sup>1</sup>/<sub>2</sub>" × 14" $\nabla$ ,  $8^1/s'' \times 11''$
- ❖ 装订纸张重量  $64 - 90$  g/m<sup>2</sup>,  $17 - 28$  lb.
- ❖ 装订容量 不带混合尺寸模式:
	- 50 张 (A4 $\Box$  B5 JIS $\Box$ ,  $8^{1}/2$ "  $\times$  11" $\Box$   $\Box$ ) (80 g/m<sup>2</sup>, 20 lb.)
	- 30 张 (A3 $\Box$ , B4 JIS $\Box$ , 11" × 17" $\Box$ , 8<sup>1</sup>/<sub>2</sub>" × 14" $\Box$ ) (80 g/m<sup>2</sup>, 20 lb.) 带混合尺寸模式:
	- 30 张  $(A4\Box/A3\Box, B5\ JIS\Box/B4\ JIS\Box, 8^{1/2}$ " × 11" $\Box/11$ " × 17" $\Box$  $(80 \text{ g/m}^2, 20 \text{ lb.})$
- ❖ 装订后的存储容量

不带混合尺寸模式:

- 300 60 份 (10 50 张) (A4 $\Box$ ,  $8^{1}/2$ "  $\times$  11" $\Box$ ) (80 g/m<sup>2</sup>, 20 lb.)
- 300 份  $(2-9)$ 张  $(A4\Box, 8^{1/2} \times 11^{1} \Box)$   $(80 \text{ g/m}^{2}, 20 \text{ lb.})$
- 150 30 份 (10 50 张) (A4 $\Box$ , B5 JIS $\Box$  $\Box$ , 8<sup>1</sup>/<sub>2</sub>" × 11" $\Box$ )  $(80 \text{ g/m}^2, 20 \text{ lb.})$
- 150 份 (2 9 张) (A4 $\blacktriangledown$ , B5 JIS $\cancel{\Box}$ ,  $8^{1}/_{2}$ "  $\times$  11" $\blacktriangledown$ ) (80 g/m<sup>2</sup>, 20 lb.
- $150 50$  份  $(10 30$  张 )  $($  其他纸张尺寸 )  $(80 \text{ g/m}^2, 20 \text{ lb.})$
- 150 份  $(2-9)$ 张 (其他纸张尺寸)  $(80)$  g/m<sup>2</sup>, 20 lb.) 带混合尺寸模式:
- 50 份  $(2-30 \text{ K})$   $(A4 \Box /A3 \Box, B5 \text{ JIS} \Box /B4 \text{ JIS} \Box, 8^{1/2} \times 11 \Box /A1)$  $11'' \times 17''$   $\Box$  (80 g/m<sup>2</sup>, 20 lb.)
- ◆ 装订位置:

4 种位置 (上、上斜、底、订 2 颗)

- ❖ 消耗功率 约 72W (由主单元供电)
- ◆ 尺寸 (W×D×H):  $700 \times 620 \times 960$  mm,  $27.6'' \times 24.5'' \times 37.8''$
- ❖ 重量

约 51kg (112.4 磅 )

### 文件制成机 3000B (100- 张装订)

文件制成机上纸盘:

❖ 纸张尺寸

A3 $\neg$ , B4 JIS $\neg$ , A4 $\neg$  $\neg$ , B5 JIS $\neg$ , A5 $\neg$ , B6 JIS $\neg$ , A6 $\neg$ ,  $11" \times 17" \square \sim 8^{1/2} \times 14" \square \sim 8^{1/2} \times 11" \square \square \sim 5^{1/2} \times 8^{1/2} \square \square \sim 12" \times 18" \square$ 

- ❖ 纸张重量  $52 - 216$  g/m<sup>2</sup>,  $14 - 58$  lb.
- ❖ 存储容量
	- 500 张 (A4 $\Box$  B5 JIS $\Box$ , A5 $\Box$  B6 JIS $\Box$ , A6 $\Box$ ,  $8^{1/2}$   $\times$  11" $\Box$  $\Box$ ,  $5^{1}/2$ "  $\times$   $8^{1}/2$ "  $\Box$   $\Box$   $(80 \text{ g/m}^2, 20 \text{ lb.})$
	- 250 张 (A3 $\Box$ , B4 JIS $\Box$ , 11" × 17" $\Box$ , 8<sup>1</sup>/<sub>2</sub>" × 14" $\Box$ , 12" × 18" $\Box$  $(80 \text{ g/m}^2, 20 \text{ lb.})$

文件制成机移动纸盘

- ❖ 纸张尺寸 A3 $\Box$ , B4 JIS $\Box$ , A4 $\Box$  $\Box$ , B5 JIS $\Box$  $\Box$ , A5 $\Box$  $\Box$ , 11" $\times$  17" $\Box$ , 8<sup>1</sup>/2" $\times$  14" $\Box$ ,  $8^{1/2}$ " × 11"  $\Box$   $\Box$ ,  $5^{1/2}$ " ×  $8^{1/2}$ "  $\Box$   $\Box$ ,  $12$ " ×  $18$ " $\Box$
- ❖ 纸张重量  $52 - 216$  g/m<sup>2</sup>,  $14 - 58$  lb.
- ❖ 存储容量
	- 3,000 张  $(A4\Box \cdot B5 JIS\Box \cdot 8^{1/2} \times 11^{1} \Box)$   $(80 g/m^{2}, 20 lb.)$
	- 1,500 张  $($ A3 $\blacktriangleright$  B4 JIS $\blacktriangleright$  A4 $\blacktriangleright$  B5 JIS $\blacktriangleright$ , 11"  $\times$  17" $\blacktriangleright$ ,  $8^{1/2}$   $\times$  14" $\blacktriangleright$ ,  $8^{1}/2" \times 11"$   $\rightarrow$   $12" \times 18"$   $\rightarrow$   $(80 \text{ g/m}^2, 20 \text{ lb.})$
	- 500 张  $(AS\Box, 5^{1}/2" \times 8^{1}/2" \Box)$   $(80 \text{ g/m}^2, 20 \text{ lb.})$
	- 100 张  $(AS\Box, 5^{1}/2'' \times 8^{1}/2''\Box)$   $(80 \text{ g/m}^2, 20 \text{ lb.})$

❖ 装订纸张尺寸

A3 $\nabla$ , B4 JIS $\nabla$ , A4 $\nabla$ , B5 JIS $\nabla$ , 11" × 17" $\nabla$ , 8<sup>1</sup>/2" × 14" $\nabla$ ,  $8^1/s'' \times 11''$   $\Box$ 

❖ 装订纸张重量  $64 - 80$  g/m<sup>2</sup>,  $17 - 20$  lb.

- ❖ 装订容量
	- 100 张  $(A4\Box \Box \cdot B5 JIS \Box \Box \cdot 8^{1/2} \times 11^{1} \Box \Box) (80 g/m^{2}, 20 lb.)$
	- 50 张 (A3 $\Box$ , B4 JIS $\Box$ , 11" × 17" $\Box$ ,  $8^{1/2}$ " × 14" $\Box$ ) (80 g/m<sup>2</sup>, 20 lb.)
- ❖ 装订后的存储容量
	- 200 30 份 (10 100 张)(A4 $\Box$  $\Box$ 、B5 JIS $\Box$  $\Box$ 、8<sup>1</sup>/<sub>2</sub>"  $\times$  11" $\Box$  $\Box$  $(80 \text{ g/m}^2, 20 \text{ lb.})$
	- 150 份  $(2-9 \text{ K})$   $(A4 \nabla \nabla, B5 JIS \nabla \nabla, 8^{1/2} \times 11^{1} \nabla \nabla)$   $(80 \text{ g/m}^{2}, 20 \text{ lb.})$
	- 150 30 份 (10 50 张) (A3 $\Box$ , B4 JIS $\Box$ , 11" × 17" $\Box$ , 8<sup>1</sup>/<sub>2</sub>" × 14" $\Box$ )  $(80 \text{ g/m}^2, 20 \text{ lb.})$
	- 150 份  $(2-9)$ 张  $(AS\Box, BAJIS\Box, 11" \times 17" \Box, 8<sup>1</sup>/2" \times 14" \Box)$  $(80 \text{ g/m}^2, 20 \text{ lb.})$
- ❖ 装订位置 4 种位置 (上、上斜、底、订 2 颗)
- ❖ 消耗功率 约 100W (由主单元供电)
- ◆ 尺寸 (W×D×H):  $800 \times 730 \times 980$  mm,  $31.5'' \times 28.7'' \times 38.6''$
- ❖ 重量 约 65kg (143.3 磅 )

# 打孔机 (小册子文件制成机, 文件制成机 3000M)

◆ 纸张尺寸:

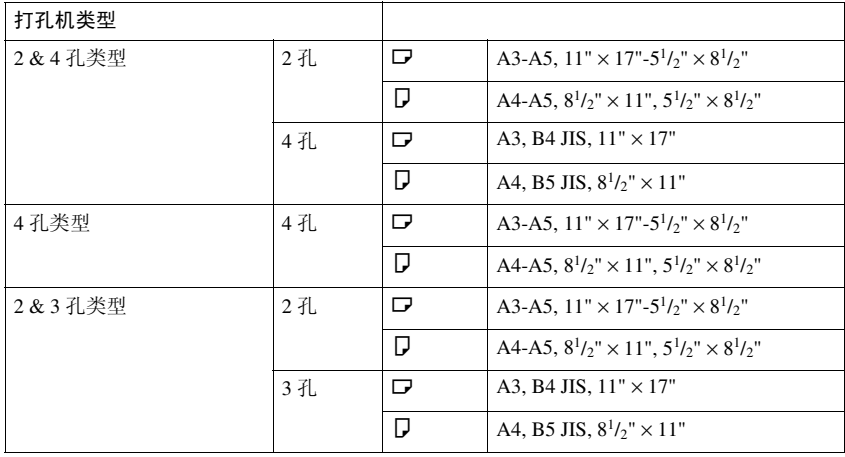

- ❖ 纸张重量  $52 - 163$  g/m<sup>2</sup>, 14 lb.  $- 43$  lb.
- ❖ 消耗功率 约 26.4W (由主单元供电。)
- ◆ 尺寸 (W×D×H):  $142 \times 456 \times 92$  mm,  $55.9$ "  $\times 179.5$ "  $\times 36.2$ "
- ❖ 重量

约 2.9 kg (6.4 磅 )

# 打孔机 文件制成机 3000B

❖ 纸张尺寸

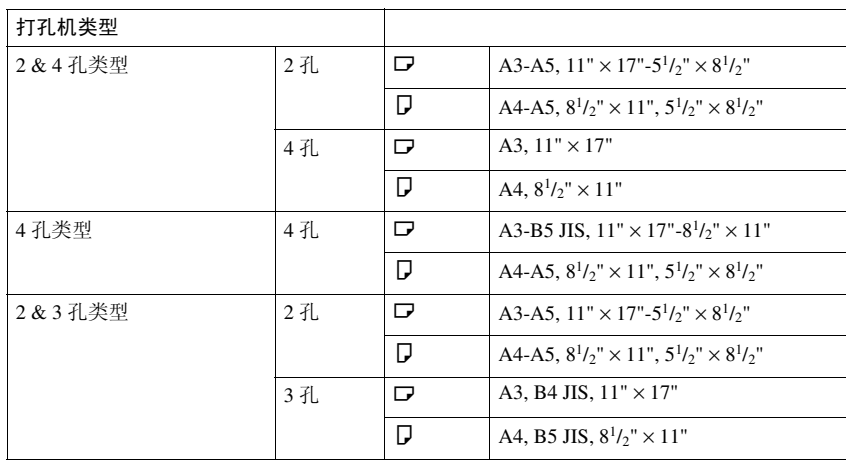

#### ❖ 纸张重量

- 4  $\overline{f}L$  : 52 128 g/m<sup>2</sup>, 14 lb. 34 lb.
- 2 & 3  $\overline{f}$  : 52 163 g/m<sup>2</sup>, 14 lb. 43 lb.

#### ❖ 消耗功率

约 60W (由主单元供电)

#### ◆ 尺寸 (W×D×H):

- 4  $\overline{4}$ ,:  $92 \times 463 \times 100$  mm,  $3.6" \times 18.2" \times 3.9"$
- 2 & 3  $\overline{f}$ , 2 & 4 holes:  $105 \times 463 \times 100$  mm,  $4.1$ "  $\times$   $18.2$ "  $\times$  3.9"

### ❖ 重量

- 4 孔 : 约 2.4kg(5.3 磅)
- $2 & 3$ 孔,  $2 & 4$ 孔: 约  $2.6kg$  (5.7 磅)

## Z 折叠单元

注

- □ 要使用 Z 折叠单元, 需要"小册子文件制成机"。
- ❖ 纸张尺寸 A3 $\Box$ , B4 JIS JIS $\Box$ , A4 $\Box$ , 11" × 17" $\Box$ ,  $8^{1}/2$ " × 14" $\Box$ ,  $8^{1}/2$ " × 11" $\Box$
- ❖ 纸张重量  $64 - 80$  g/m<sup>2</sup>,  $17 - 20$  lb.
- ❖ 消耗功率 100W 需要独立电源
- ◆ 尺寸 (W×D×H):  $177 \times 620 \times 960$  mm,  $6.9$ "  $\times$  24.4"  $\times$  37.8"
- ❖ 重量

约 55 kg (121.3 lb)

# 副本纸盘

❖ 纸张容量

- A3,  $11" \times 17"$ : 250  $\frac{11}{10}$
- B4 JIS,  $8^{1}/2" \times 14"$ : 500 张
- A4,  $8^{1}/2$ "  $\times$  11" : 500  $\frac{3}{2}$
- B5 JIS,  $5^{1}/2$ "  $\times$   $8^{1}/2$ ": 250 张
- ◆ 尺寸 (W×D×H):  $390 \times 330 \times 130$  mm,  $15.4" \times 13" \times 5.1"$
- ❖ 重量 约 650g (1.4 磅 )

# 大容量纸盘 (LCT)

- ❖ 纸张尺寸  $A4\Box$ , B5 JIS $\Box$ ,  $8^{1}/2" \times 11" \Box$
- ❖ 纸张重量  $52 - 128$  g/m<sup>2</sup>,  $14 - 34$  lb.
- ❖ 纸张容量 4,000  $\frac{3}{2}$  (80 g/m<sup>2</sup>, 20 lb.)
- ❖ 消耗功率 最大约50W (由主单元供电)
- ◆ 尺寸 (W×D×H, 选购单元):  $314 \times 458 \times 659$  mm,  $12.4" \times 18" \times 25.9"$

### ❖ 重量

约 20kg (44 磅 )

### 插页器

❖ 纸张尺寸

A3 $\neg$ , B4 JIS $\neg$ , A4 $\neg$  $\neg$ , B5 JIS $\neg$ , A5 $\neg$  $\neg$ ,  $11" \times 17"$  $\neg$ ,  $8<sup>1</sup> / 2" \times 14"$  $\neg$ ,  $8^{1/2}$ "  $\times$  11"  $\Box$   $\Box$   $\Box$   $5^{1/2}$ "  $\times$   $8^{1/2}$ "  $\Box$ 

- ❖ 纸张重量  $64 - 216$  g/m<sup>2</sup>,  $20 - 58$  lb.
- ❖ 纸张容量 200 张  $(80 \text{ g/m}^2, 20 \text{ lb.})$
- ◆ 消耗功率 (最大): 约 48W (由主单元供电)
- ◆ 尺寸 (W×D×H):  $500 \times 620 \times 200$  mm,  $19.7$ "  $\times$  24.4"  $\times$  7.9"

### ❖ 重量

约 12kg (26.5 磅 )

# 其他

- ◆ A3/11"×17" 纸盘单元 (选购件) 可利用该单元将 A3D 或 11"×17"D 尺寸的纸张装入进纸盘 1。
- ❖ B4 JIS/81/չ"×14" 纸盘单元 (选购件 可利用该单元将 B4 JIS $\Box$ /A4 $\Box$  或 8<sup>1</sup>/<sub>2</sub>" × 14" $\Box$  尺寸的纸张装入大容量纸盘  $(LCT)$
- ❖ 标签页专用托架 ( 选购 ) 利用该托架可使用标签页
- ❖ 出纸撞纸机 ( 选购件 ) 可用来整理利用文件制成机 3000B(100 – 张装订 ) 打印输出的文件

# 复印纸

# 推荐使用的复印纸尺寸和种类

下列限制会作用于各个纸盘

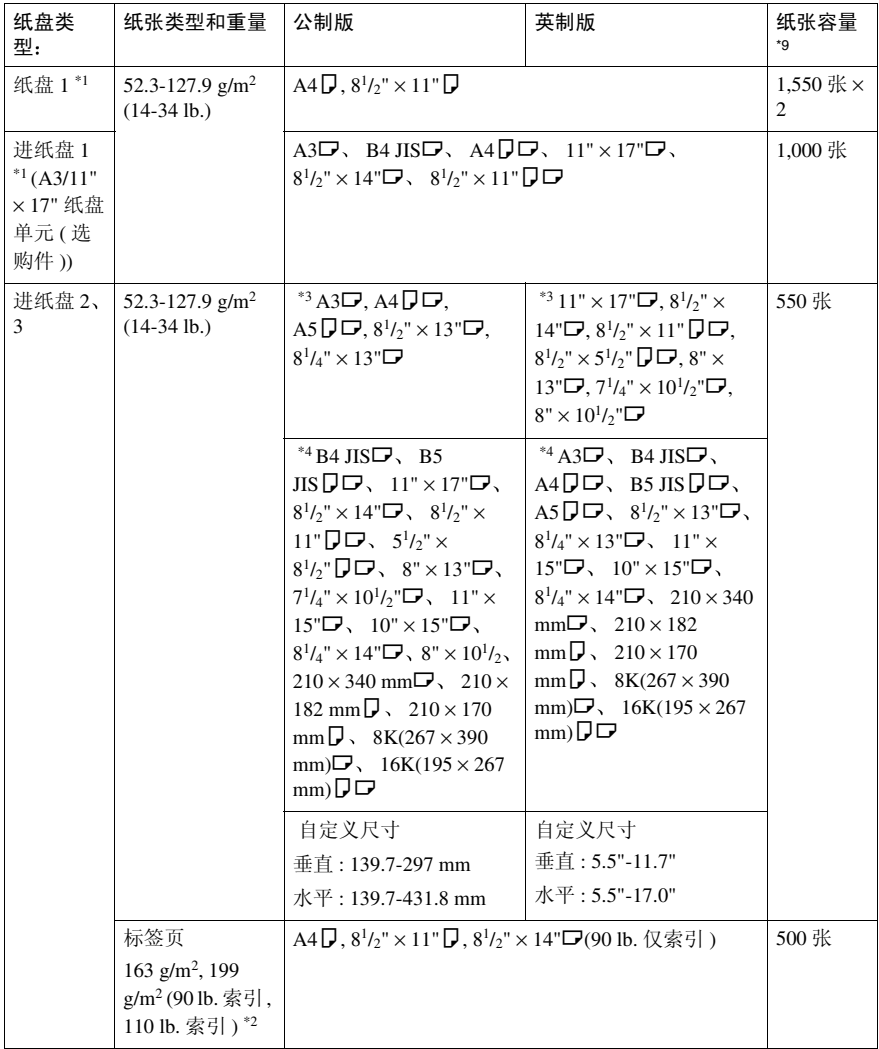

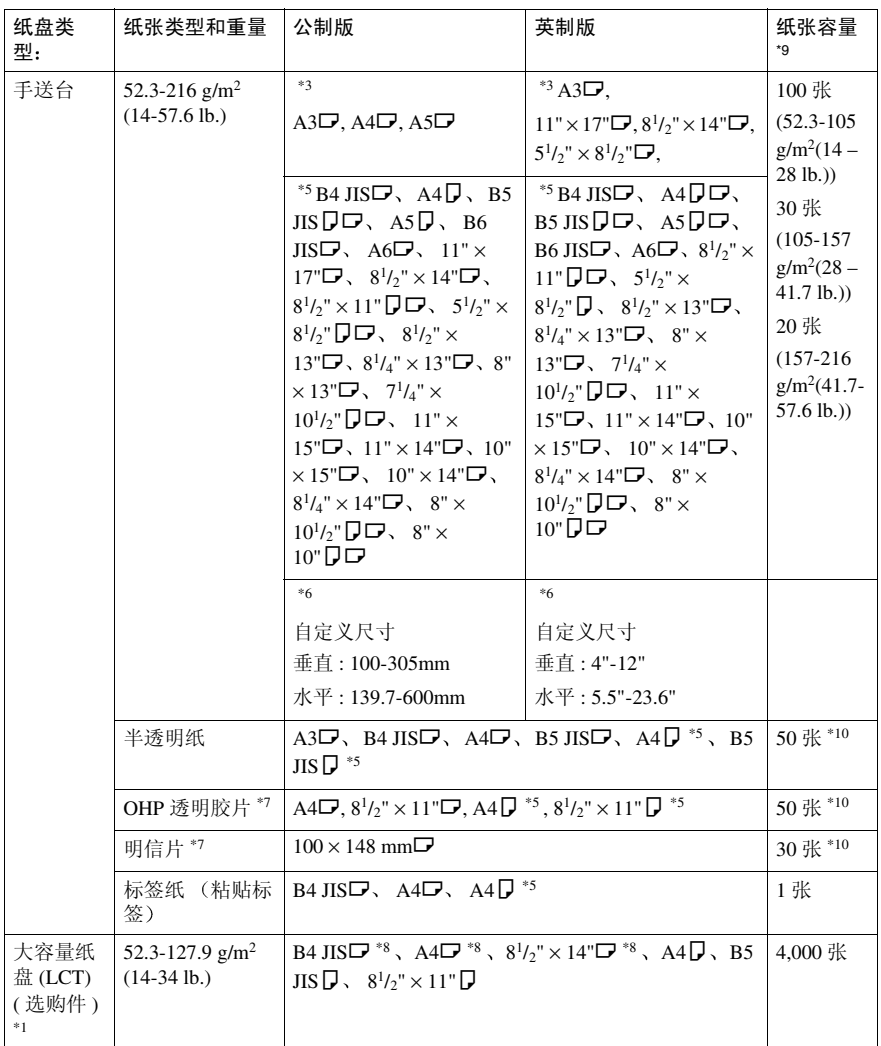

\*1 纸盘的纸挡固定。若要变更装入纸盘的纸张尺寸,请与维修代理商联系。

\*2 必须安装选购的标签纸专用托架

\*3 会自动检测纸张尺寸。<br>\*4 在系统设置中选择纸张尺寸。请参见第54页"纸盘纸张尺寸: (纸盘2、3)"。

\*5 按 [ 手送 ]、【#】键, 然后选择纸张尺寸。<br>\*6 按 [ 手送 ], 再按 【#】键, 然后使用数字键输入纸张尺寸 。<br>\*7 如果想要复印到 OHP 投影片或厚纸, 请选择 "OHP"或 "厚纸"。<br>\*8 若要使用 B4 JIS/8<sup>1</sup>/2" × 14" 尺寸的纸张, 必需安装选购的 B4 JIS/8<sup>1</sup>/2" × 14" 纸盘单元。<br>(该纸盘中可装入 2.500 张。) ) (该纸盘中可装入 2,500 张。)<br>\*9 当装入纸张时,不得使纸摞高度超过纸盘中所标注的限制高度。可装入的纸张数量大

— 约为 10mm/100 张。请参见第 92 页" **昌** 安装纸张 "<br>\*<sup>10</sup> 推荐每次放入一张。

\*11 装入半透明纸张时, 请按照纹理的方向装入纸张。

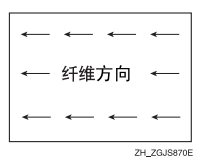

### 重要信息

□ 如果使用潮湿或卷曲的纸张,可能会发生卡纸。

注

- □ 装入讲纸盘 1-3 的纸张正面朝下装入。
- □ 装入大容量纸盘 (LCT) 的纸张复印面朝下装入。
- □ 装入手送台的纸张复印面朝上装入。
- □ 当使用手送台时, 建议将纸张的方向设定为 □。
- □ 不要使用用于喷墨打印机的纸张。
- □ 当安装 OHP 透明胶片时, 请确认正反面并正确放入, 否则可能会发生卡纸。请 将纸张方向设定为口。有关详细信息,请参见复印参考。
- □ 使用 OHP 投影片时, 每次使用时都请扇一扇投影片。
- □ 如要复印多张时, 请逐张装入。
- □ 装入标签纸时, 请将纸张方向设定为 D。
- □ 如果在两个或多个纸盘中按照同一方向装入相同尺寸的纸张, 当其中一个纸盘 纸张用尽时, 会自动切换到其他纸盘。该功能称作"自动纸盘切换"。(但是, 如果一个纸盘的纸张类型为环保纸或特种纸, 则其他纸盘的设置必需一样才能 保证自动纸盘切换功能正常工作。) 当连续复印大量文件时, 可避免急件插入 复印添加纸张的麻烦。请参见第54页"纸盘纸张尺寸: (纸盘 2、3)"和复 印参考。

## 不推荐使用的纸张

R 注意 *:*

请勿使用铝箔、复写纸或类似的导电纸,以免发生火灾或设备故障。

### 重要信息

□ 请勿使用下列纸张, 否则可能会发生故障。

- 用于喷墨打印机的纸张
- 热感应传真纸
- 美工纸
- 铝箔
- 复写纸
- 导电纸
- 带打孔线的纸
- 折角纸
- 信封

□ 请勿复印到已复印的纸张面, 否则可能导致故障。

 $\mathscr{D}$ 

□ 请勿使用下列纸张, 否则可能会发生卡纸。

- 带弯、折、皱痕的纸
- 撕破的纸
- 很滑的纸
- 打孔纸
- 粗糙的纸
- 硬度低的薄纸
- 表面有灰尘的纸

□ 如果复印到表面带粗糙颗粒的纸, 图像会模糊。

# 纸张保存

### $\mathscr{D}$

- □ 当保存纸张时, 请务必在遵守如下注意事项:
	- 请勿将纸张保存在受阳光直射的场所
	- 请避免将纸张保存在潮湿的场所 (湿度: 70% 或以下)。
	- 请存放在平坦的平面上
- □ 不要让纸张站立。

□ 在高温 / 高湿条件下或低温 / 低湿条件下, 请将纸张存放在塑料袋中。

# 索引

#### A

A3/11" × 17" 纸盘单元 , 148 ADF 原稿台升降 , 52 AOF  $\left(-\right)$ 其为开 ), 64 安全信息 , 7 按文件名搜索 , 38 按用户名搜索 , 38 安装纸张, 92 插页器, 94 大容量进纸盘 *(LCT)*, 93 进纸盘 *1 (* 串联进纸盘 *)*, 92 进纸盘 *2*, 93 进纸盘 *3*, 93

#### B

B4 JIS/81/2" × 14" 纸盘单元 , 148 保护 代码 , 86, 87 地址 , 86 必需的操作和禁止的操作 , 121 变更 模式 , 25 标签页专用托架 , 148 不推荐使用的纸张 , 152

### C

操作开关 , 15, 19, 23 查看保存的文稿 , 37 查询 , 126 插页打印, 50 插页器 , 17, 147 尺寸设定 , 53 出纸 打印机 , 52 复印机 , 51 文稿服务器 , 51 出纸盘设定 , 50 出纸撞纸机 , 148 从组中删除姓名 , 83

### D

打开 电源 , 23 主电源 , 23 打孔机 , 144, 145

打孔碎屑 清除 , 117 大容量纸盘 (LCT), 17, 147 打印第一页 , 40 打印各用户代码的计数器 , 71 打印机手动进纸尺寸 , 56 打印通讯簿 地址列表 , 62 打印优先顺序 , 50 登录或更改 用户名 , 35 电源 打开 , 23 关闭, 23 电源连接 , 124 电子邮件地址 , 73 定时器设置 , 57 多重存取 , 29

### F

FTP, 78 封面页纸盘 , 56 副本纸盘 , 15, 17, 146 副本纸盘导向板 , 15 复印计数显示 ( 复印机 / 文稿服务器 ), 49 复印机 / 文稿服务器自动重置定时器 , 57 复印纸 , 149

### G

改变 纸张尺寸, 109 改变纸张尺寸 进纸盘 *2*, 109 进纸盘 *3*, 109 隔页纸盘 , 56 各组件概况 , 15 更改 密码 , 36 文件名 , 36 显示语言 , 126 用户名 , 36 更改 LDAP 验证 , 88 更改已注册的电子邮件地址 , 74 更改已注册文件夹 , 77, 80 更改已注册姓名 , 68 更改用户代码 , 70

更改组名 , 84 更换 碳粉, 98 功能键 , 20 功能优先顺序 , 49 功能重置计时器 , 50 功能状态指示灯 , 20 固件版本 , 64 故障排除 , 89 关闭 电源, 23 主电源 , 24 管理员工具 , 59 管理员验证管理 , 59 规格 , 131 插页器, 147 打孔机 , 144, 145 大容量纸盘 *(LCT)*, 147 副本纸盘 , 146 文稿服务器 , 135 文件制成机 *3000B 100-* 张装订 , 143 文件制成机 *3000M 50-* 张装订 , 141 小册子文件制成机 , 137 信箱, 137 *Z* 折叠单元 , 146 主单元 , 131 自动送稿器 , 136

### J

急件插入 键 , 19 计数器 显示 , 127 机型 , 13 检查 作业清单, 26 检查模式 键 , 19 将姓名注册到组 , 82, 83 将一个组添加到另一个组 , 85 节能 , 24 节能定时器 , 57 节能 键 , 19

### K

开始 键 , 19 控制面板 , 16, 19 扩展安全性 , 59 扩展外部计费装置管理 , 59

### L

浏览网络, 76

### M

每周定时器 , 58 每周定时器代码 , 58 密码 更改 , 36 设定或更改 , 36 面板关机定时器 , 57 面板音调 , 49

### N

内部选购件 , 18 能源之星计划, 11

### P

屏幕对比度旋钮 , 19 曝光玻璃, 15

### Q

骑马装订 , 137 卡钉 清除, 114 卡纸 清除 , 99 前盖 , 16 清除 打孔碎屑 , 117 卡钉 , 114 卡纸 , 99 清除打孔碎屑 文件制成机 *3000B (100-* 张装订 *)*, 118 文件制成机 *3000M (50-* 张装订 *),*  小册子制成机 , 117 清除打印数量 , 72 清除模式 键 , 19

清除卡钉 文件制成机 *3000B (100-* 张装订 *)*, 116 文件制成机 *3000M (50-* 张装订 *),* 小 册子制成机 , 114 小册子制成机 *(* 骑缝订 *)*, 115 清除所有内存 , 64  $[$ 清除 / 停止】键, 20 清洗 曝光玻璃 , 125 自动送稿器 , 125

### S

SMB, 75 扫描器自动重置定时器 , 58 删除 作业清单, 27 删除所有文稿 , 63 删除已注册的电子邮件地址 , 74 删除已注册文件夹 , 78, 81 删除已注册姓名 , 68 删除用户代码 , 70 删除组 , 85 设备安装场所 , 123 设备环境 , 123 设定 / 更改管理员 , 59 设定 / 更改 LDAP 服务器, 63 设定或更改 密码 , 36 【设定】键, 19 设定日期, 58 设定时间, 58 设置 文稿服务器, 43 使用 文稿服务器, 34 使用 FTP 连接 , 78 使用 LDAP 服务器 , 63 使用 SMB 连接 , 75 手送台 , 16 输入文本 , 129 数字键 , 20 说明 , 121

#### T

碳粉, 122 保存 , 122 操作处理, 122 更换 , 98 添加, 96

添加 碳粉, 96 装订钉 , 111 添加装订钉 文件制成机 *3000B (100-* 张装订 *)*, 113 文件制成机 *3000M (50-* 张装订 *),*  小册子制成机 , 111 小册子制成机 *(* 骑缝订 *)*, 112 通风孔, 16 通讯簿 , 65 编辑标题 , 62 更改顺序 , 61 设定 */* 更改 */* 删除组 , 61 选择标题 , 63 通讯簿管理 , 60 通用键操作 , 20 推荐使用的复印纸尺寸和种类 , 149

#### W

外部计费装置管理 , 59 外接选购件 , 17 网络浏览器, 41 为姓名注册保护代码 , 86 维修保养设备 , 125 为组注册保护代码 , 87 文本 删除 , 130  $\frac{4}{9}$  $\lambda$ , 130 文稿服务器 , 33, 135 查看 , 41 设置 , 43 使用 , 34 下载 , 42 文件名 更改 , 36 文件制成机 文件制成机 *3000B 100-* 张装订 , 17 文件制成机 *3000M 50* 张装订 , 17 小册子制成机, 17 文件制成机 3000B (100- 张装订), 143 文件制成机 3000M (50- 张装订), 141

系统重置, 26 系统自动重置定时器, 57 显示 计数器 , 127 显示 / 打印计数器, 59 显示各用户代码的计数器 , 71 显示面板 , 19, 20 显示 / 清除 / 打印各用户的计数器 , 60 显示语言 更改 , 126 显示组中注册的姓名 , 84 小册子文件制成机 , 137 信箱 , 17, 137 姓名, 67 选择一文稿 , 37

#### Y

验证屏幕 注销 , 22 验证信息 , 69 样本复印, 40 【样张复印】键, 19 一般功能 , 49 移动 , 123 用户工具 更改默认设置, 48 退出, 48 用户工具菜单 (系统设置), 45 【用户工具 / 计数器】键, 19 用户工具 (系统设置), 45 用户名 登录或更改, 35 更改 , 36 用户验证管理 , 59 预留空间 , 124 预热提示 ( 复印机 / 文稿服务器 ), 49

### Z

Z 折叠单元 , 17, 146 Z 折叠位置 , 53 暂停复印 文件制成机 *3000B(100-* 张装订 *)*, 95 指定页纸盘 , 56 纸盘, 16 纸盘优先 打印机 , 54

纸盘优先顺序 复印机, 54 纸盘纸张尺寸 纸盘 *2*, 54 纸盘 *3*, 54 纸盘纸张设置, 54 指示灯 , 19 纸张保存, 152 纸张类型 *LCT*, 55 手送台 , 55 纸盘 *1*, 55 纸盘 *2*, 55 纸盘 *3*, 55 注册保护代码 , 86 注册电子邮件地址 , 73 注册 FTP 文件夹 , 78 注册 LDAP 验证 , 88 注册 SMB 文件夹 , 75 注册文件夹 , 75 注册新用户代码 , 69 注册姓名, 67 主单元 , 131 主电源 打开 , 23 关闭, 24 主电源开关 , 15, 23 主电源指示灯 , 19 主计数器管理 , 59 装订钉 添加, 111 自动关机, 24 自动关机定时器 , 57 自动清除内存设置 , 64 自动删除文件 , 63 自动送稿器 , 15, 136 自动注销定时器 , 58 组合功能操作 , 25 作业清单, 26 检查, 26 删除 , 27 【作业清单】键, 19 作业清单显示时间, 52 验证 屏幕 , 21 登录, 21

MEMO

MEMO

| 表示"开机"。

心 表示"待机"。

### 声明

此为 A 级产品, 在生活环境中, 该产品可能会造成无线电干扰。在这种情况下, 可能需要用户 对其干扰采取切实可行的措施

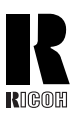

**RICOH COMPANY, LTD.** 15-5, Minami Aoyama 1-chome, Minato-ku, Tokyo 107-8544, Japan Phone: +81-3-3479-3111

益 팖

# **Overseas Affiliates**

**U.S.A.**

RICOH CORPORATION 5 Dedrick Place West Caldwell, New Jersey 07006 Phone: +1-973-882-2000

#### **The Netherlands**

RICOH EUROPE B.V. Groenelaan 3, 1186 AA, Amstelveen Phone: +31-(0)20-5474111

#### **United Kingdom**

RICOH UK LTD. Ricoh House, 1 Plane Tree Crescent, Feltham, Middlesex, TW13 7HG Phone: +44-(0)20-8261-4000

#### **Germany**

RICOH DEUTSCHLAND GmbH Wilhelm-Fay-Strasse 51, D-65936 Frankfurt am Main Phone: +49-(0)69-7104250

#### **France**

RICOH FRANCE S.A. 383, Avenue du Général de Gaulle BP 307-92143 Clamart Cedex Phone: +33-(0)-821-01-74-26

#### **Spain**

RICOH ESPAÑA S.A. Avda. Litoral Mar, 12-14, Blue Building, Marina Village, 08005 Barcelona Phone: +34-(0)93-295-7600

#### **Italy**

RICOH ITALIA SpA Via della Metallurgia 12. 37139 Verona Phone: +39-045-8181500

#### **China**

RICOH CHINA CO.,LTD. 29/F., Lippo Plaza, No.222 Huai Hai Zhong Road, Lu Wan District, Shanghai P.C.:200021 Phone: +86-21-5396-6888

#### **Singapore**

RICOH ASIA PACIFIC PTE.LTD. 260 Orchard Road, #15-01/02 The Heeren, Singapore 238855 Phone: +65-6830-5888

Printed in Japan CH CH B141-6706